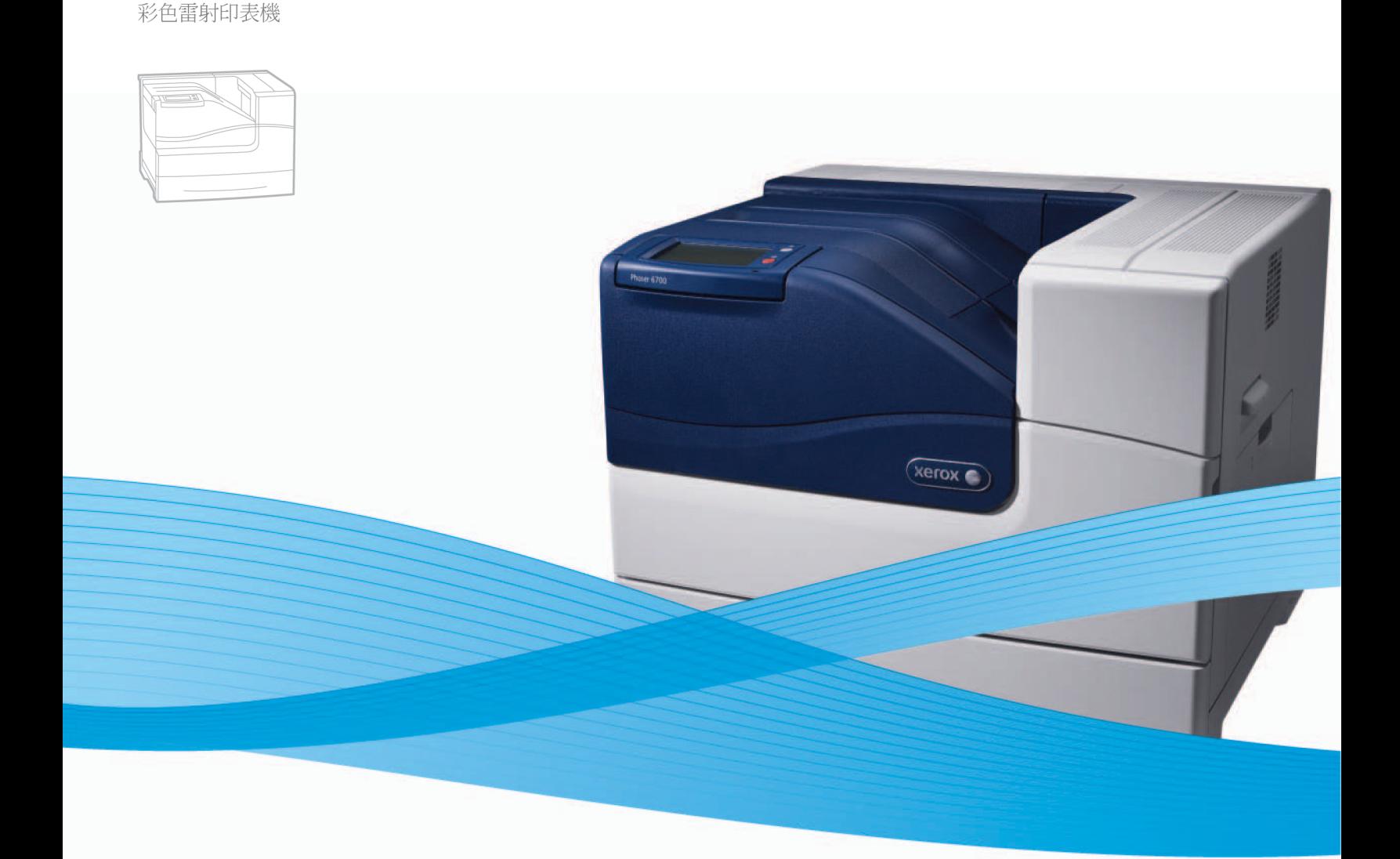

# Xerox® Phaser® 6700 使用指南

**Xerox Phaser 6700** 

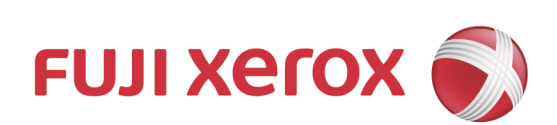

© 2011 Xerox Corporation. 版權所有。依據美國著作權法保留未公佈之權利。未經 Xerox Corporation 許可,不得以任何形式重製 本手冊內容。

主張之著作權保護包括目前法律、司法或以下授權所允許之所有受著作權法保護的資料與資訊,包括但不限於顯示於螢幕之軟體程 式所產生的內容,例如樣式、範本、圖示、螢幕畫面、外觀等。

XEROX<sup>®</sup>與 XEROX 與 Design®、Phaser<sup>®</sup>、PhaserSMART®、CentreWare®、PrintingScout®、Walk-Up®、WorkCentre®、FreeFlow®、 SMARTsend® Scan to PC Desktop® SMeterAssistant® SuppliesAssistant® Secure Access Unified ID System® Secure & Extensible Interface Platform®、ColorQube®、Global 印表機驅動程式® 及 Mobile Express Driver® 為 Xerox Corporation 在美國及其他國家的商 標。

Adobe® Reader® \ Adobe® Type Manager® \ ATM™ \ Flash® \ Macromedia® \ Photoshop®  $\mathbb{R}$  PostScript®  $\overset{\textcirc}{\text{ss}}$  Adobe Systems Incorporated  $\overline{A}$ 美國及其他國家的商標。

Apple®、AppleTalk®、Bonjour®、EtherTalk®、Macintosh®、Mac OS® 及 TrueType® 為 Apple Inc. 在美國及其他國家的註冊商標。

HP-GL®、HP-UX® 及 PCL®為 Hewlett-Packard 公司在美國及其他國家的商標。

IBM® 及 AIX® 為 International Business Machines Corporation 在美國及其他國家的商標。

Microsoft®、Windows Vista®、Windows® 及 Windows Server® 為 Microsoft Corporation 在美國及其他國家的商標。

Novell®、NetWare®、NDPS®、NDS®、IPX™ 及 Novell Distributed Print Services™ 為 Novell, Inc. 在美國及其他國家的商標。

SGI® 及 IRIX® 為 Silicon Graphics International Corp. 或其子公司在美國及其他國家的商標。

SunSM、Sun Microsystems™ 及 Solaris™ 為 Sun Microsystems, Inc. 在美國及其他國家的商標。

UNIX® 為透過 X/Open Company Limited 獨家授權在美國及其他國家的商標。

ENERGY STAR 及 ENERGY STAR 標章為已註冊之美國商標。

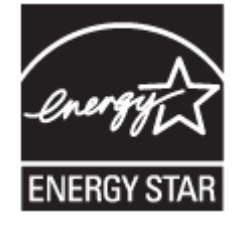

文件版本 1.0:2011 年 5 月

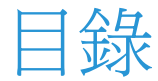

### $\overline{1}$

# 安全7

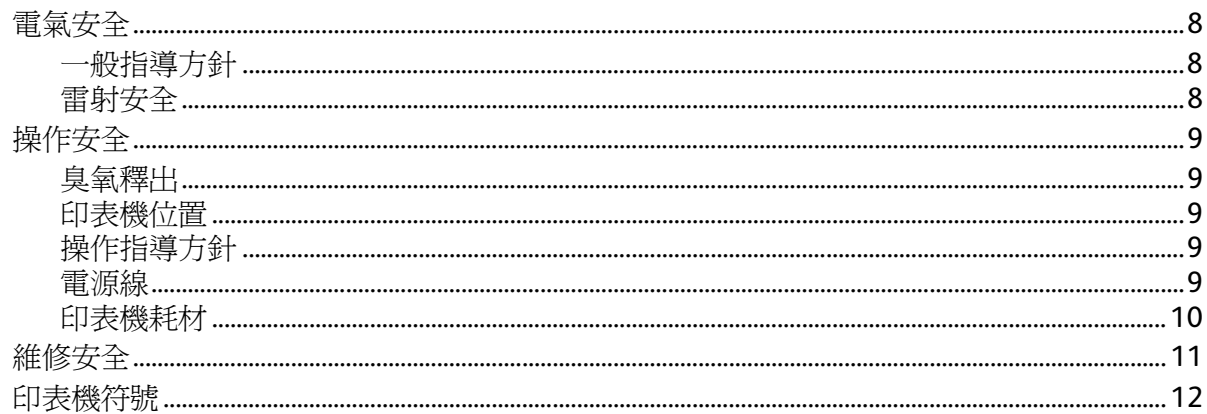

# 功能13

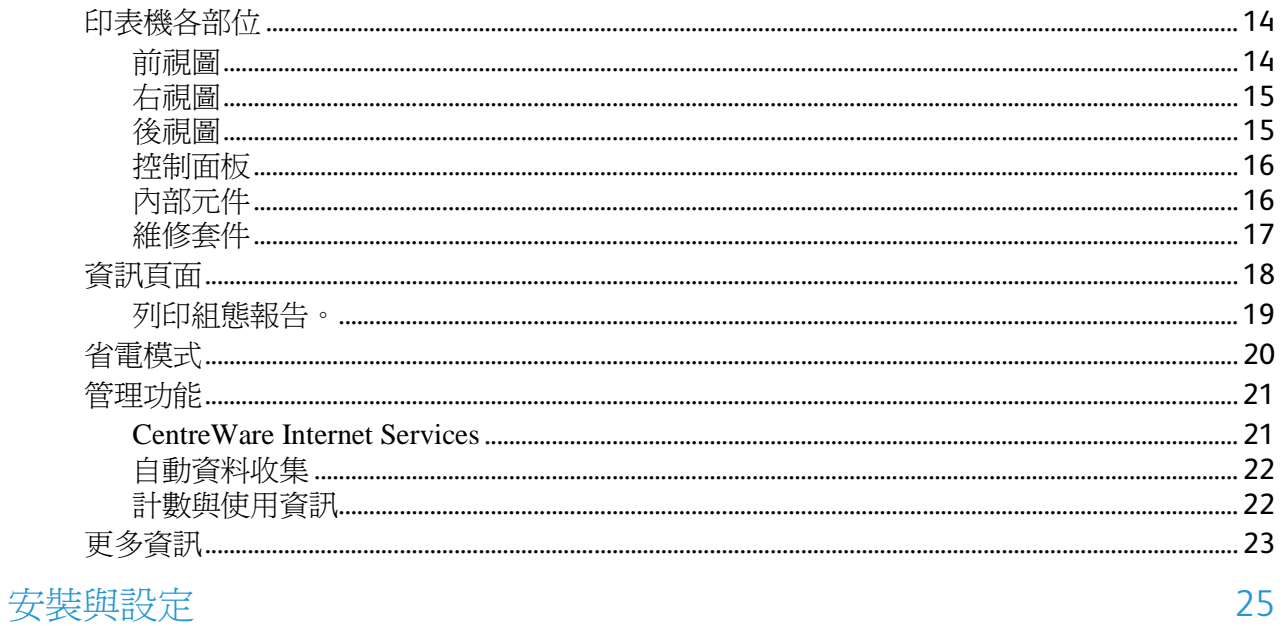

#### 25

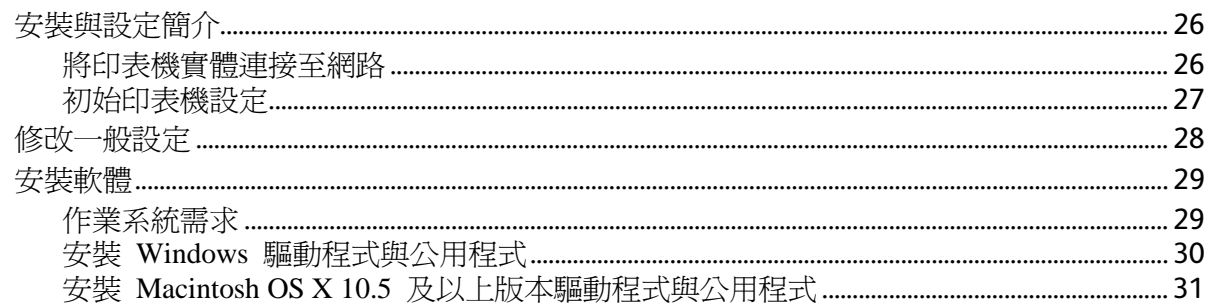

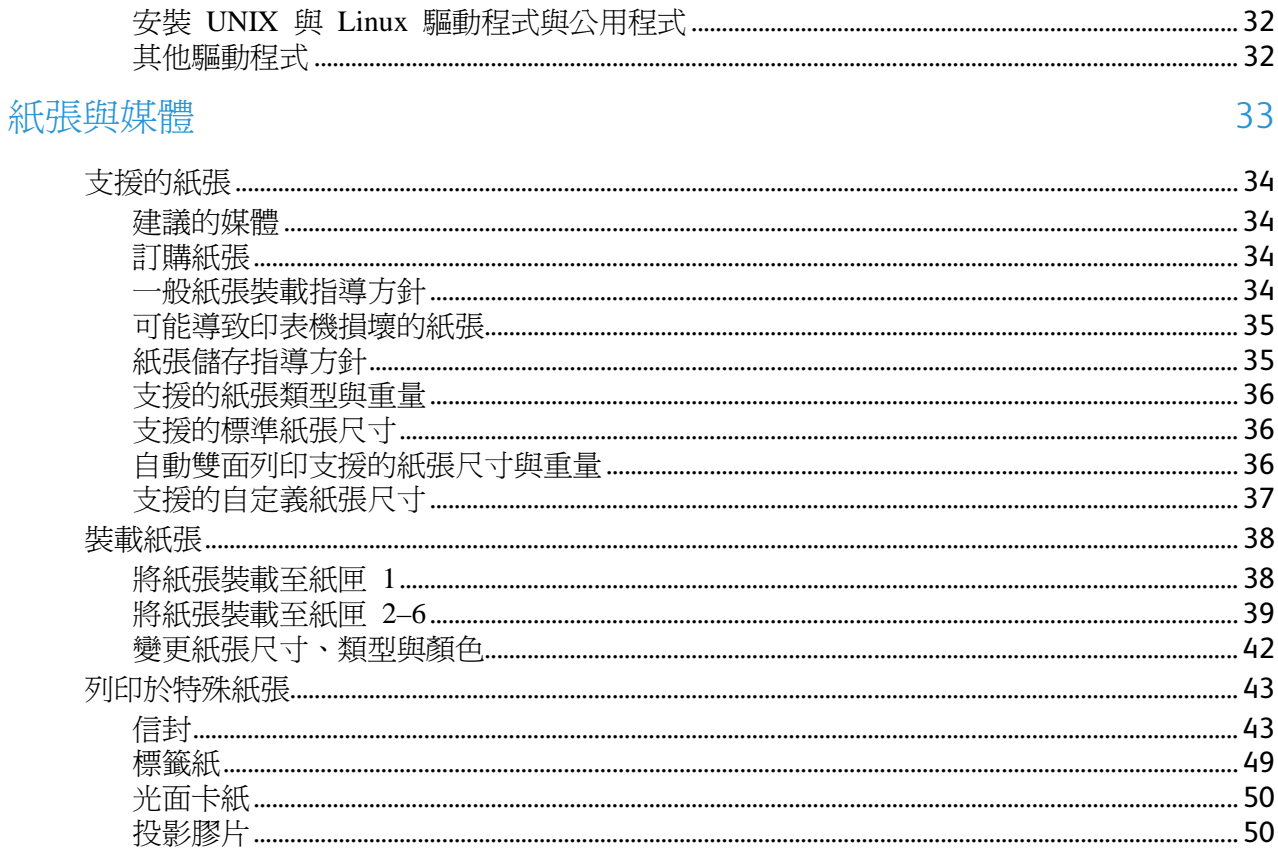

# 列印51

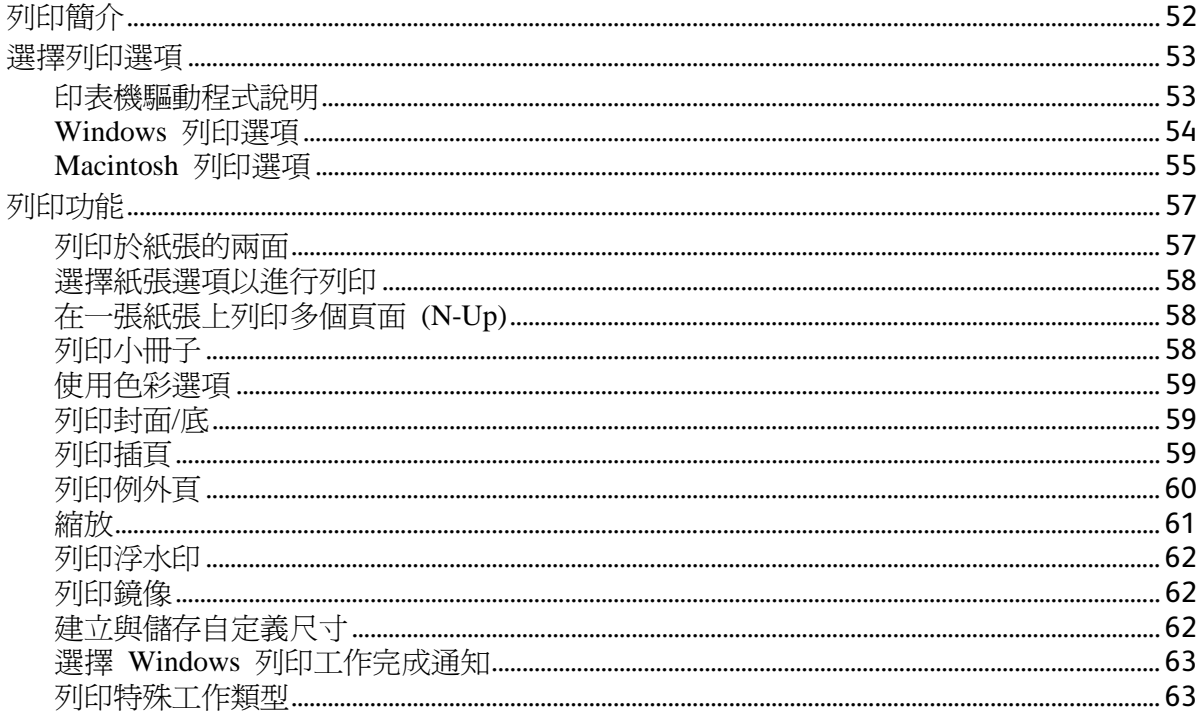

# 維修67

 $\mathbf{4}$ Phaser 6700 Color Printer User Guide

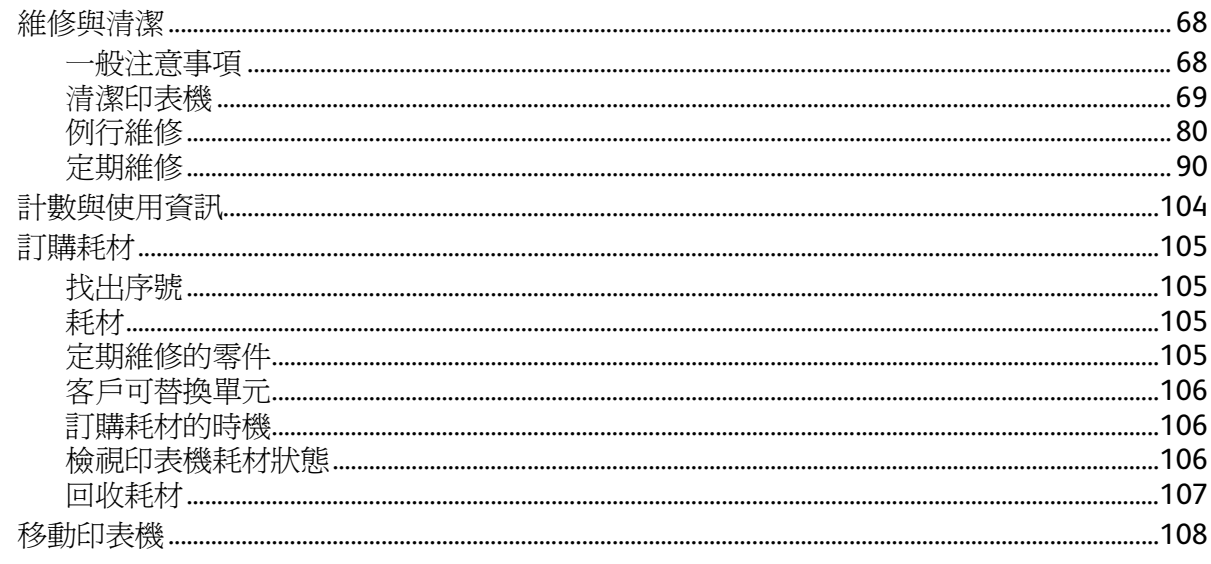

# 疑難排解

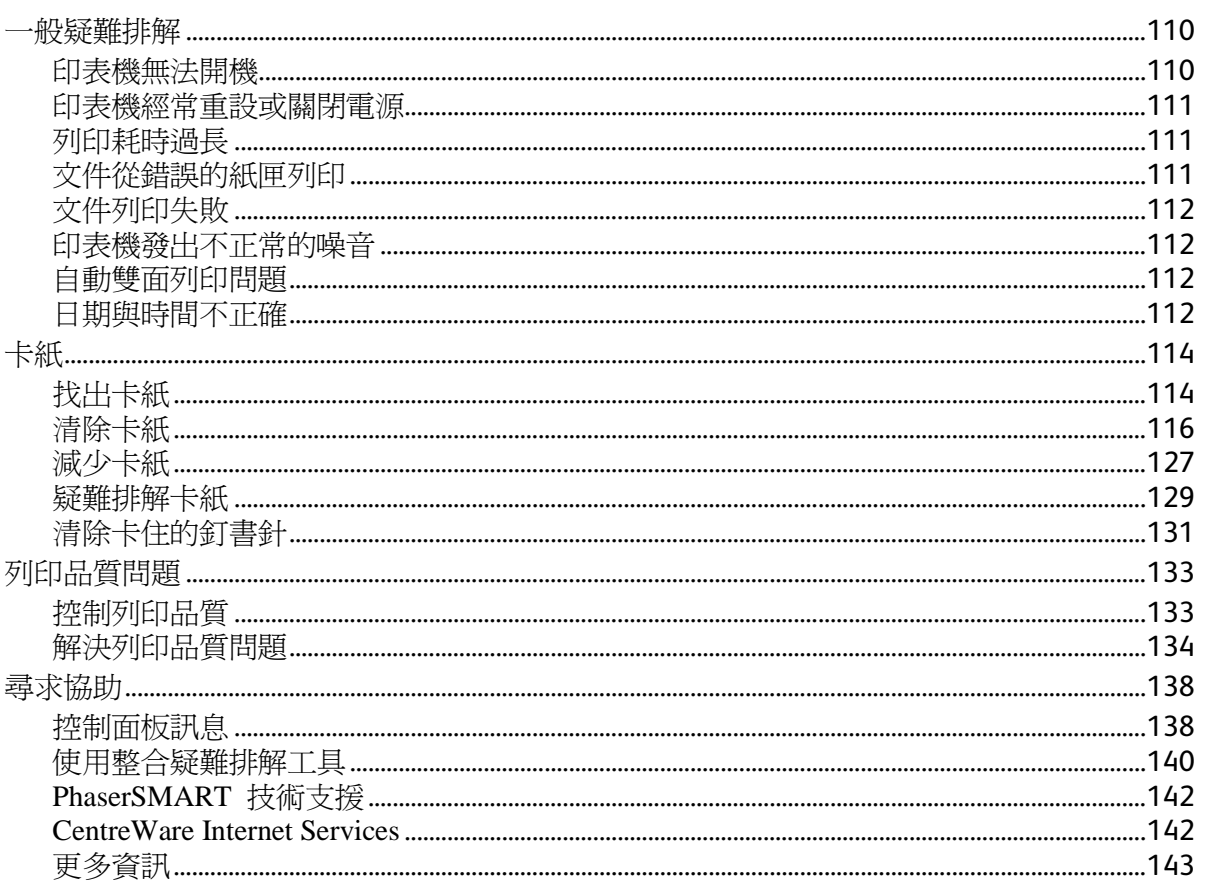

# 規格145

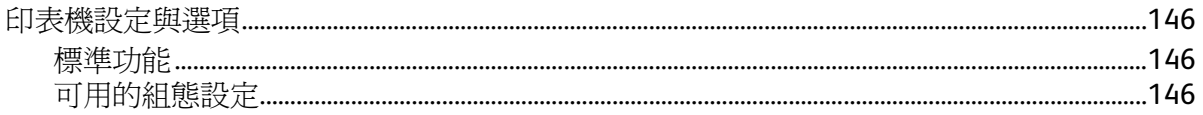

109

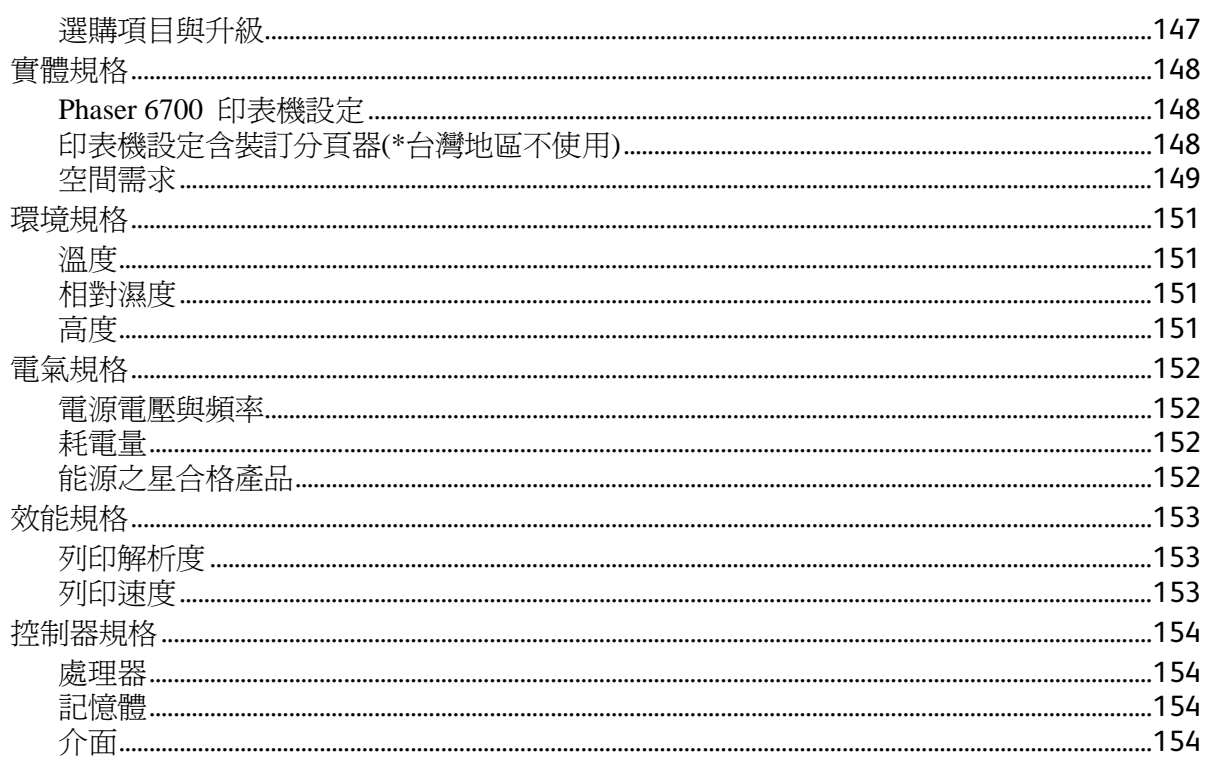

# 法規資訊

#### 155

159

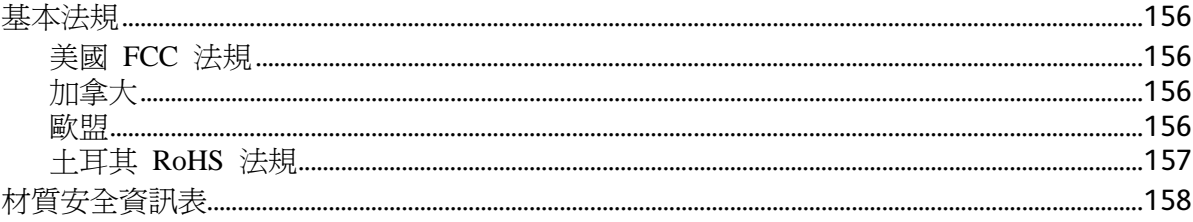

# 回收與丟棄

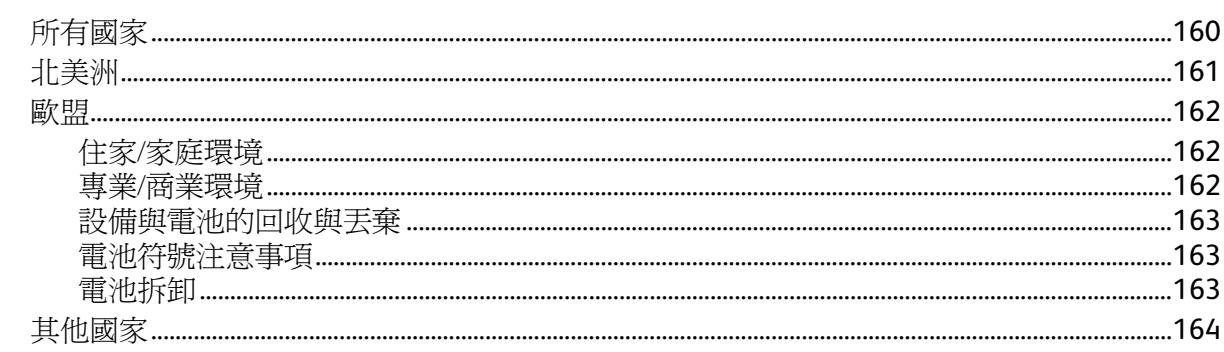

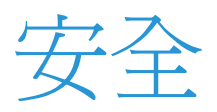

#### 本章包括:

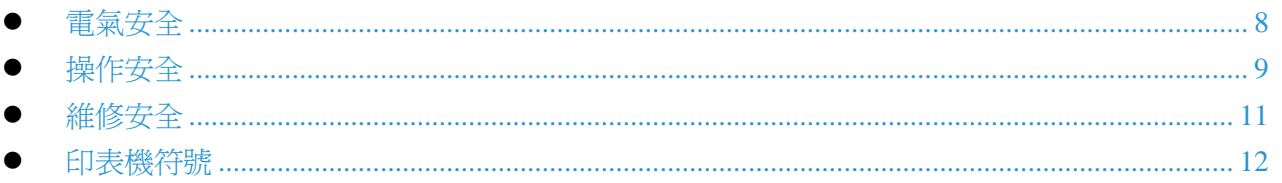

您的印表機與建議使用的耗材均經過設計及測試,符合嚴格的安全要求。請注意以下資訊,以持續安 全操作 Xerox <sup>®</sup>印表機。

# <span id="page-7-0"></span>電氣安全

# 一般指導方針

# 警告:

- 請勿將物品塞入印表機的插槽或開口。碰觸電壓點或使零件短路可能會導致火災或觸 電。
- 請勿拆卸以螺絲固定的外殼或護板,除非您要安裝選購設備並獲得指示要求進行拆卸 作業。執行安裝作業時,請關閉印表機電源。移除外殼或護板以便安裝選購設備時, 請將電源線拔除。除了可由使用者安裝的選購配備之外,機殼中沒有使用者可進行保 養或維修的零件。

下列情形將危害您的安全:

- 電源線已受損或磨損。
- 液體濺入印表機內部。
- 印表機曝露於水分中。
- 印表機排出煙霧或表面異常高溫。
- 印表機發出異常的噪音或異味。
- 印表機導致斷路器、保險絲或其他安全設備啓動。

若發生上述情形,請執行以下動作:

- 1. 立即關閉印表機電源。
- 2. 將電源線從電源插座中拔除。
- 3. 聯絡授權維修服務人員。

# 雷射安全

此印表機符合政府、國家或國際機構訂定的雷射產品性能標準,並通過第一類雷射產品認證。此印表 機不會發出有害光線,因為在客戶操作或維護的所有模式中,光線均已密封。

△△ 警告:使用任何非本手冊指定之控制、調整或效能程序,可能會導致危險的輻射曝露。

# <span id="page-8-0"></span>操作安全

您的印表機與耗材均經過設計及測試,符合嚴格的安全要求。這些包括安全機構的檢查、核可,並符 合現有的環境標準。

請注意以下安全指導方針,以確保持續安全使用您的印表機。

# 臭氧釋出

此印表機在正常運作時會排放臭氧,產生的臭氧量依據列印數量而定。臭氧比空氣重,而且不會產生 足以傷害任何人的臭氧量。請將印表機安裝在通風良好的室內。

如需美加地區的詳細資訊,請參閱 [www.xerox.com/environment](http://www.office.xerox.com/cgi-bin/printer.pl?APP=udpdfs&Page=color&Model=Phaser+6700&PgName=environmentna&Language=English)。其他市場,請聯絡當地的 Xerox 服 務代表或參閱 [www.xerox.com/environment\\_europe](http://www.office.xerox.com/cgi-bin/printer.pl?APP=udpdfs&Page=color&Model=Phaser+6700&PgName=environmenteu&Language=English)。

### 印表機位置

- 請將印表機置於平坦、穩固不會震動且能夠支撐印表機重量的水平表面上。不含包裝材料的印表 機基本重量約為 19.2 公斤 (42.2 磅)。
- 請勿阻擋或遮住印表機的插槽或開口。這些開口提供通風功能,避免印表機過熱。
- 請將印表機置於有足夠空間可進行操作與維修的位置。
- 請將印表機置於無塵區域。
- 請勿在極度高溫、低溫或潮濕的環境中存放或操作印表機。
- 請勿將印表機置於熱源附近。
- 請勿將印表機置於陽光直射的位置,以避免對於光線敏感的元件曝露於陽光。
- 請勿將印表機置於會直接受到空調系統冷風吹拂的位置。
- 請勿將印表機放置於容易震動的位置。
- 為獲得最佳效能,請在高度低於 3100 公尺 (10,170 英尺) 的場所使用印表機。

### 操作指導方針

- 請勿在印表機進行列印時,取出您在列印驅動程式或控制面板中選取的送紙匣。
- 請勿在印表機進行列印時開啟門板。
- 請勿在列印時移動印表機。
- 請使雙手、頭髮、領帶等遠離出紙與送紙滾筒。
- 需要工具才能移除的外蓋可保護印表機內部的危險區域。請勿移除保護用外蓋。

#### 電源線

- 請使用印表機提供的電源線。
- 將電源線直接插入已正確接地的電源插座。請確定電源線的兩端均已確實插妥。若您不知道插座 是否已接地,請要求電工技師檢查插座。

• 請勿使用接地的配接器插頭將印表機連接至沒有接地終端的插座。

△ 警告:請確定印表機已正確接地以避免發生觸電的可能。若誤用電氣產品可能會造成危險。

- 請務必使用設計符合印表機電流量的纜線或電源線。
- 請檢查印表機是否已插入可提供正確電壓與電力的插座。如有需要,請與電工技術一同檢閱印表 機的電氣規格。
- 請勿將印表機放置於他人可能會踩踏到電源線的位置。
- 請勿將物品放置於電源線上。
- 如果電源線已受損或磨損,請予以更換。
- 但印表機的電源開啟時,請勿拔除或插入電源線。
- 為避免觸電及損壞電源線,拔除電源線時請抓住插頭。

電源線以插入式裝置連接於印表機的後方。若需要中斷印表機的所有電源,請將電源線從電源插座中 拔除。

# 印表機耗材

- 請使用為您印表機設計的耗材。使用不適合的材料可能會導致性能不良以及安全危害。
- 請遵守產品、選購配備及耗材上所標示或提供的所有警告與指示。
- 請依照包裝或容器上的指示儲存所有耗材。
- 請將所有耗材放置於兒童無法取得的位置。
- 請勿將碳粉匣、列印/滾筒匣或碳粉容器丟入火中。
- 處理碳粉匣等卡匣時,請避免接觸到皮膚或眼睛。接觸眼睛可能會導致刺激及發炎。請勿嘗試拆 解卡匣,這麼做會提高皮膚或眼部接觸的風險。
- 注意:不建議使用非 Xerox® 的耗材。Xerox® 保固、服務合約及整體滿意保證 (Total Satisfaction  $\mathbb{A}$ Guarantee) 不包含因使用非 Xerox® 耗材或印表機未指定之 Xerox® 耗材所造成的損壞、故障或 效能降低。整體滿意保證 (Total Satisfaction Guarantee) 適用於美國與加拿大。上述地區以外的保 證範圍可能會有不同。如需詳細資訊,請聯絡您的 Xerox 服務代表。

# <span id="page-10-0"></span>維修安全

- 請勿嘗試進行印表機提供之文件中未明確說明的任何維修作業。
- 請勿使用噴霧式清潔劑。請使用不會產生毛屑的乾布擦拭。
- 請勿燃燒任何耗材或定期維修的零件。如需有關 Xerox® 耗材回收計劃的詳細資訊,請參閱 [www.xerox.com/gwa](http://www.office.xerox.com/cgi-bin/printer.pl?APP=udpdfs&Page=color&Model=Phaser+6700&PgName=recyclesupplies&Language=English%20%20)。

# BSMI甲類警語

警告使用者:

此為甲類資訊技術設備,於居住環境中使用,可能會造成射頻擾動, 在此種情況下,使用者會被要求採取某此適當的對策。

# <span id="page-11-0"></span>印表機符號

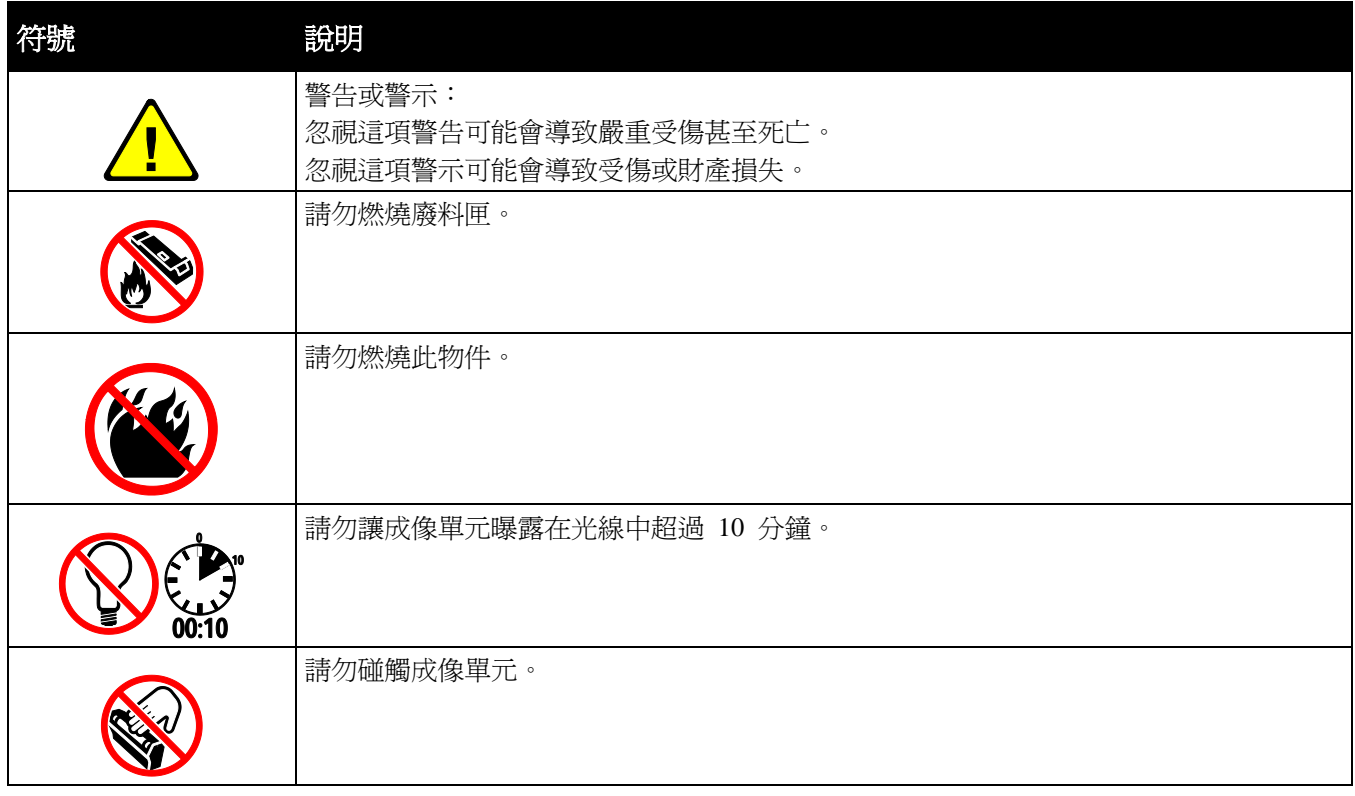

# 功能

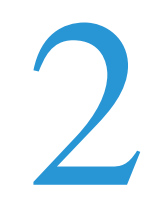

#### 本章包括:

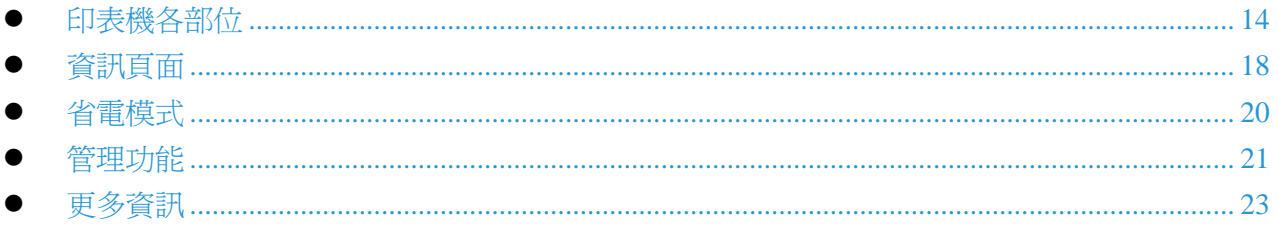

# <span id="page-13-0"></span>印表機各部位

#### 本節包括:

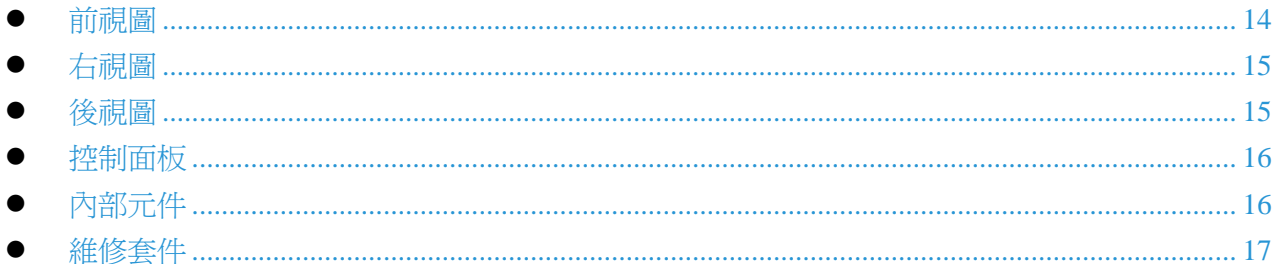

# <span id="page-13-1"></span>前視圖

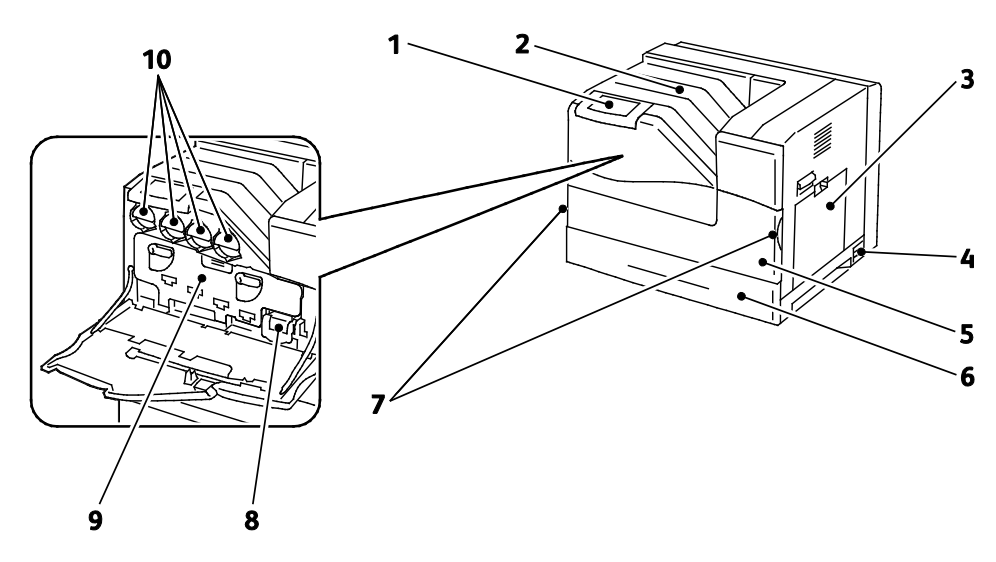

1. 控制面板

7. 前門把手

2. 輸出紙匣 3. 紙匣 1

- 8. 廢料匣 9. 成像單元門板
- 10. 碳粉卡匣
- 4. 電源開關
- 5. 前門
- 6. 紙匣 2

注意:此印表機最多可使用 6 個紙匣。

可用的紙匣組態如下:

紙匣 1、2

注意:僅支援以上組態。

 $14$ Phaser 6700 Color Printer User Guide

### <span id="page-14-0"></span>右視圖

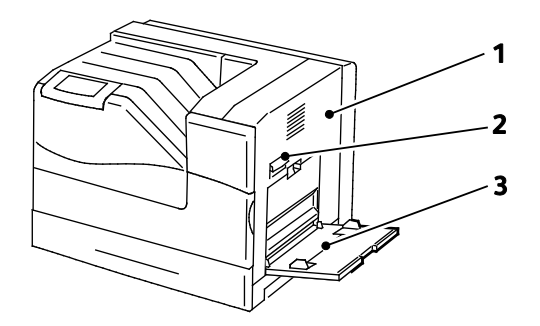

1. 右側門板

3. 紙匣 1

2. 右側門閂

# <span id="page-14-1"></span>後視圖

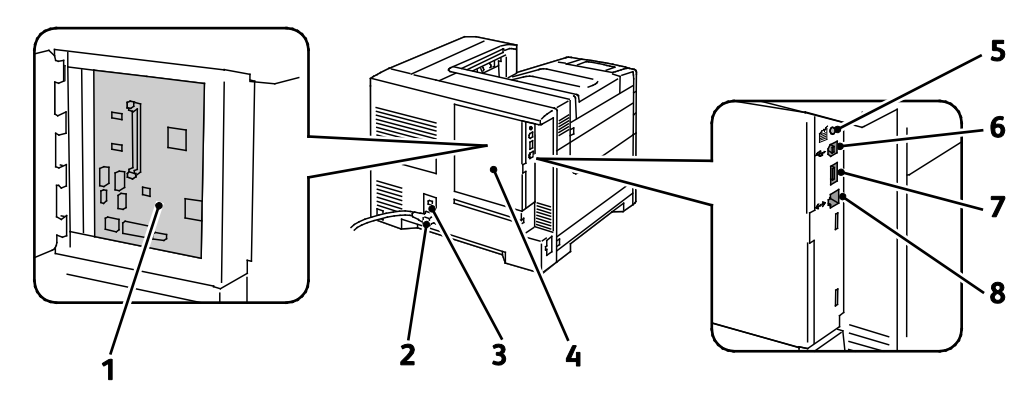

- 1. 控制板
- 2. 印表機電源插孔
- 3. 接地故障斷路器 (GFI) 的重設按鈕
- <span id="page-14-2"></span>4. 控制板外蓋
- 5. 測試列印按鈕
- 6. USB 連線
- 7. USB 隨身碟連接埠 (僅供維修使用)
- 8. 乙太網路插孔

# <span id="page-15-0"></span>控制面板

控制面板包含觸控螢幕與按鈕,可控制印表機的功能。控制面板:

- 顯示印表機目前的運作狀態。
- 提供存取列印功能。
- 提供存取參考資料。
- 提供存取工具與設定功能表。
- 提供存取疑難排解功能表與影片。
- 提示您裝載紙張、更換耗材及清除卡紙。
- 顯示錯誤與警告。
- 播放事件影片。

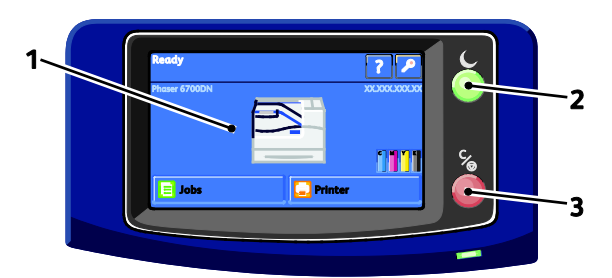

- 1. 觸控螢幕顯示資訊和提供使用印表機功能。
- 2. 省電模式進入睡眠模式,以及結束低電力或睡眠模式。
- <span id="page-15-1"></span>3. 暫停可暫時停止目前的列印工作,讓使用者可以取消或恢復工作。

# 內部元件

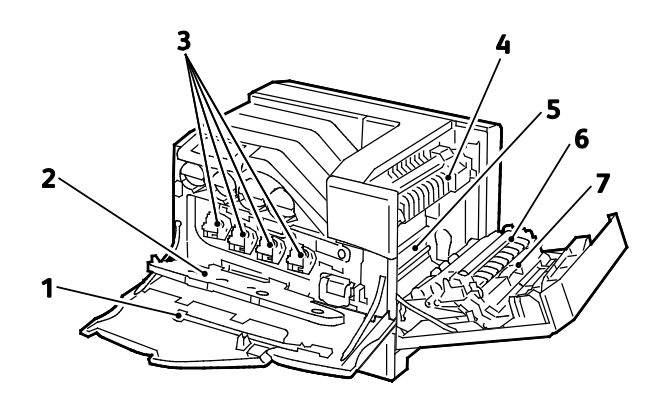

- 1. 清潔桿
- 2. 成像單元門板
- 3. 成像單元
- 4. 加熱輾壓器

5. 轉印皮帶

- 6. 傳輸滾筒
- 7. 雙面列印單元

注意:轉印皮帶與傳輸滾筒為維修套件的一部分。

<span id="page-16-0"></span>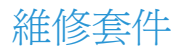

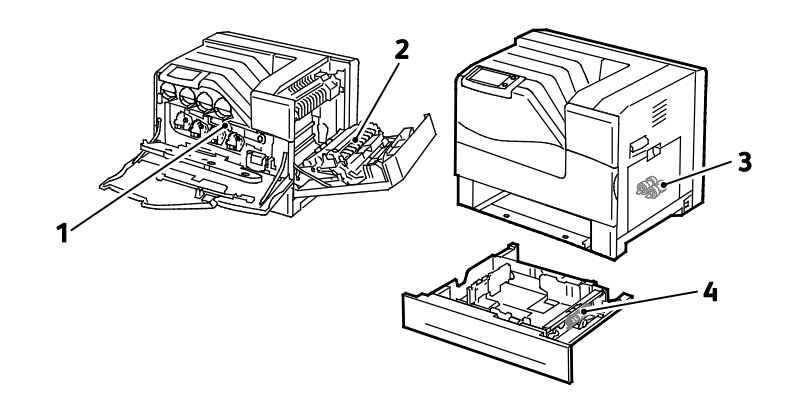

- 1. 轉印皮帶
- 2. 傳輸滾筒

3. 送紙滾筒 4. 送紙滾筒卡匣

# <span id="page-17-0"></span>資訊頁面

印表機內含一組可供列印的資訊頁面。包括設定與字型資訊、示範頁面等。

從控制面板列印資訊頁面:

- 1. 在控制面板上碰觸印表機。
- 2. 在資訊索引標籤中,碰觸列印參考資料。
- 3. 碰觸 **#** 以設定數量。
- 4. 使用鍵盤或碰觸 **+** 或 **-** 以選擇列印份數。
- 5. 碰觸確定。
- 6. 視需要使用向上或向下箭頭以捲動列表,然後碰觸您要列印的頁面。
- 7. 碰觸列印。

注意:資訊頁面亦可從 CentreWare Internet Services 列印。

若要指定用於列印資訊頁面的來源紙匣:

- 1. 在控制面板上碰觸印表機。
- 2. 碰觸工具索引標籤,然後碰觸紙匣管理。
- 3. 碰觸資訊頁面來源。
- 4. 碰觸您要印表機使用的特定紙匣,或碰觸自動。
- 5. 碰觸確定以確認設定內容。
- 6. 碰觸上一步以返回工具索引標籤,或碰觸主螢幕以返回主螢幕。

註釋:

- 若要列印可協助您解決列印品質問題的頁面,請參閱第 [140](#page-139-0) 頁的使用整合疑難排解工具。
- 部分的控制面板畫面包含常用資訊頁面的連結。

### <span id="page-18-0"></span>列印組態報告。

- 1. 在控制面板上碰觸印表機。
- 2. 在資訊索引標籤中,碰觸列印參考資料。
- 3. 碰觸組態報告。
- 4. 碰觸列印。

注意:依照預設値,組態報告會在每次印表機電源開啓時進行列印。若要關閉此設定,請選擇印 表機 > 工具 > 設定 > 一般設定 > 啓動頁面 > 關閉。

# <span id="page-19-0"></span>省電模式

您可以設定當印表機在準備模式閒置多長的時間之後,即自動轉換爲較低的耗電量。您也可以關閉此 自動轉換功能。

- 1. 在控制面板上碰觸印表機。
- 2. 碰觸工具索引標籤,然後碰觸設定。
- 3. 碰觸省電模式。
- 4. 啟用自動轉換:
	- a. 選擇啓用省電模式複選框。
	- b. 碰觸編輯變更您要的選項:
		- 準備模式到低電力模式
			- 低電力模式到睡眠模式
	- c. 使用數字鍵盤輸入 1–120 (分鐘) 的數字。低電力的預設設定為 15。睡眠的預設設定為 45。
	- d. 若要確認變更,請碰觸確定,或碰觸 **X** 取消。
- 5. 碰觸確定以返回設定畫面。

註釋:

- 若要關閉自動轉換,請取消勾選啟用省電模式複選框。
- 印表機會在接收到列印工作或使用者按下省電模式按鈕時結束省電模式。

<span id="page-20-0"></span>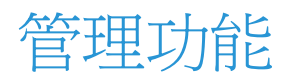

#### 本節包括:

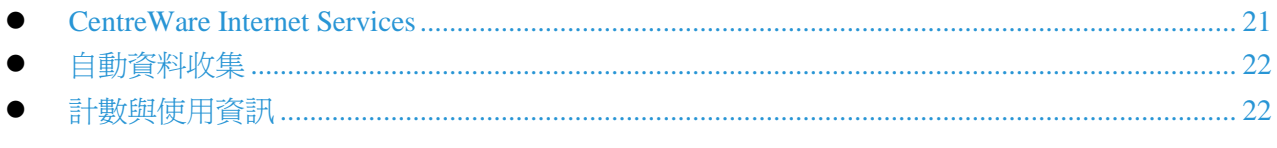

如需詳細資訊,請參閱*系統管理員指南*,網址:[www.xerox.com/office/6700docs](http://www.office.xerox.com/cgi-bin/printer.pl?APP=udpdfs&Page=color&Model=Phaser+6700&PgName=userdocpdfs&FileName=sys_admin_guide&Language=English)。

### <span id="page-20-1"></span>CentreWare Internet Services

CentreWare Internet Services 是安裝於印表機內嵌 Web 伺服器的管理與設定軟體,可讓使用者透過網 頁瀏覽器設定及管理印表機。

CentreWare Internet Services 需要:

- 印表機與 Windows、Macintosh 或 UNIX 網路之間的 TCP/IP 連線。
- 印表機需啟用 TCP/IP 及 HTTP。
- 連接網路的電腦,且需具備支援 JavaScript 的瀏覽器。

如需詳細資訊,請參閱 CentreWare Internet Services 中的說明或*系統管理員指南*。

#### 使用 **CentreWare Internet Services**

<span id="page-20-2"></span>在您的電腦上開啟網頁瀏覽器,在位址欄位輸入印表機的 IP 位址,然後按 **Enter** 或 **Return** 鍵。

### 找出印表機的 **IP** 位址

您可以在控制面板或組態報告中找到您的印表機 IP 位址。如需詳細資訊,請參閱第 [19](#page-18-0) 頁的列印組 態報告。

在印表機控制面板上檢視 IP 位址:

- 1. 在控制面板上碰觸印表機。
- 2. 在資訊索引標籤中碰觸關於本印表機。
- 3. 碰觸網路索引標籤。

IP 位址會顯示在 TCP/IP (v4) 下方。 如果已設定 IPv6,請碰觸 **TCP/IP (v6)** 以檢視詳細內容。 4. 若要返回主螢幕,請碰觸主螢幕。

注意:IP 位址也可以顯示在主螢幕的右上或左上角。若要在 CentreWare Internet Services 設定此 功能,按一下屬性 > 一般設定 > 控制面板主螢幕。如需詳細資訊,請參閱 CentreWare Internet Services 中的說明。

### <span id="page-21-0"></span>自動資料收集

印表機會自動收集資料並傳送至安全的離站位置。Xerox 或指定的服務會使用此資料以支援及服務印 表機,或用於計數、耗材需求或產品提升。自動傳送的資料包括產品註冊、計數器讀取、耗材剩餘量、 印表機組態與設定、軟體版本以及問題或故障代碼資料。Xerox 無法讀取、檢視或下載儲存於印表機 或經由印表機傳送的文件內容,或您資訊管理系統中的任何資料。

關閉自動資料收集:

<span id="page-21-1"></span>在 CentreWare Internet Services 的歡迎頁面中,按一下有關自動化服務的附註說明中的連結。

### 計數與使用資訊

計數與印表機使用資訊會出現在列印計數資訊畫面中。所顯示的列印計數用於計數。如需有關此資訊 的詳細內容,請參閱第 [104](#page-103-0) 頁的計數與使用資訊。

<span id="page-22-0"></span>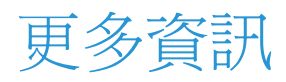

#### 您可以從以下資源獲得更多有關此印表機的資訊:

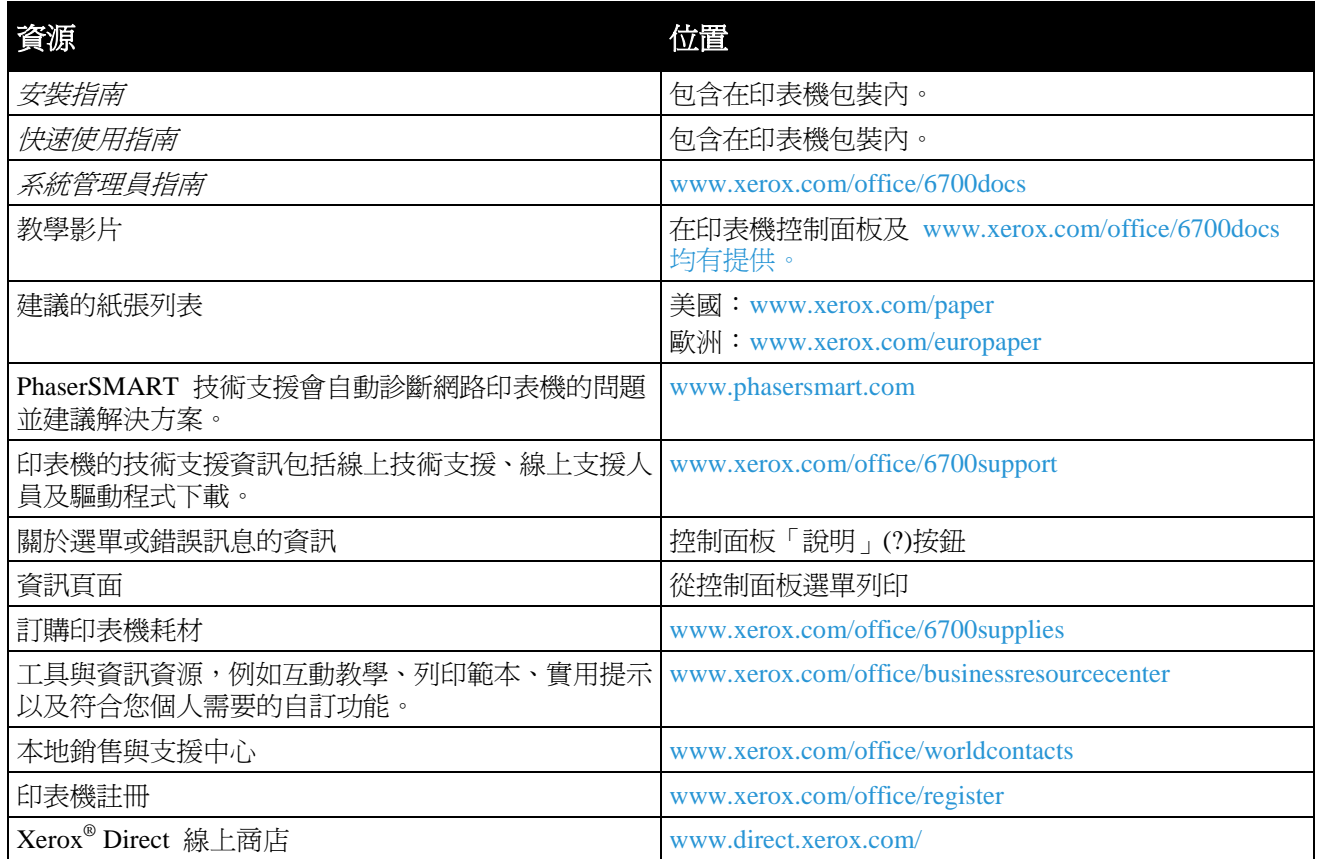

# 3

# 安裝與設定

#### 本章包括:

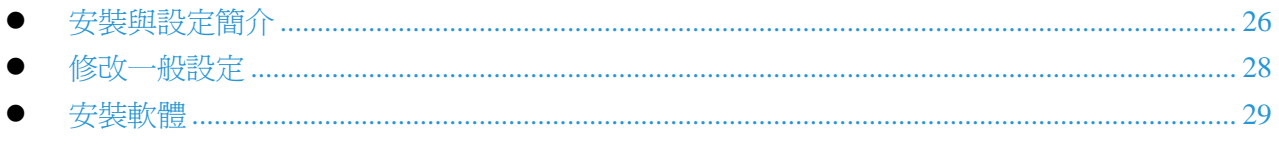

#### 請參閱:

印表機隨附的*安裝指南*。 系統管理員指南,網址 www.xerox.com/office/6700docs。

# <span id="page-25-0"></span>安裝與設定簡介

列印前,電腦與印表機必須接上電源、打開電源,然後連線。設定印表機的初始設定値,然後在電腦 上安裝驅動程式軟體與公用程式。

您可以使用乙太網路傳輸線透過網路連接印表機與電腦,或使用 USB 傳輸線直接連接印表機與電 腦。不同連線方式需要不同的硬體與佈線。路由器、網路集線器、網路交換器、數據機、乙太網路與 USB 傳輸線均不包含在您的印表機中,必須另外購買。Xerox 建議使用乙太網路連線,因為它的速 度通常比 USB 連線快,並提供存取 CentreWare Internet Services。

有關連線與網路設定的詳細資訊,請列印連線設定頁面:

- 1. 在控制面板上碰觸印表機。
- 2. 在資訊索引標籤中, 碰觸列印參考資料。
- 3. 碰觸連線設定。
- 4. 碰觸列印。

如需有關設定印表機設定値的詳細資訊,請參閱*系統管理員指南*,網址: [www.xerox.com/office/6700docs](http://www.office.xerox.com/cgi-bin/printer.pl?APP=udpdfs&Page=color&Model=Phaser+6700&PgName=userdocpdfs&FileName=sys_admin_guide&Language=English)。

#### 將印表機實體連接至網路

使用 Category 5 或更好的乙太網路傳輸線將印表機連接至網路。乙太網路可用於一或多部電腦,並 可同時支援許多印表機與系統。乙太網路連線可讓您使用 CentreWare Internet Services 直接存取印表 機的設定值。

連接印表機:

- 1. 將電源線連接至印表機,然後將電源線插入電源插座。
- 2. 將 Category 5 或更好的乙太網路傳輸線一端連接至印表機的乙太網路連接埠。將乙太網路傳輸 線的另一端連接至集線器或路由器上已正確設定的網路連接埠。
- 3. 開啓印表機電源。

# 初始印表機設定

在安裝印表機軟體之前,請確定印表機已設定完成。設定包括選購功能以及指派乙太網路連線的 IP 位址。如果印表機先前尚未開啓電源及設定,請參閱*系統管理員指南*,網址: [www.xerox.com/office/6700docs](http://www.office.xerox.com/cgi-bin/printer.pl?APP=udpdfs&Page=color&Model=Phaser+6700&PgName=userdocpdfs&FileName=sys_admin_guide&Language=English)。

<span id="page-27-0"></span>修改一般設定

您可以從控制面板修改印表機設定,例如語言、日期與時間、測量單位、螢幕亮度及啓動頁面。

- 1. 在控制面板上碰觸印表機。
- 2. 碰觸工具索引標籤,然後碰觸設定。
- 3. 碰觸一般設定,然後碰觸您要變更的設定。
	- 語言**/**鍵盤可讓您設定語言與鍵盤樣式。
	- 日期**/**時間可讓您設定時區、日期、時間及顯示格式。

注意:日期與時間會透過網路時間通訊協定 (NTP) 自動設定。若要修改這些設定值,請至 CentreWare Internet Services 的屬性索引標籤,然後將日期與時間設定變更為手動(停用 NTP)。

- 系統逾時可讓您指定在返回主螢幕之前,等待使用者輸入的時間長度。
- 螢幕亮度可讓您設定觸控螢幕的亮度。
- **啓動頁面**可讓您指定是否要在每次開啓印表機電源時列印組態報告。
- 4. 視需要變更設定值。
- 5. 若要確認變更,請碰觸確定,或碰觸 **X** 取消。
- 6. 修改其他設定值,或碰觸**主螢幕**以返回主螢幕。

# <span id="page-28-0"></span>安裝軟體

#### 本節包括:

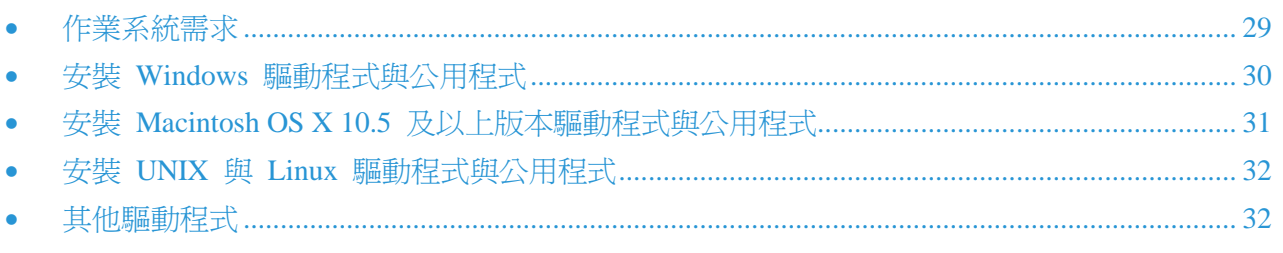

在安裝驅動程式軟體之前,請檢查印表機是否已插上電源、開啟電源、正確連接,並取得有效的 IP 位 址。IP 位址通常會顯示在控制面板的右上角。如果您找不到 IP 位址,請參閱第 [21](#page-20-2) 頁的尋找印表機 的 IP 位址。

如果沒有*軟體與文件光碟*,請下載最新的驅動程式,網址:[www.xerox.com/office/6700drivers](http://www.office.xerox.com/cgi-bin/printer.pl?APP=udpdfs&Page=color&Model=Phaser+6700&PgName=driver&Language=English)。

# <span id="page-28-1"></span>作業系統需求

- Windows XP SP1 及以上版本、Windows Vista、Windows 7、Windows Server 2003、Windows Server 2008、Windows Server 2008 R2
- Macintosh OS X 10.5 及以上版本
- UNIX 及 Linux:您的印表機支援透過網路介面連線至各種 UNIX 平台。如需詳細資訊,請參閱 [www.xerox.com/office/6700drivers](http://www.office.xerox.com/cgi-bin/printer.pl?APP=udpdfs&Page=color&Model=Phaser+6700&PgName=driver&Language=English)。

### <span id="page-29-0"></span>安裝 Windows 驅動程式與公用程式

安裝 Xerox® 印表機驅動程式以使用印表機的所有功能。

安裝印表機驅動程式軟體:

- 1. 將*軟體與文件光碟*插入您的電腦。安裝程式將會自動啓動。如果安裝程式沒有啓動,請至您電腦 上正確的硬碟,然後按兩下 **Setup.exe**。
- 2. 若要變更語言,請按一下語言,選擇您的語言,然後按一下確定。
- 3. 按一下同意接受授權協議。
- 4. 在已搜尋到的印表機列表中選擇您的印表機,然後按一下安裝。
- 5. 如果您的印表機沒有出現在已搜尋到的印表機列表中,請按一下**延伸搜尋**。
- 6. 如果印表機仍未出現在已搜尋到的印表機列表中,而您知道印表機的 IP 位址:
	- a. 按一下灰色視窗最上方的網路印表機圖示 (右)。
	- b. 輸入印表機的 IP 位址或 DNS 名稱。
	- c. 按一下**搜尋**,然後在已搜尋到的印表機列表中選擇您的印表機。
	- d. 當印表機出現在視窗時, 按一下下一步。
- 7. 如果印表機仍未出現在已搜尋到的印表機列表中,而您不知道印表機的 IP 位址:
	- a. 按一下進階搜尋。
	- b. 如果您知道閘道器位址與子網路遮罩,請按一下最上方的按鈕並在閘道器與子網路遮罩欄位 中輸入位址。
	- c. 如果您知道相同子網路上其他印表機的 IP 位址,請在 IP 位址欄位輸入位址。
	- d. 按一下**搜尋**,然後在已搜尋到的印表機列表中選擇您的印表機。
	- e. 當印表機出現在視窗時,按一下下一步。
- 8. 選擇所需的印表機驅動程式:
	- **PostScript (**建議**)**
	- **PCL 5**
	- **PCL 6**
- 9. 按一下安裝。
- 10. 安裝完成時,請按一下完成。

### <span id="page-30-0"></span>安裝 Macintosh OS X 10.5 及以上版本驅動程式與公用程式

安裝 Xerox® 印表機驅動程式以使用印表機的所有功能。

安裝印表機驅動程式軟體:

- 1. 將*軟體與文件光碟*插入您的電腦。
- 2. 在桌面的光碟圖示上按兩下以檢視印表機的 **.dmg** 檔案。
- 3. 開啟 **.dmg** 檔案並瀏覽至適用於您作業系統的安裝程式檔案。
- 4. 開啟安裝程式檔案。
- 5. 按一下繼續以認可警告與簡介訊息。
- 6. 按一下繼續並接受授權協議。
- 7. 按一下安裝以接受目前的安裝位置,或為安裝檔案選擇其他位置,然後按一下安裝。
- 8. 輸入您的密碼,然後按一下確定。
- 9. 在已搜尋到的印表機列表中選擇您的印表機,然後按一下**繼續**。
- 10. 如果您的印表機沒有出現在已搜尋到的印表機列表中:
	- a. 按一下網路印表機圖示。
	- b. 輸入印表機的 IP 位址,然後按一下繼續。
	- c. 在已搜尋到的印表機列表中選擇您的印表機,然後按一下**繼續**。
- 11. 按一下確定以接受列印佇列訊息。
- 12. 選擇或取消勾選**將印表機設定爲預設與列印測試頁**複選框。
- 13. 按一下繼續,然後按一下關閉。

注意:在 Macintosh OS X 10.4 及以上版本中,會將印表機自動加入印表機佇列。

若要檢查印表機驅動程式是否辨識出已安裝的選購配備:

- 1. 從 Apple 功能表中開啓**系統偏好設定 > 列印**。
- 2. 選擇列表中的印表機,然後按一下選購配備與耗材 **(Options and Supplies)**。
- 3. 按一下驅動程式,然後確認已選取您的印表機。
- 4. 確認所有已安裝的選購配備均已正確顯示。
- 5. 如果要變更設定值,請按一下**套用變更**,關閉視窗,然後結束系統偏好設定。

# <span id="page-31-0"></span>安裝 UNIX 與 Linux 驅動程式與公用程式

Xerox® Services for UNIX Systems 包含兩個安裝程序,必須安裝 Xerox® Services for UNIX Systems 程 式碼套件與印表機支援套件。必須先安裝 Xerox® Services for UNIX Systems 程式碼套件,再安裝印表 機支援套件。

注意:您必須擁有 root 或 superuser 的權限,才能在電腦上執行 UNIX 印表機驅動程式安裝。

- 1. 在印表機上執行下列項目:
	- a. 確認是否已啟用 TCP/IP 通訊協定並已正確連線。
	- b. 在印表機控制面板中,執行下列 IP 位址作業之一:
		- 允許印表機設定 DHCP 位址。
		- 手動輸入 IP 位址。
	- c. 列印設定報告並留存以供參考。如需詳細資訊,請參閱組態報告。
- 2. 在您的電腦上,執行以下項目:
	- a. 前往 [www.xerox.com/office/6700drivers](http://www.office.xerox.com/cgi-bin/printer.pl?APP=udpdfs&Page=color&Model=Phaser+6700&PgName=driver&Language=English) 並選擇您的印表機機型。
	- b. 在作業系統選單中選擇 **UNIX**,然後按一下前往。
	- c. 選擇適用正確的作業系統的 **Xerox**® **Services for UNIX Systems** 套件。此套件為核心套件, 必須在安裝印表機支援套件前先安裝此套件。
	- d. 按一下開始按鈕開始下載。
	- e. 重複步驟 a 與 b,然後按一下要與您先前選擇的 Xerox® Services for UNIX Systems 套件搭 配使用的印表機套件。驅動程式套件的第二部分已備妥供您下載。
	- f. 按一下開始按鈕開始下載。
	- q. 在您選擇的驅動程式套件下方的註釋中,按一下**安裝指南**的連結,然後依照安裝指示進行安 裝。

註釋:

- 若要載入 Linux 印表機驅動程式,請執行前面的程序,但選擇 **Linux** 作業系統。選擇 **Xerox**® **Services for Linux Systems** 驅動程式或 **Linux CUPS** 列印套件。您亦可使用包含在 Linux 套件中的 CUPS 驅動程式。
- 支援的 Linux 驅動程式,請參閱 [www.xerox.com/office/6700drivers](http://www.office.xerox.com/cgi-bin/printer.pl?APP=udpdfs&Page=color&Model=Phaser+6700&PgName=driver&Language=English)。
- 有關 UNIX 與 Linux 驅動程式的詳細資訊,請參閱*系統管理員指南*,網址 [www.xerox.com/office/6700docs](http://www.office.xerox.com/cgi-bin/printer.pl?APP=udpdfs&Page=color&Model=Phaser+6700&PgName=userdocpdfs&FileName=sys_admin_guide&Language=English)。

# <span id="page-31-1"></span>其他驅動程式

以下驅動程式可供下載,網址 [www.xerox.com/office/6700drivers](http://www.office.xerox.com/cgi-bin/printer.pl?APP=udpdfs&Page=color&Model=Phaser+6700&PgName=driver&Language=English)。

- Xerox® Global 印表機驅動程式可用於您網路中的所有印表機,包括其他製造商生產的印表機。 它會在安裝時針對您個別的印表機進行自我設定。
- Xerox® Mobile Express Driver™可用於您電腦上所有支援標準 PostScript 的印表機。它會在您每 次列印時,依據您選擇的印表機進行自我設定。如果您經常出差到同一個地點,您可以將該地點 的印表機儲存為您最愛的印表機,驅動程式將會儲存您的設定。

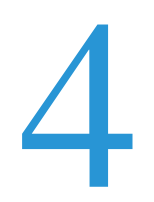

# 紙張與媒體

#### 本章包括:

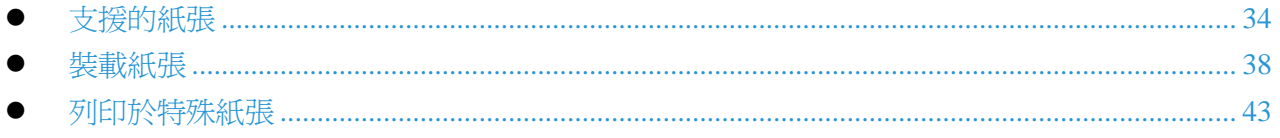

# <span id="page-33-0"></span>支援的紙張

本節包括:

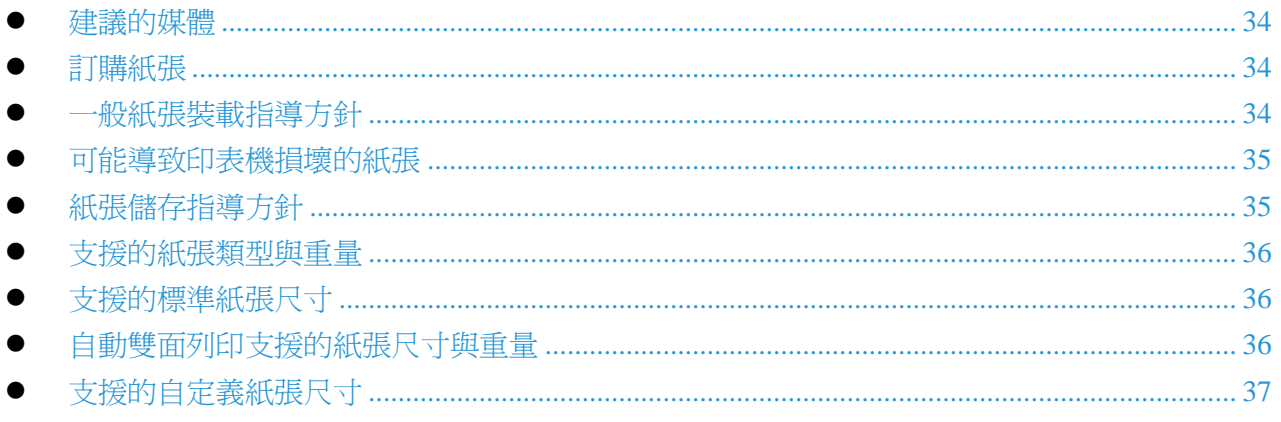

您的印表機設計可使用多種紙張及其他媒體類型。依照此節的指導方針以確保最佳的列印品質並避免 卡紙。

為了獲得最佳結果,請使用 Xerox® 建議您印表機使用的紙張與媒體。

### <span id="page-33-1"></span>建議的媒體

建議您印表機使用的紙張與媒體列表:

- [www.xerox.com/paper](http://www.office.xerox.com/cgi-bin/printer.pl?APP=udpdfs&Page=color&Model=Phaser+6700&PgName=rmlna&Language=English) 建議的媒體列表 (美國)
- <span id="page-33-2"></span>• [www.xerox.com/europaper](http://www.office.xerox.com/cgi-bin/printer.pl?APP=udpdfs&Page=color&Model=Phaser+6700&PgName=rmleu&Language=English) 建議的媒體列表 (歐洲)

### 訂購紙張

若要訂購紙張、投影膠片或其他媒體,請洽詢您當地的經銷商或前往 [www.xerox.com/office/6700supplies](http://www.office.xerox.com/cgi-bin/printer.pl?APP=udpdfs&Page=color&Model=Phaser+6700&PgName=order&Language=English)。

### <span id="page-33-3"></span>一般紙張裝載指導方針

- 請務必使用建議的 Xerox® 投影膠片。使用其他投影片會造成列印品質有所不同。
- 請勿列印至已撕掉標籤底紙的標籤媒體。
- 請務必使用紙張信封。請僅列印信封的單面。
- 請勿在紙匣中裝載過多的紙張。請勿將紙張裝載至超過紙匣的滿位線。
- 請調整紙張導板以符合紙張尺寸。
- 將紙張裝載至紙匣之前,請先展開紙疊。
- 如果經常發生卡紙,請使用新開封的紙張或其他核准的媒體。
- 34 Phaser 6700 Color Printer User Guide

### <span id="page-34-0"></span>可能導致印表機損壞的紙張

某些紙張與其他媒體類型可能會導致輸出品質不良、增加卡紙機率或損壞印表機。請勿使用:

- 粗糙或有打孔的紙張
- 噴墨用紙
- 非雷射用的光面或塗佈紙
- 已影印過的紙張
- 折疊過有皺紋的紙張
- 剪裁過或有穿孔的紙張
- 裝訂過的紙張
- 有透明視窗、金屬扣環、側邊接縫或黏有拆封帶的信封
- 有內襯的信封
- 塑膠媒體
- 注意:Xerox® 保固、服務合約或 Xerox® 整體滿意保證 (Total Satisfaction Guarantee) 不包含因使  $\triangle$ 用非支援的紙張或專用媒體所造成的損壞。Xerox® 整體滿意保證 (Total Satisfaction Guarantee) 適 用於美國與加拿大。上述地區以外的保證範圍可能會有不同。如需詳細資訊,請聯絡您當地的服 務代表。

# <span id="page-34-1"></span>紙張儲存指導方針

正確儲存紙張與其他媒體有助達到最佳列印品質。

- 將紙張儲存於陰暗、涼爽、較乾燥的位置。大多數紙張容易因為紫外線及可視光而受損。來自太 陽與日光燈的紫外線特別容易造成紙張受損。
- 請避免紙張長時間曝露於強烈的光線。
- 維持一致的溫度與相對濕度。
- 避免將紙張儲存於閣樓、廚房或地下室,這些空間比較容易潮濕。
- 將紙張儲存於平坦的表面,例如棧板、紙箱、層架或櫃子中。
- 避免在存放或使用紙張的環境中飲食。
- 在您準備將紙張裝載至印表機之前,請勿將紙張的包裝拆封。將儲存的紙張放在原來的包裝中。 紙張的外包裝可保護紙張,避免紙張過於乾燥或潮濕。
- 某些特殊媒體的包裝是可重複密封的塑膠袋。將媒體存放包裝袋中,直到您要使用時。將未使用 的媒體存放在包裝袋中並重新密封以保護媒體。

# <span id="page-35-0"></span>支援的紙張類型與重量

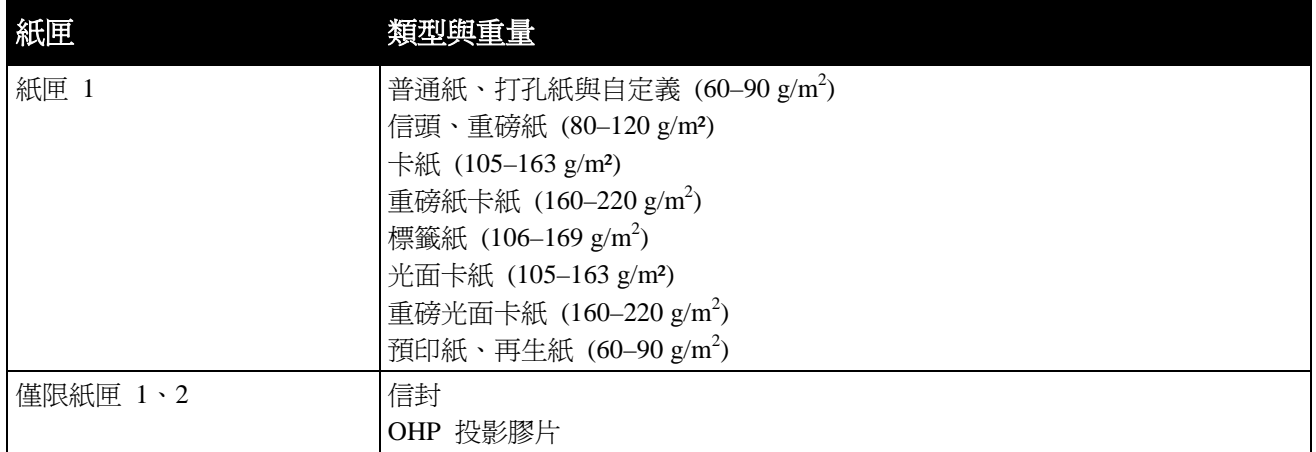

注意:您可以列印支援的紙張與其他媒體列表。在控制面板上,碰觸印表機 > 列印參考資料 > 紙 張提示 > 列印。

# <span id="page-35-1"></span>支援的標準紙張尺寸

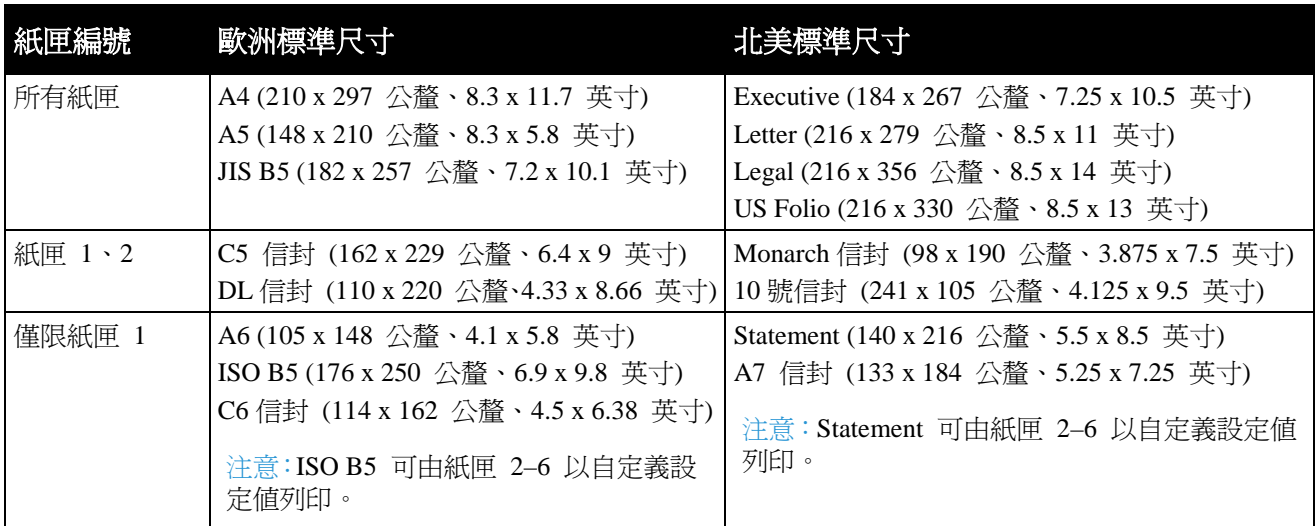

# <span id="page-35-2"></span>自動雙面列印支援的紙張尺寸與重量

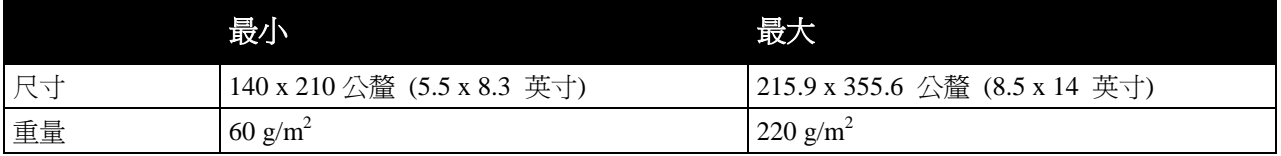
#### <span id="page-36-0"></span>支援的自定義紙張尺寸

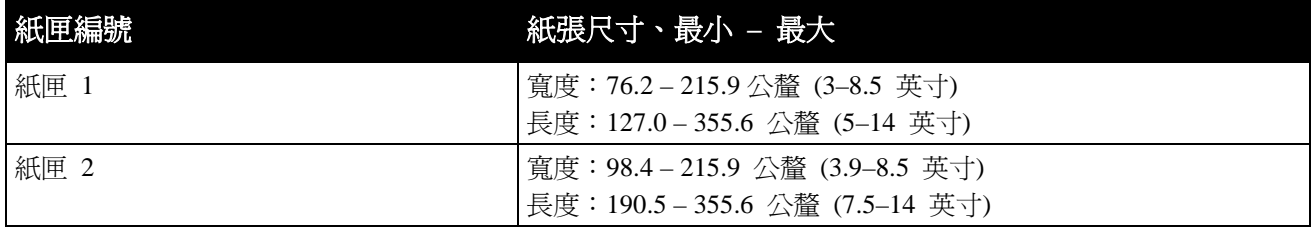

### 裝載紙張

#### 本節包括:

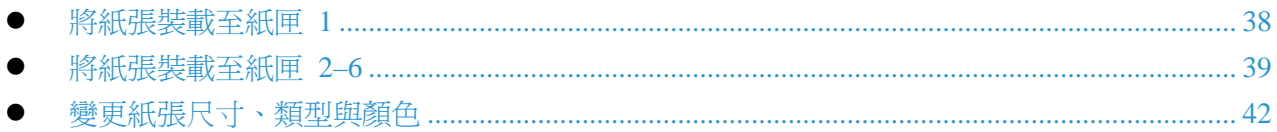

#### <span id="page-37-0"></span>將紙張裝載至紙匣 1

1. 打開紙匣 1。

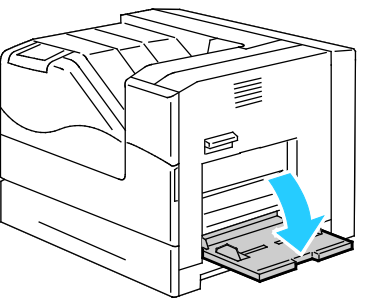

2. 拉出延伸支架以容納較大的尺寸。

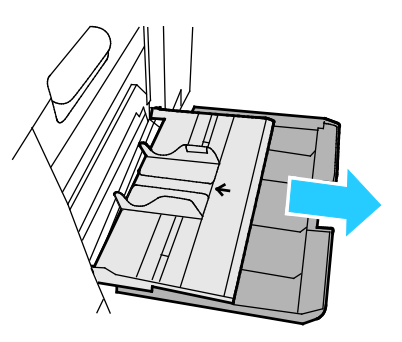

3. 移動導板的寬度至紙匣的邊緣。

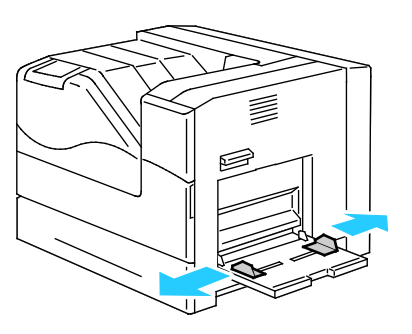

4. 放入紙張,正面朝下,底部邊緣朝向印表機。

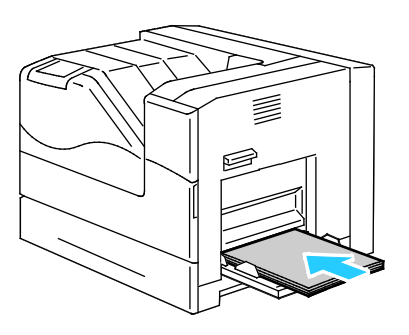

#### 註釋:

- 裝載打孔紙,正面朝下,打孔的位置朝向印表機前方。
- 雙面列印時,裝載信頭與預印紙,正面朝上。
- 5. 調整寬度導板直到碰觸紙張邊緣。

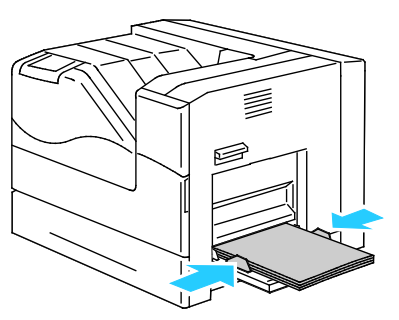

- 6. 如果控制面板提示您,請檢查紙匣設定畫面中的尺寸、類型與顏色資訊。若要修改錯誤的設定值, 請碰觸尺寸、類型或顏色,或者如果不需要變更,請碰觸確定。
- <span id="page-38-0"></span>7. 碰觸確定。

#### 將紙張裝載至紙匣 2–6

以同樣的方式裝載所有紙匣。

1. 拉出紙匣直到紙匣停住。

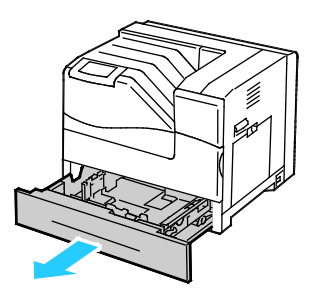

- 2. 取出尺寸不同的任何紙張。
- 3. 將長度與寬度導板向外移動:
	- a. 按下各導板的撥桿。
	- b. 向外滑動導板直到停止。
	- c. 放開撥桿。

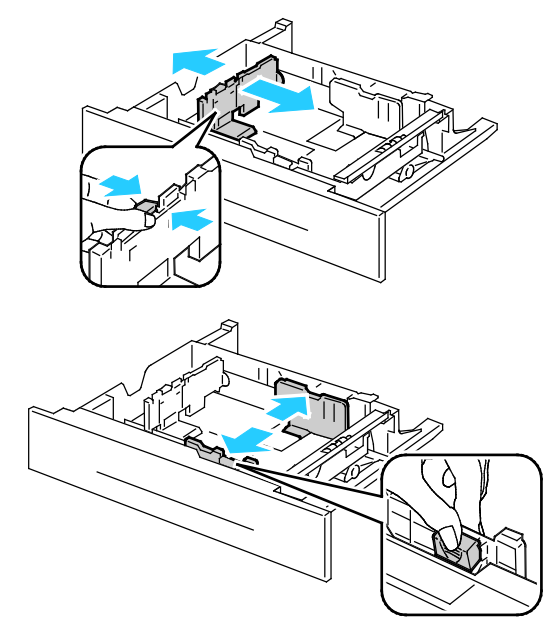

4. 前後擺動並扇動紙張,然後在平坦的表面上將紙堆邊緣對齊。使緊貼在一起的紙張得以散開,降 低卡紙的可能性。

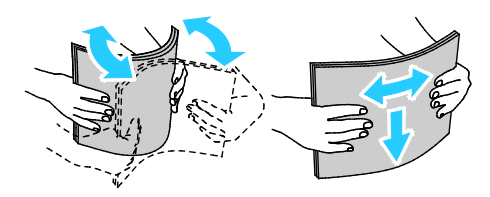

注意:為了避免卡紙及裝載錯誤,在裝載紙張之前,請不要拆開紙張的包裝。

- 5. 將紙張裝載至紙匣:
	- 單面列印時,列印面朝上放入紙張,底部邊緣朝右。

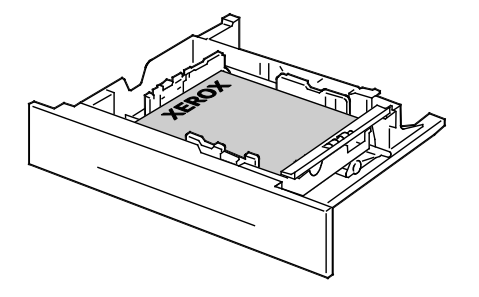

雙面列印時,列印面朝下放入紙張,底部邊緣朝左。

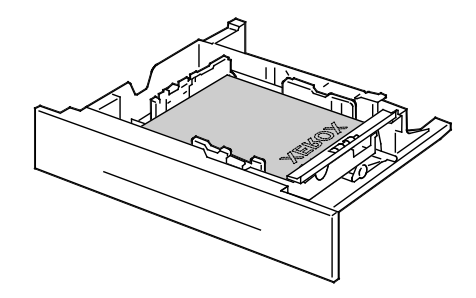

注意:裝載紙張時請勿超過滿位線。紙匣過度裝載可能會導致印表機卡紙。

6. 調整長度與寬度導板以符合紙張尺寸。

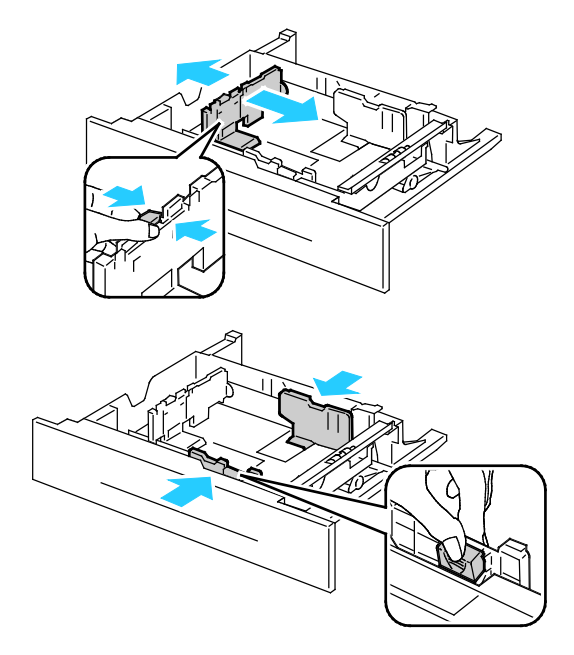

7. 關閉紙匣。

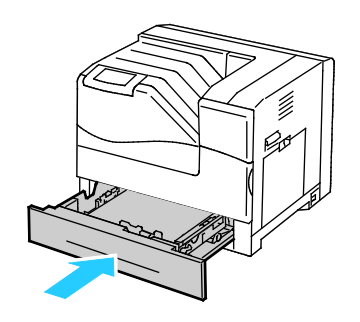

- 8. 如果控制面板提示您,請檢查紙匣設定畫面中的尺寸、類型與顏色資訊。若要修改錯誤的設定值, 請碰觸尺寸、類型或顏色,或者如果不需要變更,請碰觸確定。
- 9. 碰觸確定。

#### <span id="page-41-0"></span>變更紙張尺寸、類型與顏色

當紙匣 1 設為「手送」或「完全可調整」模式時,您可以在每次裝載紙匣時變更紙張設定値。如果 紙匣是空的,控制面板會提示您設定紙張尺寸、類型與顏色。

當紙匣 2–6 設定為完全可調整模式時,打開所選的紙匣並裝載所需的紙張。關閉紙匣時,控制面板 會提示您設定紙張尺寸、類型與顏色。

當任何紙匣設定為「指定」模式時,該紙匣僅接受該紙匣指定的紙張尺寸。如果您移動導板以裝載不 同尺寸的紙張,控制面板將顯示錯誤訊息。裝載紙張,然後在控制面板變更紙張的尺寸、類型與顏色。

設定紙張尺寸、類型或顏色:

- 1. 在控制面板上碰觸印表機。
- 2. 碰觸工具索引標籤,然後碰觸紙匣管理。
- 3. 碰觸紙匣設定,然後選擇一個指定紙匣。
- 4. 若要修改紙匣設定,請碰觸編輯。
- 5. 選擇尺寸、類型或顏色。
- 6. 視需要使用向上或向下箭頭選擇所需的紙張設定。
- 7. 碰觸確定。

注意: 若要存取紙匣管理功能表, 會要求您以管理員身份登入。如需詳細資訊, 請參閱*系統管理* 員指南,網址:[www.xerox.com/office/6700docs](http://www.office.xerox.com/cgi-bin/printer.pl?APP=udpdfs&Page=color&Model=Phaser+6700&PgName=userdocpdfs&FileName=sys_admin_guide&Language=English)。

## 列印於特殊紙張

本節包括:

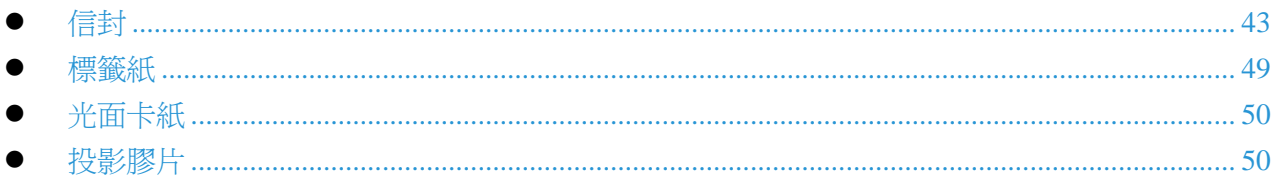

若要訂購紙張、投影膠片或其他媒體,請洽詢您當地的經銷商或前往 [www.xerox.com/office/6700supplies](http://www.office.xerox.com/cgi-bin/printer.pl?APP=udpdfs&Page=color&Model=Phaser+6700&PgName=order&Language=English)。

#### 請參閱:

[www.xerox.com/paper](http://www.office.xerox.com/cgi-bin/printer.pl?APP=udpdfs&Page=color&Model=Phaser+6700&PgName=rmlna&Language=English) 建議的媒體列表 (美國) [www.xerox.com/europaper](http://www.office.xerox.com/cgi-bin/printer.pl?APP=udpdfs&Page=color&Model=Phaser+6700&PgName=rmleu&Language=English) 建議的媒體列表 (歐洲)

#### <span id="page-42-0"></span>信封

您可以從紙匣 1 與 2 列印信封。如果您一次列印 5 張以上的信封,Xerox 建議使用紙匣 2。

#### 信封列印指導方針

- 列印品質依據信封的品質與結構而定。若未獲得所需的列印結果,請嘗試其他信封品牌。
- 維持一致的溫度與相對濕度。
- 將未使用的信封儲存於其包裝袋,以避免過於潮濕或乾燥,影響列印品質及導致皺褶。過度潮濕 會導致信封在列印前或列印時黏在一起。
- 請勿使用有內襯的信封。請使用可平放在表面上的信封。
- 請勿使用採用熱熔膠水的信封。
- 請勿使用壓黏式封蓋的信封。
- 將信封裝載至紙匣前,以厚重的書本壓在信封上,將信封內的空氣擠出。
- 在印表機驅動程式軟體中,選擇信封紙張類型。
- 請務必使用紙張信封。
- 請勿使用有視窗或金屬扣環的信封。

注意:請勿在紙匣 1 內裝載超過 5 個信封。紙匣過度裝載可能會導致印表機卡紙。

1. 取出紙匣 1 的所有紙張,然後關上紙匣。

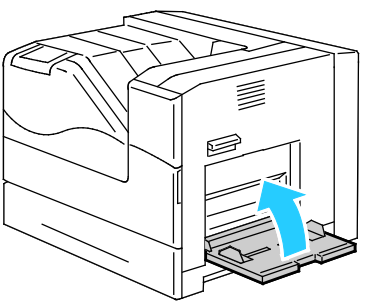

2. 向上扳起右側門板的門閂並打開門板。

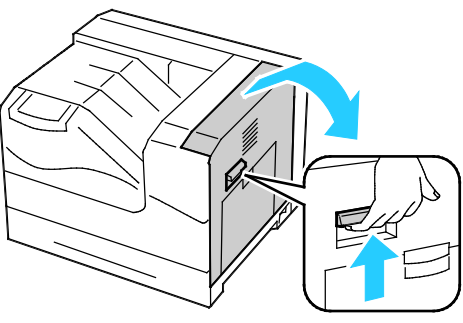

3. 若要將加熱輾壓器設爲信封模式,請將左上角的加熱輾壓器信封撥桿向下壓。

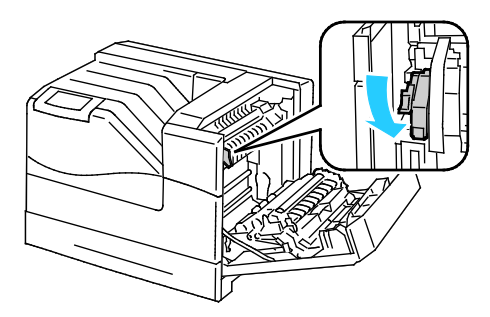

注意:列印信封以外的紙張時,請將加熱輾壓器信封撥桿向上撥。

4. 如果使用選購的裝訂分頁器,請將紙張出口的裝訂分頁器撥桿向上撥。

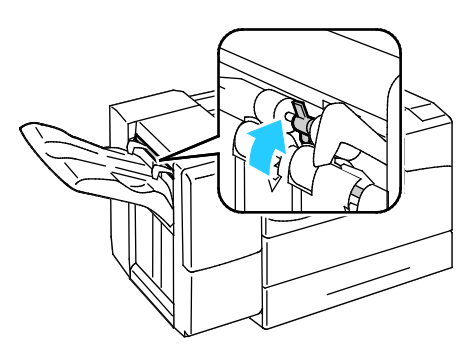

注意:列印信封以外的紙張時,請將此撥桿向下壓。

5. 關閉右側門板。

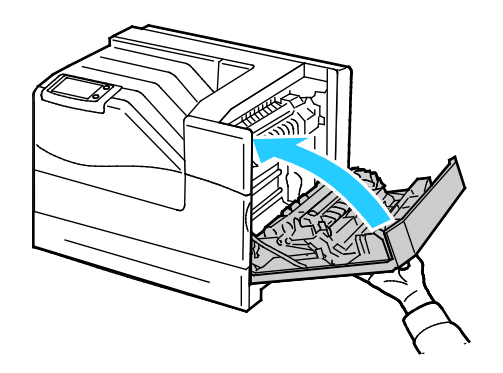

6. 打開紙匣 1。

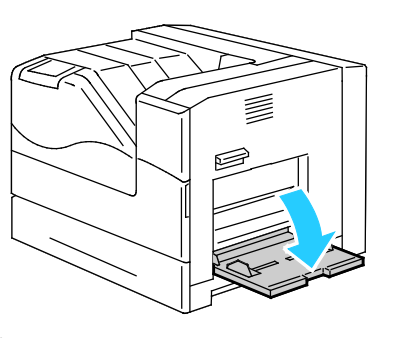

7. 移動導板的寬度至紙匣的邊緣。

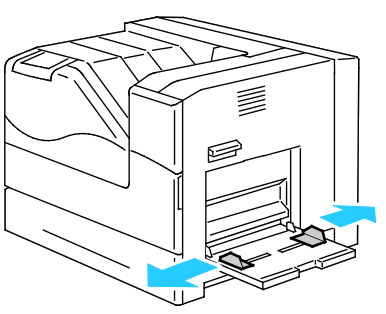

- 8. 載入信封前請將信封的封蓋蓋上,封蓋朝上,短邊朝向印表機。
	- #10、Monarch 或 DL 信封:

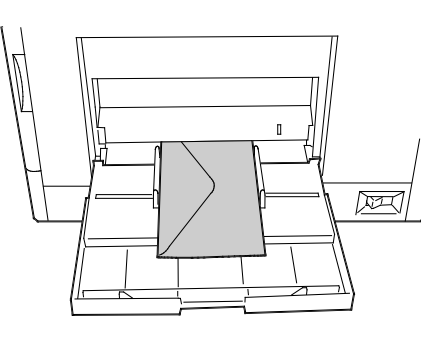

• C5 信封:

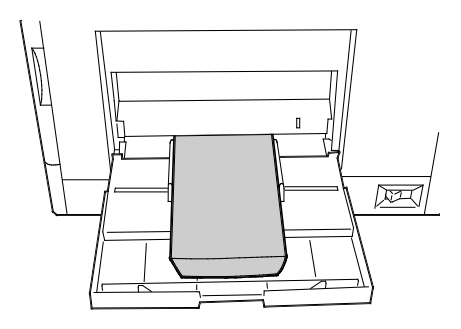

△ 注意:請勿使用自黏式或有視窗的信封。這類信封會導致卡紙並損壞印表機。

#### 註釋:

• 如果您從包裝中將信封取出後,未立即裝載至紙匣 1,信封可能會鼓脹。請將信封壓平以 避免卡紙。

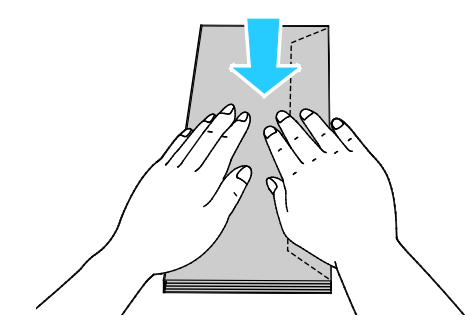

- 如果信封仍無法正確進紙,請將信封的前緣折彎 5 公釐或以下。
- 9. 調整寬度導板以符合信封尺寸。
- 10. 如果控制面板提示您,請檢查紙匣設定畫面中的尺寸、類型與顏色資訊。若要修改錯誤的設定值, 請碰觸尺寸、類型或顏色,或者如果不需要變更,請碰觸確定。
- 11. 碰觸確定。

註釋:

- 在列印信封之後,記得將加熱輾壓器的信封撥桿向上調回紙張位置。
- 如果您使用選購的裝訂分頁器,列印完信封之後,請將紙張出口的撥桿向下壓。

注意:請勿將信封裝載超過 121–220 g/m² 線。紙匣過度裝載可能會導致印表機卡紙。

1. 向上扳起右側門板的門閂並打開門板。

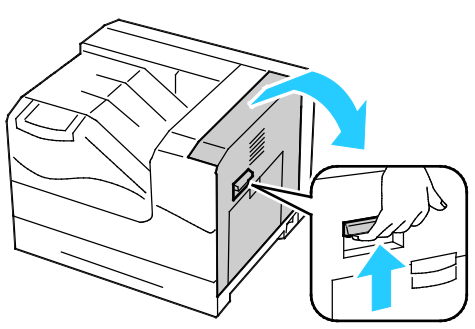

2. 若要將加熱輾壓器設爲信封模式,請將左上角的加熱輾壓器信封撥桿向下壓。

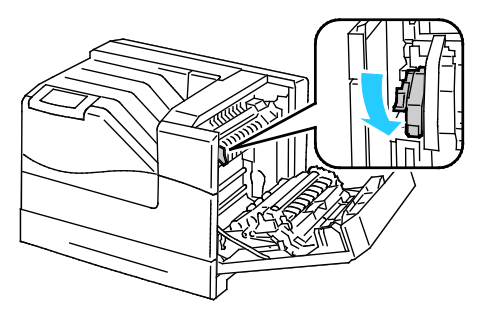

注意:列印信封以外的紙張時,請將加熱輾壓器信封撥桿向上撥。

3. 關閉右側門板。

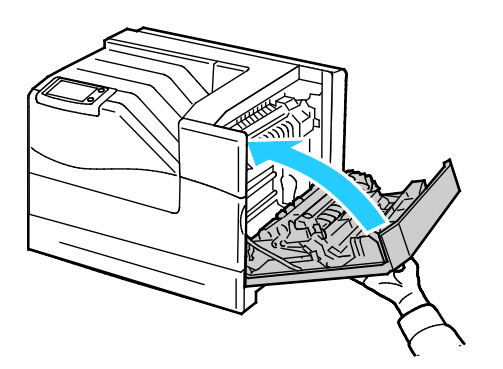

4. 如果使用選購的裝訂分頁器,請將紙張出口的裝訂分頁器撥桿向上撥。

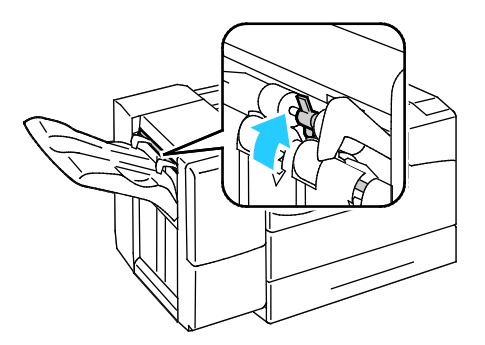

注意:列印信封以外的紙張時,請將此撥桿向下壓。

- 5. 拉出紙匣直到紙匣停住。
- 6. 取出尺寸不同的任何紙張。
- 7. 將長度與寬度導板向外移動:
	- a. 按下各導板的撥桿。
	- b. 向外滑動導板直到停止。
	- c. 放開撥桿。

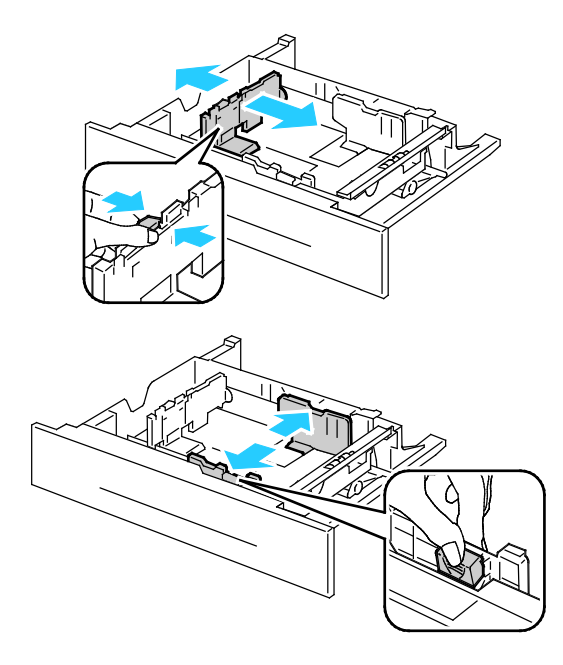

- 8. 將信封裝載至紙匣:
	- 裝載 No. 10、Monarch 或 DL 信封,封蓋蓋上、封蓋朝下並朝向前方。

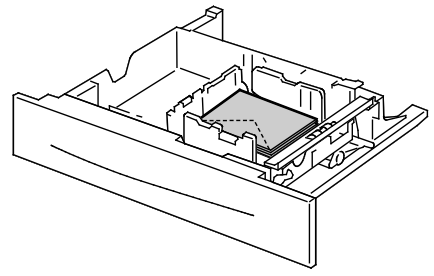

装載 C5 信封,封蓋蓋上、封蓋朝下並朝向右方。

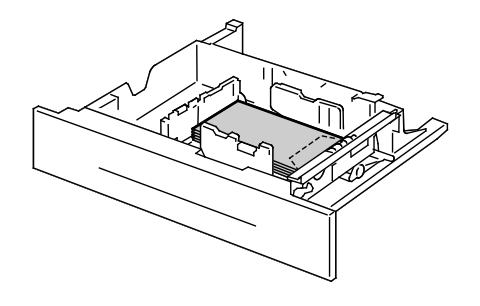

- 9. 調整寬度導板:
	- a. 按下各導板的撥桿。
	- b. 滑動導桿至紙張的尺寸。
	- c. 放開撥桿使導桿卡入定位。

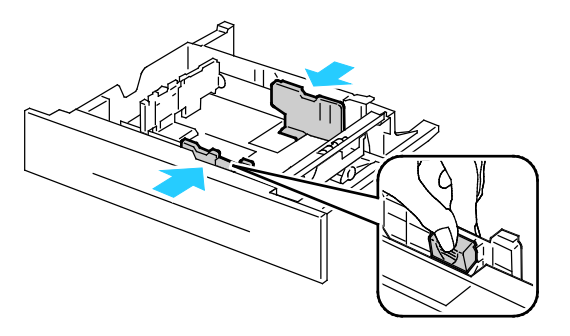

10. 關閉紙匣。

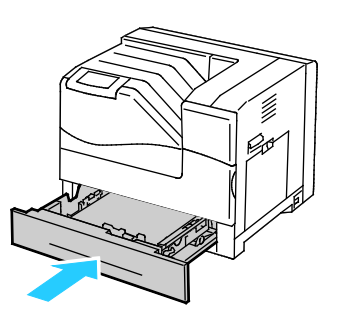

11. 如果控制面板提示您,請檢查紙匣設定畫面中的尺寸、類型與顏色資訊。若要修改錯誤的設定值, 請碰觸尺寸、類型或顏色,或者如果不需要變更,請碰觸確定。

<span id="page-48-0"></span>12. 碰觸確定。

#### 標籤紙

您可以從任何紙匣列印標籤紙。

#### 標籤紙列印指導方針

- 使用專為雷射列印設計的標籤紙。
- 請勿使用乙烯基材質的標籤紙。
- 每張標籤紙僅能送入印表機列印一次。
- 請勿使用乾燥膠標籤紙。
- 僅在標籤紙的一面列印。僅使用完整的標籤紙。
- 將未使用的標籤紙平坦放置於原包裝中。在使用之前,請將標籤紙存放於原包裝內。將未使用的 標籤紙裝回原包裝中,並重新密封。
- 請勿將標籤紙儲存於極乾極濕、或極熱極冷的環境。儲存於極端環境中會導致列印品質問題或導 致印表機卡紙。
- 請快速輪替使用庫存的紙張與媒體。長期儲存於極端環境,會導致標籤紙捲曲並卡在印表機內部。
- 在裝載標籤紙之前,請取出紙匣內的所有其他紙張。

▲ 注意:請勿使用標籤已脫落、捲曲或已撕離背紙的紙張,這會導致印表機損壞。

#### <span id="page-49-0"></span>光面卡紙

您可以從任何紙匣列印光面卡紙。

#### 光面卡紙列印指導方針

- 在您準備將光面卡紙裝載至印表機之前,請勿將紙張的包裝拆封。
- 在使用之前,請將光面卡紙存放在原始包裝袋內,並將包裝袋放在運送用的紙箱內。
- 在裝載光面卡紙之前,請取出紙匣內的所有其他紙張。
- 僅裝載您要使用的卡紙數量。完成列印後,請勿將光面卡紙留在紙匣中。將未使用的卡紙放回原 來的包裝內並加以密封。
- 請快速輪替使用庫存的紙張與媒體。長期儲存於極端環境,會導致光面卡紙捲曲並卡在印表機內 部。
- <span id="page-49-1"></span>• 在印表機驅動程式中選擇所需的光面卡紙類型,或選擇已載入所需紙張的紙匣。

#### 投影膠片

您可以從紙匣 1 與 2 列印投影膠片。

#### 投影膠片列印指導方針

- 將投影膠片裝載至紙匣前,請取出所有紙張。
- 請用雙手拿取投影膠片的邊緣。指紋與油脂會導致列印品質不良。
- 請勿使用包含側帶的投影膠片。
- 請勿扇動投影膠片。
- 裝載投影膠片後,請在印表機觸控螢幕上,將紙張類型變更為投影膠片。
- 在印表機驅動程式中選擇投影膠片紙張類型。
- 請勿裝載超過 100 張投影膠片。紙匣過度裝載可能會導致印表機卡紙。

## 列印

## 5

#### 本章包括:

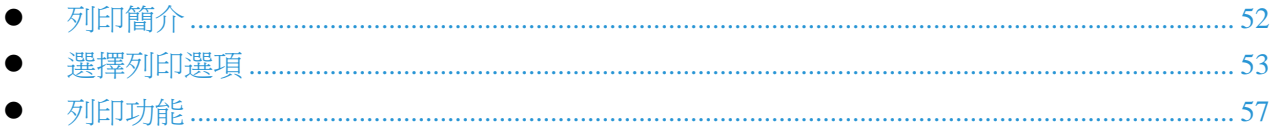

## <span id="page-51-0"></span>列印簡介

列印前,電腦與印表機必須接上電源、打開電源,然後連線。請確定您的電腦上已安裝正確的印表機 驅動程式軟體。如需詳細資訊,請參閱第 [29](#page-28-0) 頁的安裝軟體。

- 1. 選擇適當的紙張。
- 2. 將紙張裝載至適當的紙匣。在印表機控制面板上指定尺寸、顏色與類型。
- 3. 存取您軟體應用程式的列印設定值。大多數的 Windows 軟體應用程式為按 **CTRL+P**,Macintosh 為按 **CMD+P**。
- 4. 從清單中選擇您的印表機。
- 5. 在 Windows 中選取屬性或偏好設定,在 Macintosh 中選取 **Xerox**® 功能 以存取印表機驅動程 式設定。依據您的應用程式,按鈕的標題可能不同。
- 6. 視需要修改印表機驅動程式,然後按一下確定。
- 7. 按一下列印將工作傳送至印表機。

<span id="page-52-0"></span>選擇列印選項

#### 本節包括:

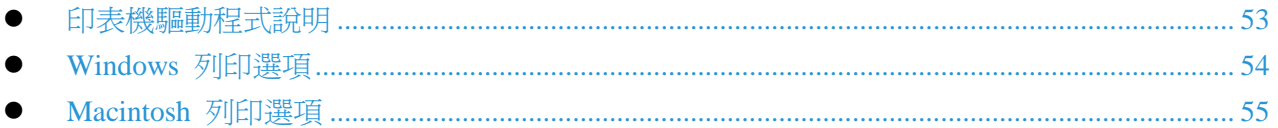

列印選項也稱為驅動程式軟體選項,在 Windows 中指定為列印偏好設定,在 Macintosh 則為 Xerox® 功能。列印選項包括雙面列印、頁面樣式與列印品質。在列印偏好設定中設定的列印選項將成為預設 設定。在軟體應用程式中設定的列印選項為暫時的設定。關閉應用程式時,應用程式與電腦不會儲存 此設定。

#### <span id="page-52-1"></span>印表機驅動程式說明

Xerox® 印表機驅動程式軟體說明資訊可由列印偏好設定視窗中取得。按一下列印偏好設定視窗左下 角的說明按鈕(**?**)列印以檢視說明。

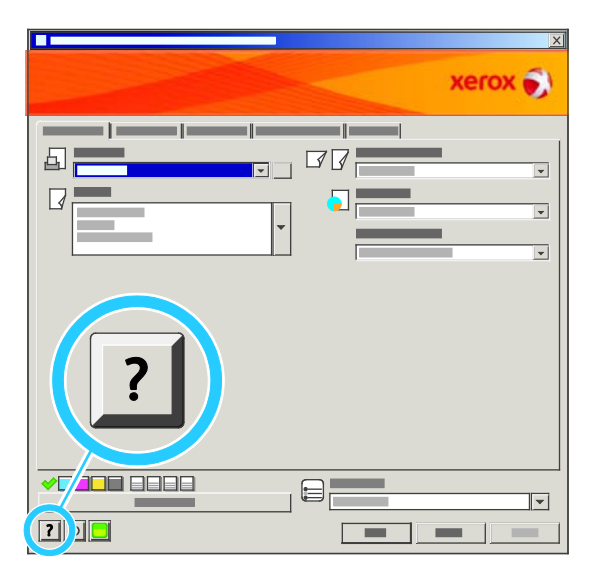

有關列印偏好設定的資訊會顯示在說明視窗的兩個索引標籤中。

- 內容在列印偏好設定視窗中的最上方與最下方提供索引標籤列表。使用內容索引標籤,可找出列 印偏好設定中各個欄位與區域的解釋。
- **搜尋**欄位,您可以在內輸入需要相關資訊的主題或功能。

#### <span id="page-53-0"></span>Windows 列印選項

#### 設定 **Windows** 預設列印選項

從任何軟體應用程式列印時,印表機會使用列印偏好設定視窗中指定的列印工作設定。您可以指定並 儲存最常使用的列印選項,下次列印時就無須變更。

例如,如果您大多數的工作需要雙面列印,請在列印偏好設定中指定雙面列印。

選擇預設列印選項:

- 1. 在 Windows 工作列,按一下開始 > 設定 > 印表機與傳真。
- 2. 在印表機與傳真資料夾中,在您的印表機圖示上按一下右鍵,然後按一下**列印偏好設定**。
- 3. 按一下列印偏好設定視窗中的索引標籤,選擇選項,然後按一下確定儲存變更。

注意:有關 Windows 印表機驅動程式選項的詳細資訊,請按一下列印偏好設定視窗中的說明按 鈕(**?**)。

#### 設定 **Windows** 個別工作列印選項

若要針對特定工作使用特殊列印選項,請在將工作送至印表機之前,在應用程式中變更列印偏好設定 中。例如,如果您在列印特定文件時要使用照片列印品質模式,請在列印此工作之前,在列印偏好設 定中選擇照片。

#### 選擇 **Windows** 裝訂選項

如果您的印表機已安裝裝訂分頁器,請在印表機驅動程式的列印偏好設定中選擇裝訂分頁器選項。您 最多可以裝訂 50 頁 90 g/m<sup>2</sup>的紙張,以及最多自動份數整理與堆疊 1000 張。

在 PostScript 與 PCL 印表機驅動程式中選擇裝訂:

- 1. 在印表機驅動程式中,按一下**紙張/輸出**索引標籤。
- 2. 按一下裝訂區段右側的箭頭,然後選擇**單釘**。

在 PostScript 與 PCL 印表機驅動程式中選擇自動份數整理:

- 1. 在印表機驅動程式中,接一下進階索引標籤。
- 2. 按一下紙張/輸出旁邊的 **+**。
- 3. 按一下要求自動份數整理。
- 4. 按一下此欄位右側的箭頭,然後選擇自動份數整理每個複本。

#### 儲存一組 **Windows** 常用列印選項

您可以定義及儲存一組選項,以便套用至未來的列印工作。

54 Phaser 6700 Color Printer User Guide

儲存一組列印選項:

- 1. 在您的應用程式中開啓文件,按一下**檔案 > 列印**。
- 2. 選擇印表機,然後按一下屬性。按一下列印屬性視窗中的索引標籤,選擇所需的設定。
- 3. 按一下列印屬性視窗底部的儲存的設定,然後按一下另存新檔。
- 4. 輸入這組列印選項的名稱,然後按一下確定將此組選項儲存於儲存的設定列表中。
- <span id="page-54-0"></span>5. 選擇列表中的名稱以使用這些選項進行列印。

#### Macintosh 列印選項

#### 選擇 **Macintosh** 列印選項

若要使用特定列印選項,請在將列印工作傳送至印表機前變更設定。

- 1. 在您的應用程式中開啓文件,按一下**檔案 > 列印**。
- 2. 從印表機列表中選擇您的印表機。
- 3. 從列印份數與頁數功能表中選擇 **Xerox**® 功能。
- 4. 從下拉式列表中選擇所需的列印選項。
- 5. 按一下列印將工作傳送至印表機。

#### 選擇 **Macintosh** 裝訂選項

如果您的印表機已安裝裝訂分頁器,請在印表機驅動程式的列印偏好設定中選擇裝訂分頁器選項。您 最多可以裝訂 50 頁 90 g/m<sup>2</sup>的紙張,以及最多自動份數整理與堆疊 1000 張。

在 Macintosh 印表機驅動程式中選擇裝訂:

- 1. 在印表機驅動程式,按一下份數與頁數,然後選擇 **Xerox**® 功能。
- 2. 在紙張/輸出對話方塊中,按一下裝訂分頁器區段右側的箭頭,然後選擇單釘。

在 Macintosh 印表機驅動程式中選擇自動份數整理:

- 1. 在印表機驅動程式,按一下份數與頁數,然後選擇 **Xerox**® 功能。
- 2. 在進階索引標籤中選擇要求自動份數整理。
- 3. 按一下此欄位右側的箭頭,然後選擇自動份數整理每個複本。

#### 儲存一組 **Macintosh** 常用列印選項

您可以定義及儲存一組選項,以便套用至未來的列印工作。

儲存一組列印選項:

- 1. 在您的應用程式中開啓文件,接一下檔案 > 列印。
- 2. 從印表機列表中選擇您的印表機。
- 3. 從列印對話方塊的下拉式列表中選擇所需的列印選項。
- 4. 按一下預設 > 另存新檔。
- 5. 輸入這組列印選項的名稱,然後按一下確定將此組選項儲存於預設列表中。
- 6. 若要使用這些選項列印,請從預設列表中選擇名稱。

## <span id="page-56-0"></span>列印功能

#### 本節包括:

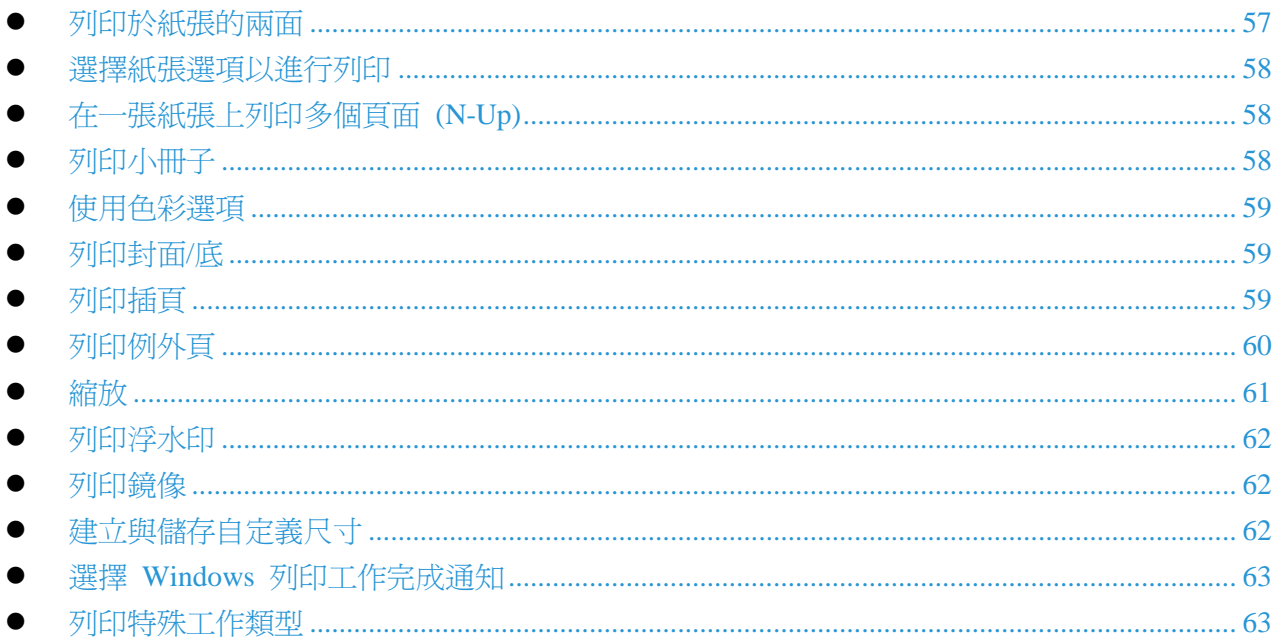

#### <span id="page-56-1"></span>列印於紙張的兩面

#### 列印雙面文件

如果您的印表機支援自動雙面列印,此選項是在印表機驅動程式中設定的。印表機驅動程式使用應用 程式的縱向或橫向設定來列印文件。

#### 雙面頁面樣式選項

您可以指定雙面列印的頁面樣式,可決定列印後頁面的翻頁方式。這些設定優先於應用程式頁面方向 設定。

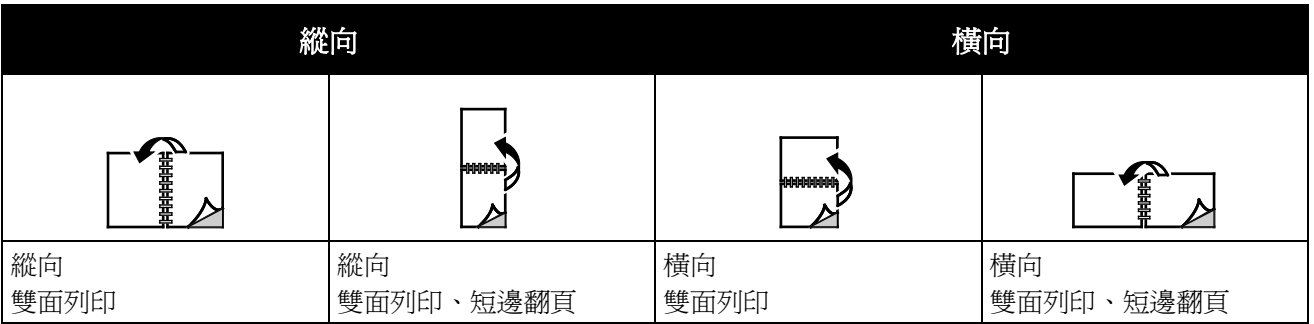

#### <span id="page-57-0"></span>選擇紙張選項以進行列印

有兩種方式可為列印工作選擇紙張。您可以讓印表機依據您指定的文件大小、紙張類型與紙張顏色來 選擇使用的紙張。您也可以選擇已載入所需紙張的特定紙匣。

#### <span id="page-57-1"></span>在一張紙張上列印多個頁面 (N-Up)

列印多頁的文件時,可在一紙張上列印多個頁面。在樣式/浮水印索引標籤中選擇多張合一列印 (N-Up),可在一紙張上列印 1、2、4、6、9 或 16 個頁面。

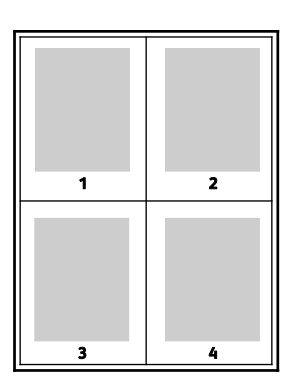

#### <span id="page-57-2"></span>列印小冊子

使用雙面列印,您可以列印小冊子式樣的文件。使用支援雙面列印的任何紙張尺寸製作小冊子。驅動 程式會自動縮小頁面影像並在一紙張上列印四個頁面影像,每一面各兩個頁面影像。頁面會以正確的 順序列印,摺疊裝訂各頁面即可製作小冊子。

使用 Windows PostScript 或 Macintosh 驅動程式列印小冊子時,可以指定裝訂線與裝訂邊。

- 裝訂線可指定頁面影像之間的水平距離,單位為點 (Point)。1 點為 0.35 公釐 (1/72 英寸)。
- 裝訂邊可指定頁面影像向外移動的距離,單位為 1/10 點。移動可補償摺疊後的紙張厚度,使頁 面影像在摺疊時會稍微向外移動。您可以選擇從 0 到 1 的值。

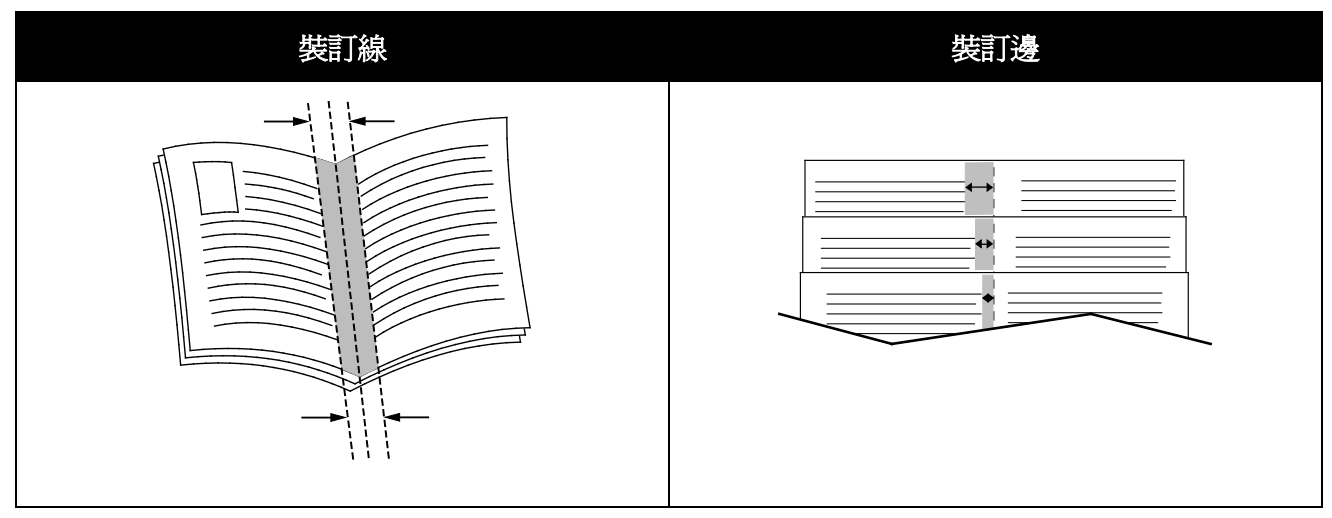

#### <span id="page-58-0"></span>使用色彩選項

顏色選項可控制印表機使用色彩以產生文件的方式。Windows PostScript 與 Macintosh 驅動程式提供 範圍最廣的顏色控制與修正範圍。各系統均有三種可供一般用途使用的顏色控制標準模式,以及可供 進階使用者使用的自定義顏色選項。

三種標準顏色模式為:

- 自動顏色將最佳顏色修正套用至文字、圖形與影像。建議使用此設定。
- 生動顏色將套用自動顏色修正,使辦公室文件的顏色更加飽和。
- 黑白會將文件中的所有顏色轉換為黑白或灰階。

自定義顏色選項提供三種調整顏色的方式,符合更特別的顏色需求。按一下自定義顏色選項列以開啟 自定義顏色選項視窗:

- 以文字指定顏色提供三個步驟的程序來定義自定義的顏色修正。在三個欄位中進行選擇,即可建 立一個句子以控制文件的顏色特性。您可以建立多個句子,更精確控制文件的顏色內容。 句子的架構由三個部分組成:
	- 要變更什麼顏色?提供下拉式列表讓使用者選擇要調整的顏色或顏色範圍,例如所有植物綠 的顏色 (All Foliage-Green Colors)。
	- 改變多少程度?可供選擇所選取顏色的變更程度,例如非常多 (A Lot More)。
	- 何種類型的變更?可從下拉式列表中選擇變更的類型,例如生動的 (Vivid)。

當您建立以文字指定顏色的句子之後,句子會出現在選取欄位下方的視窗中。

- 顏色修正提供包括商業印刷、特別色、CIE 與灰階影像模擬等項目的列表,讓您可以選擇符合文 件顏色的項目。
- **顏色調整**提供一組六個滑桿,可調整所選擇顏色的個別成分。使用此滑桿調整顏色的亮度、對比 度、飽和度、青色、洋紅色及黃色成分。

#### <span id="page-58-1"></span>列印封面/底

封面/底是文件的第一頁與最後一頁。您可以為封面/底選擇不同於文件內文所使用的紙張來源。例如, 您可以使用公司的信頭做為文件的第一頁。您也可以使用重磅紙做為文件的第一頁與最後一頁。您可 以使用任何適用的紙匣做為列印封面/底的紙張來源。

選擇封面/底列印選項:

- 無封面**/**底取消先前所有的封面/底設定。
- 僅有封面以指定紙匣的紙張列印第一頁。使用自動雙面列印時,前兩頁會列印於封面。
- 僅有封底以指定紙匣的紙張列印封底頁。使用自動雙面列印而且總頁數為偶數時,最後兩頁會列 印於封底。
- 封面與封底:相同以相同的紙匣列印封面與封底。
- <span id="page-58-2"></span>• 封面與封底:不同以不同的紙匣列印封面與封底。

#### 列印插頁

您可以在每份文件的第一頁之前或文件中的指定頁之後,加入空白頁或預印紙。在文件中的指定頁之 後加入插頁可分隔章節,或做爲標記或預留位置。請指定用於插頁的紙張。

列印插頁時修改設定:

- **插頁選項**提供選項讓您將插頁加入至第 X 頁之後或第 1 頁之前,X 是指定的頁面。
- 插頁數量指定每個位置的插頁數量。
- 頁數指定您要在哪個頁數或哪個頁數範圍內的頁面之後加入插頁。請以逗號分隔個別頁數或頁數 範圍。以連字號指定頁數範圍。例如,若要在第 1、6、9、10 與 11 頁之後加入插頁,請輸入: **1, 6, 9-11**。
- 紙張顯示在使用列印工作設定中為插頁選擇的預設尺寸、顏色與類型。使用紙張欄位右側的向下 箭頭選擇不同的紙張尺寸、顏色或類型。
- 列印工作設定將顯示此列印工作剩餘部分的紙張屬性。

#### <span id="page-59-0"></span>列印例外頁

例外頁的設定不同於列印工作中其他部分的設定。您可以指定不同的設定,例如紙張尺寸、頁面類型 與頁面顏色。您也可以依據列印工作的需求,變更要列印於紙張的哪一面。列印工作可包含多種例外。

例如,您的列印工作包含 30 頁。您希望有 5 頁列印於特殊紙張的單面,其餘頁數則列印於普通紙 的兩面。您可以使用例外頁進行列印工作。

在新增例外頁視窗中,您可以設定例外頁的特性並選擇不同的紙張來源:

- 頁數可指定要使用例外頁特性的頁數或頁數範圍。請以逗號分隔個別頁數或頁數範圍。以連字號 指定頁數範圍。例如,若要指定第 1、6、9、10 與 11 頁,請輸入 **1,6,9-11**。
- 紙張顯示在使用列印工作設定中的預設尺寸、顏色與類型。按一下紙張欄位右側的向下箭頭選擇 不同的紙張尺寸、顏色或類型。
- 雙面列印可讓您選擇雙面列印選項。按一下向下箭頭以選擇選項:
	- 單面列印僅將例外頁列印於紙張單面。
	- 雙面列印將例外頁列印於紙張的兩面,並以長邊翻頁。稍後列印工作即可裝訂頁面的長邊。
	- **雙面列印、短邊翻頁**將例外頁列印於紙張的兩面,並以短邊翻頁。稍後列印工作即可裝訂頁 面的短邊。
- 列印工作設定將顯示此列印工作剩餘部分的紙張屬性。

#### 註釋:

- 如果您的印表機不支援自動雙面列印,則無法使用所有選項。
- 雙面列印與某些紙張類型與尺寸的組合會產生預期之外的結果。

#### <span id="page-60-0"></span>縮放

您最多可將影像縮小為原始尺寸的 25% 或放大至 400%。預設設定為 100%。

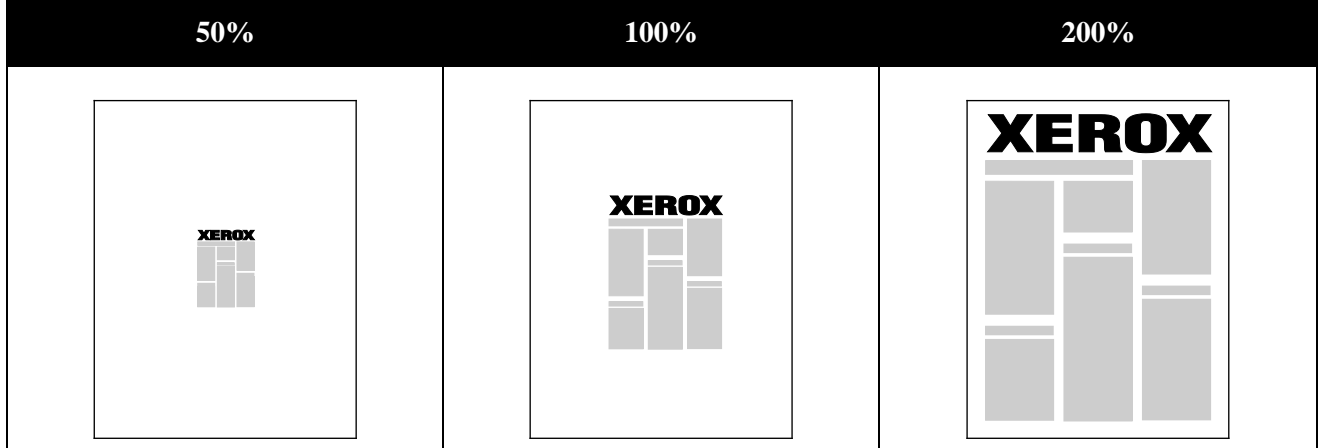

在 Windows 中,縮放選項位於印表機驅動程式紙張/輸出索引標籤中的紙張欄位。按一下紙張欄位右 側的箭頭,選擇其他尺寸以存取縮放選項:

- 無縮放不會縮小或放大原始影像的尺寸。
- 自動縮放可將列印從一種標準紙張尺寸變更為其他標準紙張尺寸。原始文件尺寸將被縮放為符合 輸出紙張尺寸欄位中所顯示選取的輸出紙張尺寸。
- 手動縮放會將輸出列印尺寸變更為縮放選項右側圖形下方欄位所輸入的百分比。

#### <span id="page-61-0"></span>列印浮水印

浮水印是特殊目的文字,可列印於單頁或跨越多頁。例如,您可以加入文字如 Copy、Draft 或 Confidential 做為浮水印,無需在發佈文件前在文件上蓋章。

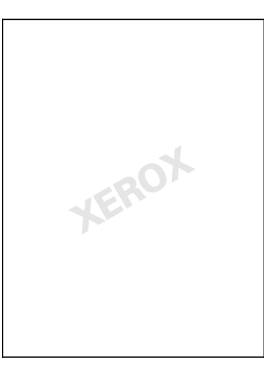

使用浮水印選項,您可以:

- 使用浮水印編輯器建立浮水印或編輯現有的浮水印:
	- 名稱可使用不重複的名稱爲新的浮水印命名。
	- 選項可使用文字、時間戳記或圖形做為浮水印。
	- 文字可在此欄位輸入要列印為浮水印的文字。
	- 字型與顏色可選擇浮水印的字型、大小、樣式與顏色。
	- 角度可設定浮水印文字或圖形的旋轉角度。
	- 密度定義浮水印顯示在頁面上的透明程度。
	- 位置可決定浮水印在頁面上的位置。預設的位置為列印頁面的中央。
- 將浮水印列印於第一頁或文件中的每一頁。
- <span id="page-61-1"></span>• 將浮水印列印於前景、背景或與列印工作混合。

#### 列印鏡像

如果已安裝 PostScript 驅動程式,您可以將頁面列印爲鏡像。列印鏡像時由左至右。

#### <span id="page-61-2"></span>建立與儲存自定義尺寸

您可以從紙匣 1–6 列印自定義尺寸的紙張。自定義尺寸紙張設定會儲存於印表機驅動程式,並可在 所有應用程式中供使用者選擇。

請參閱支援的自定義紙張尺寸 (第 [37](#page-36-0) 頁),以瞭解各紙匣支援的紙張尺寸。

建立與儲存 Windows 自定義尺寸:

- 1. 按一下印表機驅動程式的紙張**/**輸出索引標籤。
- 2. 按一下紙張欄位右側的箭頭,然後選擇其他尺寸 > 輸出紙張尺寸 > 新增。
- 3. 在新增自定義尺寸視窗中,輸入新尺寸的高度與寬度,然後選擇單位。
- 4. 在名稱欄位中輸入新尺寸的名稱,然後按一下確定儲存。

建立與儲存 Macintosh 自定義尺寸:

62 Phaser 6700 Color Printer User Guide

- 1. 在應用程式中,按一下檔案 > 頁面設定。
- 2. 按一下紙張尺寸,然後選擇管理紙張尺寸。
- 3. 在管理紙張尺寸視窗中,按一下加號 (**+**) 新增尺寸。
- 4. 按兩下視窗最上方的未命名並輸入新的自定義尺寸的名稱。
- 5. 輸入新的自定義尺寸的高度與寬度。
- 6. 按一下不可列印區域欄位右側的箭頭,然後從下拉式列表中選擇印表機。或者設定上、下、左、 右邊距做為使用者定義的邊距。
- 7. 按一下確定儲存設定。

#### <span id="page-62-0"></span>選擇 Windows 列印工作完成通知

您可以選擇在列印工作完成時收到通知。您的電腦螢幕上將顯示訊息,其中包括列印工作的名稱與列 印此工作的印表機名稱。

注意:此功能僅適用於 Windows 電腦列印至網路印表機。

選擇列印工作完成通知:

- 1. 在印表機驅動程式中,按一下任何索引標籤最下方的**詳細狀態**。
- 2. 在狀態視窗中,按一下通知,然後按一下所需的選項。
- <span id="page-62-1"></span>3. 關閉狀態視窗。

#### 列印特殊工作類型

注意:若要使用任何特殊的列印工作類型,您的印表機必須已安裝選購的硬碟。

#### 樣本集合

樣本集合列印工作類型可讓您為多份的列印工作列印一份樣本,並將剩餘的份數保留在印表機。在您 檢閱樣本之後,可在印表機控制面板上選擇列印工作名稱以列印其他份數。

列印樣本集合後釋出剩餘的列印工作:

- 1. 在控制面板上碰觸列印工作。
- 2. 碰觸列表中相關的列印工作。

注意:控制面板會在列印工作名稱旁邊顯示 保留:樣本集合。

3. 碰觸釋出。 此時將會列印剩餘的列印工作,並從印表機硬碟中刪除此列印工作。

#### 安全列印

安全列印可讓您在將列印工作傳送至印表機時,設定與此列印工作關聯的 4 至 10 位數的密碼數 字。此列印工作將保留於印表機,直到在控制面板輸入相同的密碼。

釋出安全列印工作進行列印:

- 1. 在控制面板上碰觸列印工作。
- 2. 碰觸個人與安全列印工作。
- 3. 碰觸您指定的私人資料夾。
- 4. 輸入指派至此列印工作的密碼,然後碰觸確定。
- 5. 碰觸列表中相關的列印工作。
- 6. 碰觸列印。

此工作開始列印,然後從印表機硬碟中刪除。

#### 已儲存的列印工作

已儲存的列印工作可讓您將列印工作儲存至印表機的資料夾。使用已儲存的列印工作中的控制項,您 可以儲存列印工作,或列印並儲存列印工作以供未來使用。您亦可設定列印工作的存取:

- 公用無需密碼並允許任何使用者從印表機的控制面板列印檔案。
- 私人需要密碼,只有擁有密碼者可列印檔案。

不再需要已儲存的列印工作時,可以從印表機的控制面板予以刪除。

列印公用已儲存的列印工作:

- 1. 在控制面板上碰觸列印工作。
- 2. 碰觸已儲存的列印工作。
- 3. 碰觸公用。
- 4. 若要輸入份數,請碰觸數量,然後碰觸確定。
- 5. 碰觸所需列印工作的名稱。
- 6. 若要送出列印工作,請碰觸列印。 此工作開始列印,並且會保留在印表機內以供未來使用。

列印私人已儲存的列印工作:

- 1. 在控制面板上碰觸列印工作。
- 2. 碰觸已儲存的列印工作。
- 3. 碰觸您指定的私人資料夾。
- 4. 輸入指派至此列印工作的密碼,然後碰觸確定。 螢幕會顯示使用此密碼的已儲存列印工作列表。
- 5. 若要輸入份數,請碰觸數量,然後碰觸確定。
- 6. 碰觸所需列印工作的名稱。
- 7. 若要送出列印工作,請碰觸列印。 此工作開始列印,並且會保留在印表機內以供未來使用。

#### 個人列印

個人列印可讓您將文件儲存於印表機,然後從控制面板列印文件。

列印個人列印:

- 1. 在控制面板上碰觸列印工作。
- 2. 碰觸個人與安全列印工作。
- 3. 碰觸您指定的私人資料夾。
- 4. 碰觸列表中相關的列印工作。

#### 5. 碰觸列印。

此工作開始列印,然後從印表機硬碟中刪除。

注意: You can also print all jobs in the list at once, delete an individual job, or delete all jobs in the list.

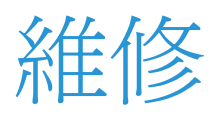

# 6

#### 本章包括:

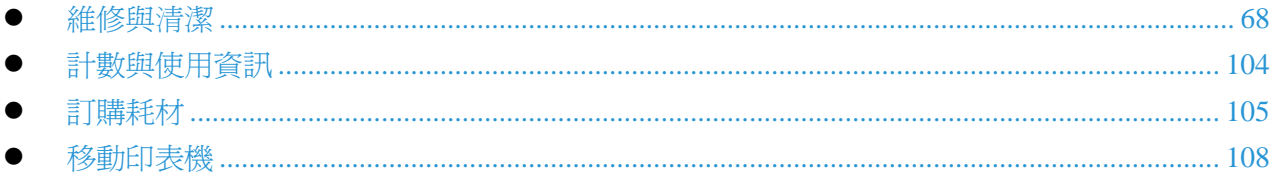

### <span id="page-67-0"></span>維修與清潔

#### 本節包括:

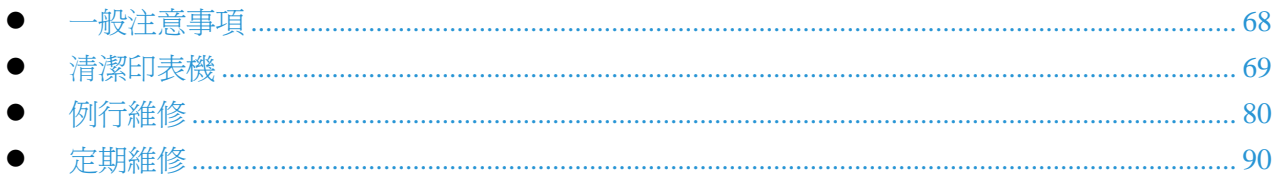

#### <span id="page-67-1"></span>一般注意事項

- 注意:清潔印表機時,請勿使用有機或強烈的化學溶劑或噴霧清潔劑。請勿將液體直接倒入任何  $\triangle$ 區域。請依照本文件的說明,使用耗材與清潔用品。
- △ 警告:請將所有清潔用品放置在兒童無法取得的位置。
- △ 警告:請勿在印表機內外使用壓縮噴霧清潔劑。有些壓縮噴霧含有爆炸性混合物,不滴合用於電 氣用途。使用此類清潔劑會增加火災及爆炸的風險。
- 警告:請勿拆下以螺絲固定的外蓋或護板。您無法保養或維修這些外蓋或護板下的任何零件。請  $\triangle$ 勿嘗試進行印表機提供之文件中未說明的任何維修作業。
- ▲ 警告:印表機內部零件的溫度可能很高。當門板與外蓋開啓時請特別注意。
- 請勿將任何物品放置於印表機上。
- 請隨時保持關閉門板與外蓋,特別是光線明亮的場所。曝露於光線之下可能導致成像單元受損。
- 列印時請勿開啟外蓋與門板。
- 印表機運作時,請勿使印表機傾斜。
- 請勿碰觸電子接點或零件。這麼做會損壞印表機並導致列印品質降低。
- 插入印表機的電源插頭之前,請確認在清潔過程中移除的任何零件均已歸位。

#### <span id="page-68-0"></span>清潔印表機

本節包括:

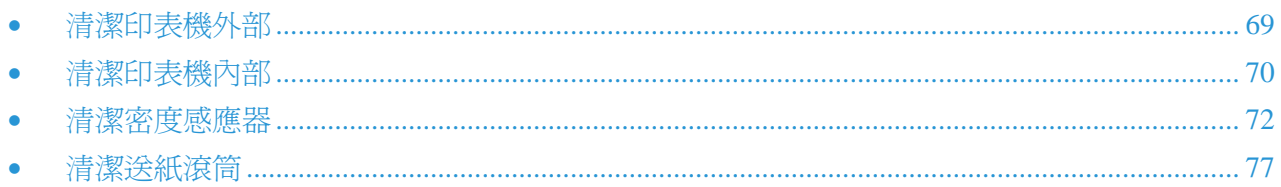

#### <span id="page-68-1"></span>清潔印表機外部

定期清潔觸控螢幕與控制面板上的灰塵與污垢。

清潔印表機外部:

爲避免啓動按鈕與功能表,請按下省電模式按鈕。  $1.$ 

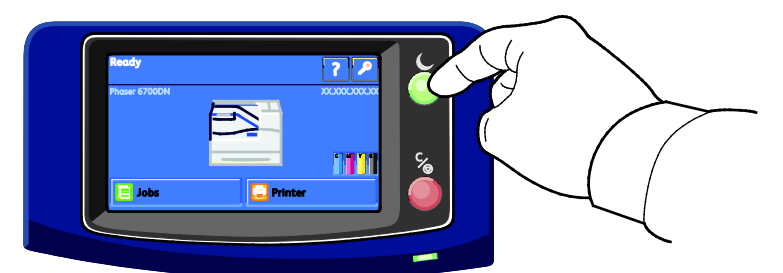

若要擦拭指紋及髒污,請使用不會產生毛屑的微濕軟布清潔觸控螢幕與控制面板。  $2.$ 

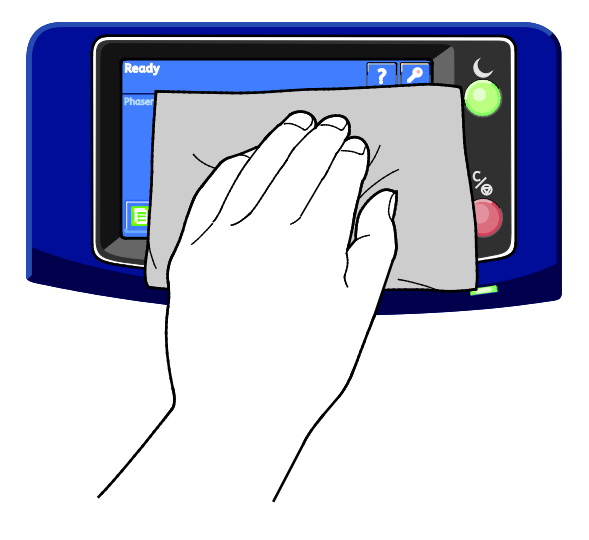

- 3. 再次按下省電模式按鈕使印表機返回準備模式。
- 4. 使用不會產生毛屑的軟布清潔輸出紙匣與紙匣的外部及印表機其他外部區域。

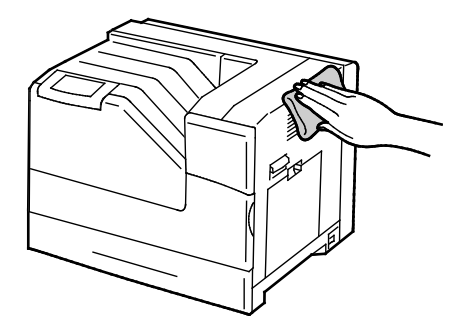

#### <span id="page-69-0"></span>清潔印表機內部

定期清潔印表機內部以避免印表機內部髒污,導致列印品質降低。更換成像單元時,請清潔印表機內 部。

注意:您可以觀看印表機上有關清潔程序的影片。選擇印表機 > 工具 > 疑難排解 > 解決問題 > 垂直白線或條紋 **-** 單色,然後碰觸影片按鈕以觀看清潔雷射視窗影片。

**个 警告:**為避免觸電,請在進行維修之前,務必關閉印表機電源,並將電源線從已接地的插座中拔 出。

1. 關閉印表機電源。

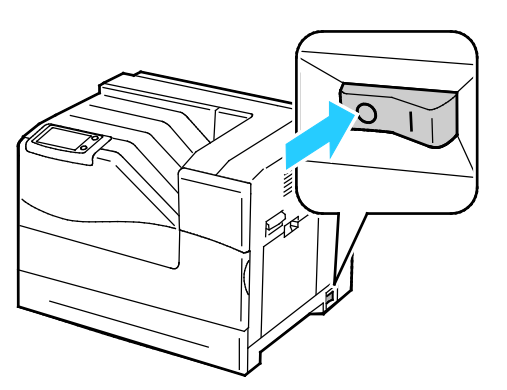

2. 打開前門。

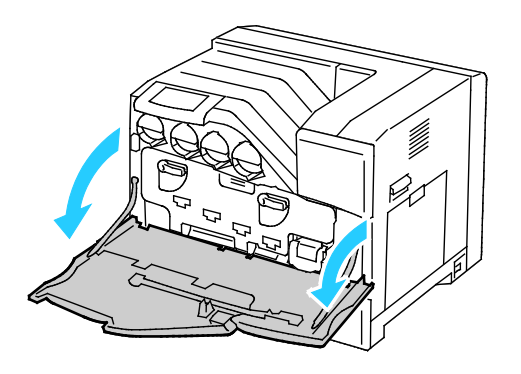

3. 從前門後方取出清潔桿。

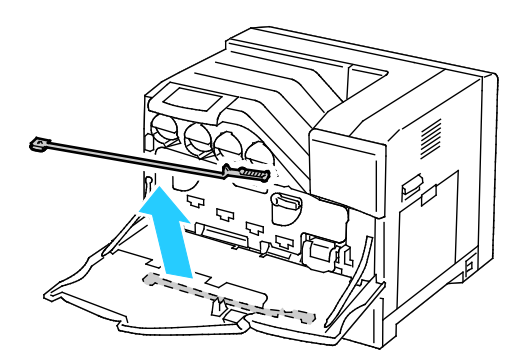

4. 將清潔桿插入四個清潔孔之一,直到卡入定位,然後將清潔桿拉出。再重複此動作兩次。

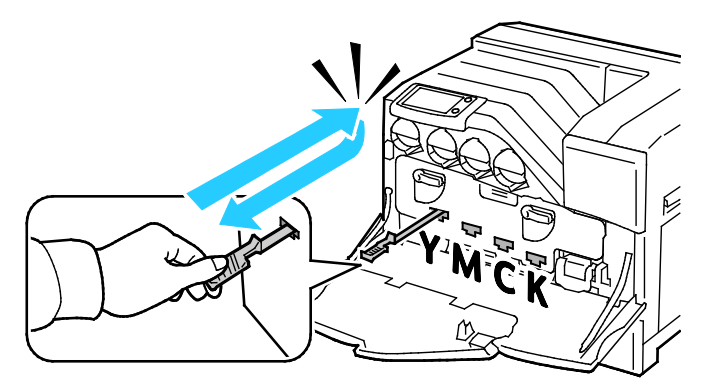

- 5. 在其他三個清潔孔重複此程序。
- 6. 將清潔桿放回原位。

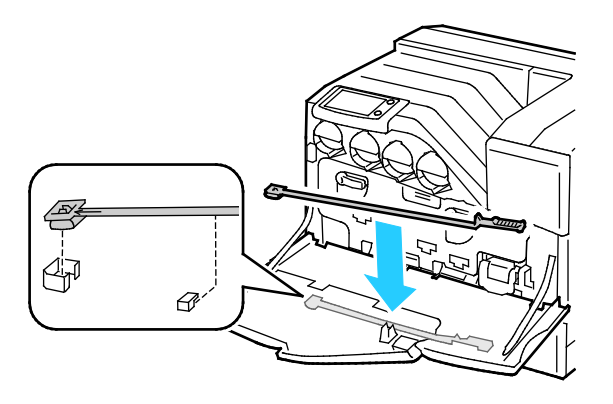

7. 關閉前門。

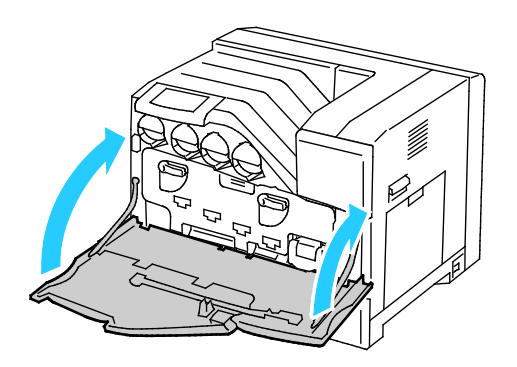

注意:每個新的成像單元均附更換用清潔墊。請務必在更換成像單元時更換清潔墊。

#### <span id="page-71-0"></span>清潔密度感應器

當密度感應器需要清潔時,控制面板會顯示訊息。

注意:您可以觀看印表機上有關清潔程序的影片。選擇印表機 > 工具 > 疑難排解 > 解決問題 > 顏色過淡或過濃,然後碰觸影片按鈕以觀看*清潔色彩密度感應器*影片。

△ 警告:爲避免觸電,請在進行維修之前,務必關閉印表機電源,並將電源線從已接地的插座中拔 出。

#### △ 注意:

- 請確認沒有任何零組件碰觸或摩擦轉印皮帶的表面。您的手指如果刮傷皮帶,或使其 附著污垢或油漬,將會使列印品質降低。
- 為避免明亮的光線導致成像單元損壞,請在五分鐘內關閉成像單元門板。較長時間的 曝光會降低列印品質。
1. 關閉印表機電源。

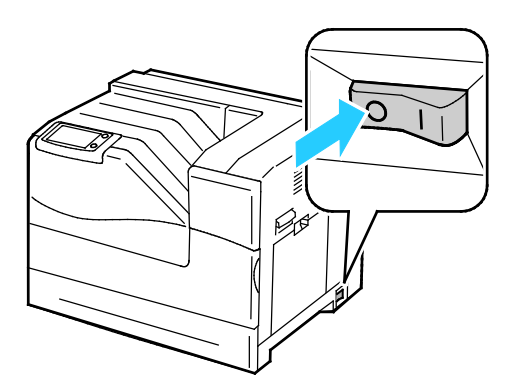

△ 警告:部分零件的溫度很高。在進行各項程序前,請等候 30 分鐘讓印表機冷卻。

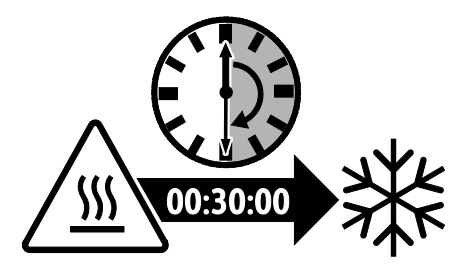

2. 打開前門。

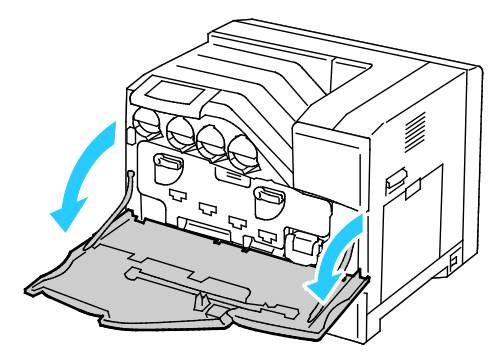

- 3. 取出紙匣 1 的所有紙張,然後關上紙匣。
- 4. 向上扳起右側門板的門閂並打開門板。

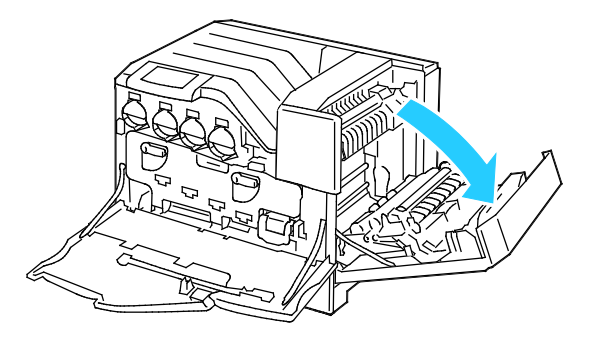

5. 旋轉兩個固定撥桿以釋放成像單元門板,然後將成像單元拉出。

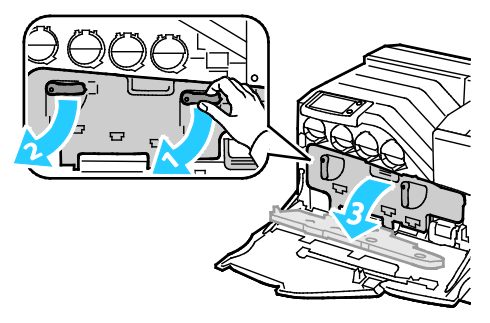

6. 以下列方式將轉印皮帶拉出: a.抓住轉印皮帶前端的把手。

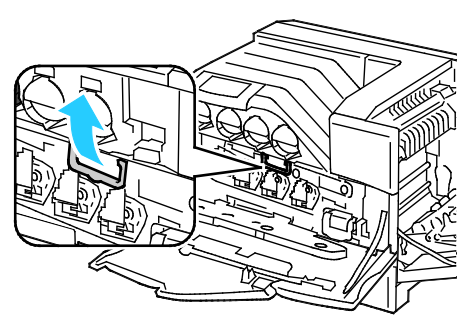

b.將轉印皮帶拉出,直到看到皮帶上的線條為止。

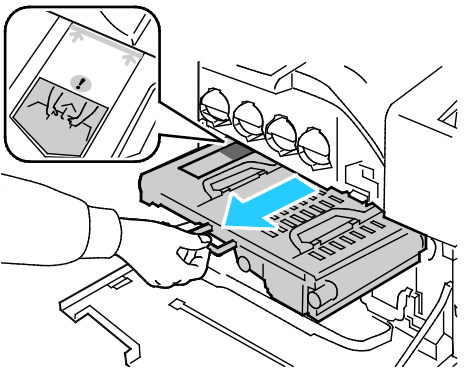

7. 將金色的撥片前後撥動五次。

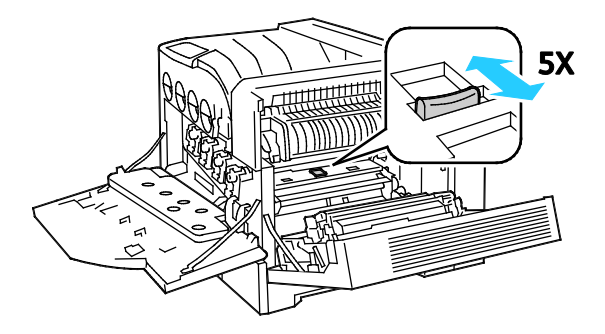

- 8. 重新安裝轉印皮帶:
	- a.使轉印皮帶滑入印表機,在可視線條到達印表機時停止動作。

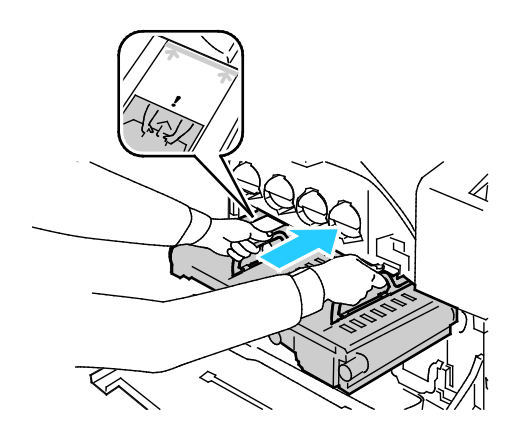

b.將把手放平。

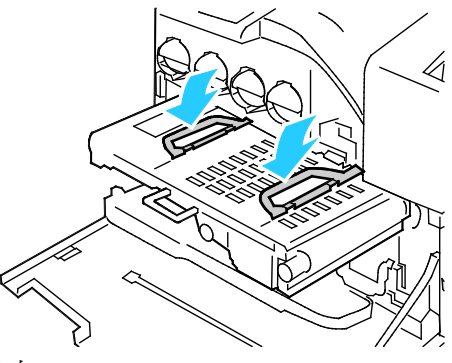

c.將轉印皮帶推入直到停住為止。

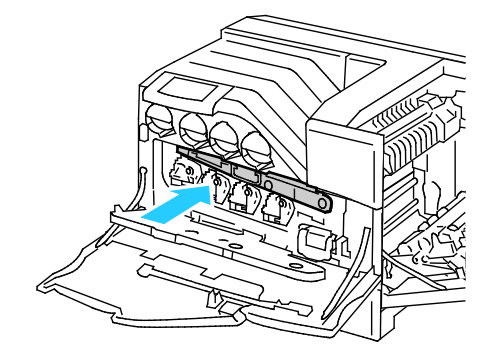

9. 關閉成像單元門板。

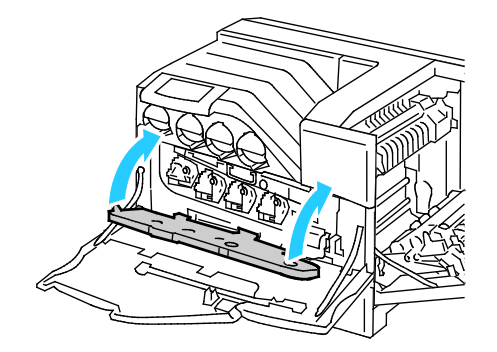

76 Phaser 6700 Color Printer User Guide

10. 旋轉兩個固定撥桿以固定成像單元面板。

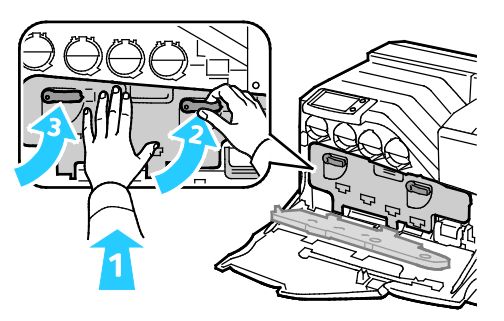

11. 若要關閉右側門板,請將手放在靠近門閂的位置,然後將門板穩固地推向印表機。

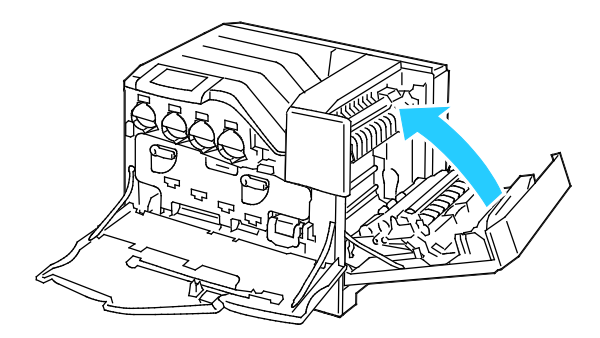

注意:如果右側門板未關閉,表示轉印皮帶未完全裝入定位。

12. 請關閉印表機前門。

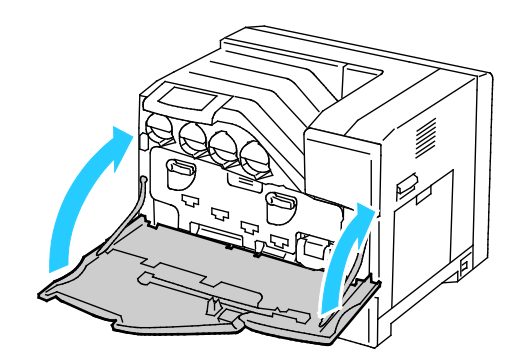

13. 開啓印表機電源。

### 清潔送紙滾筒

請定期檢查每個已安裝紙匣的送紙滾筒,如果看得到紙屑或其他殘留物,請予以清潔。送紙滾筒的污 垢會導致卡紙或列印品質降低。

1. 從印表機取出紙匣。

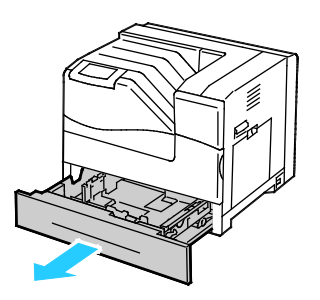

2. 轉動送紙滾筒,直到看得到滾筒固定鉤為止。

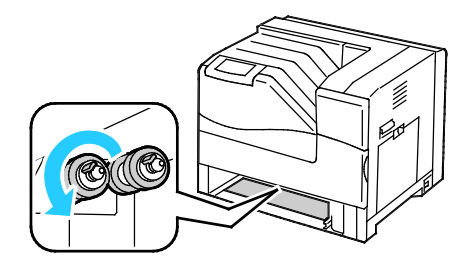

3. 將送紙滾筒固定鉤扳離軸心凹槽,然後將送紙滾筒滑至前方。

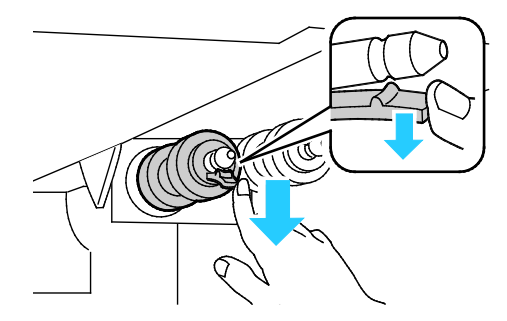

注意:滾筒位於印表機內部從紙匣開口處起算約 165 公釐 (6.5 英寸) 的位置。

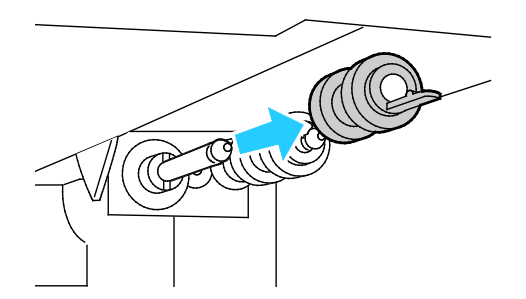

- 4. 使用相同的方法取出第二個送紙滾筒。
- 5. 以乾淨且不會產生毛屑的濕布擦拭滾筒。
- 6. 將第一個送紙滾筒的孔洞對準軸心。

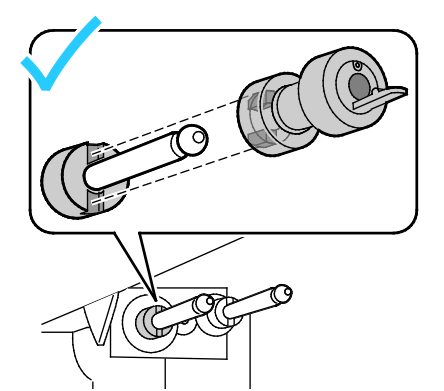

7. 將送紙滾筒插入軸心,直到突出的部分完全卡入插槽為止,固定鉤也將重新卡入軸心凹槽。

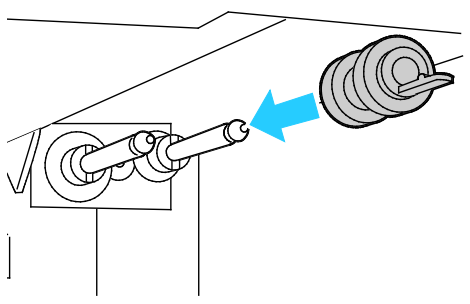

- 8. 使用相同的方法安裝第二個送紙滾筒。
- 9. 若要清潔紙匣內的送紙滾筒,請一邊轉動滾筒,同時用布擦拭滾筒。
- 10. 將紙匣重新裝入印表機。

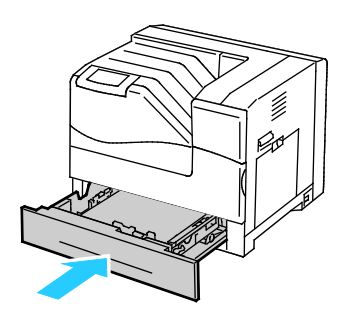

## 例行維修

本節包括:

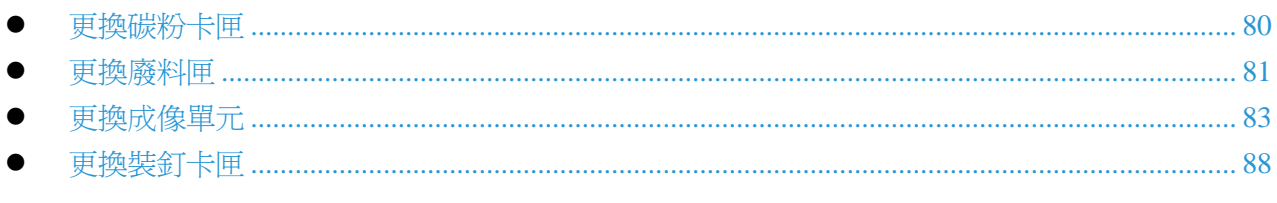

有關訂購耗材的詳細資訊,請參閱第 105 頁的訂購耗材。

### <span id="page-79-0"></span>更換碳粉卡匣

必須更換碳粉卡匣時,控制面板會顯示訊息。

1. 打開印表機前門。

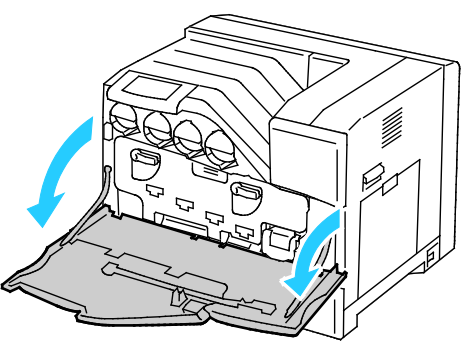

2. 慢慢地拉出您要更換的碳粉卡匣。

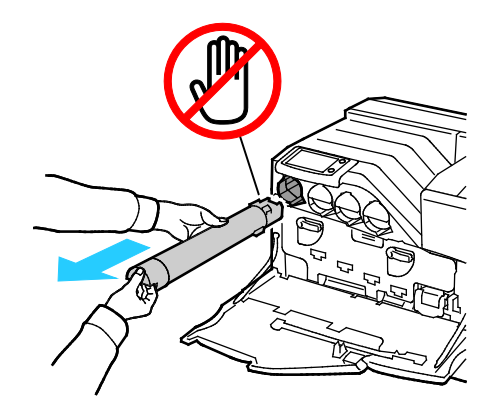

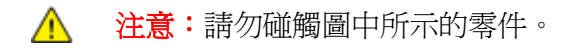

△ 注意:處理碳粉卡匣時,請注意不要灑出碳粉。

- 3. 從包裝中取出新的碳粉卡匣。
- 4. 晃動碳粉卡匣五六次,使碳粉分佈均勻。

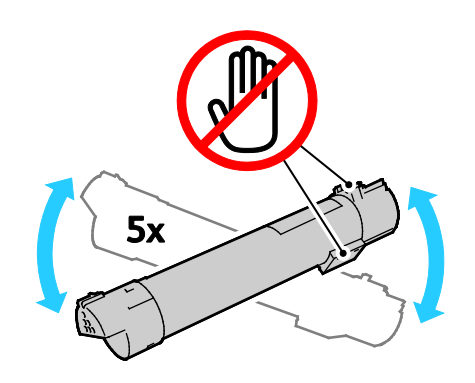

△ 注意:處理碳粉卡匣時,請注意不要灑出碳粉。

5. 將碳粉卡匣上的箭頭對準印表機上的箭頭,然後慢慢地推入碳粉卡匣,直到停止為止。

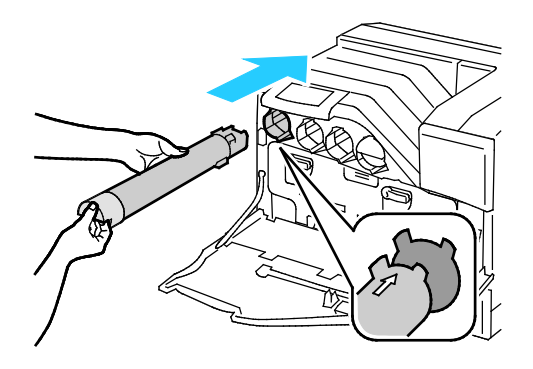

6. 請關閉印表機前門。

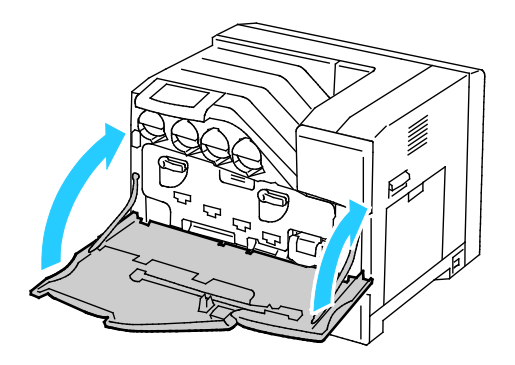

<span id="page-80-0"></span>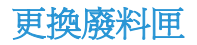

必須更換廢料匣時,控制面板會顯示訊息。

- 1. 拆開新廢料匣的包裝。保留塑膠袋供舊廢料匣使用。
- 2. 打開印表機前門。

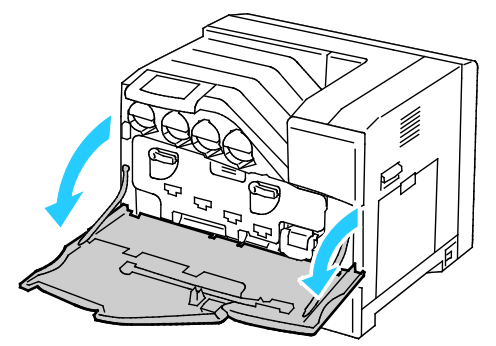

3. 抓住廢料匣的把手並拉向自己的方向。

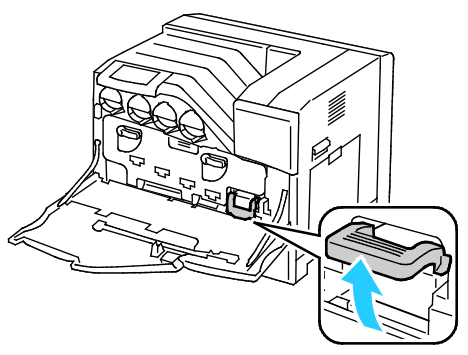

4. 以另一手托住廢料匣,然後拉出印表機。

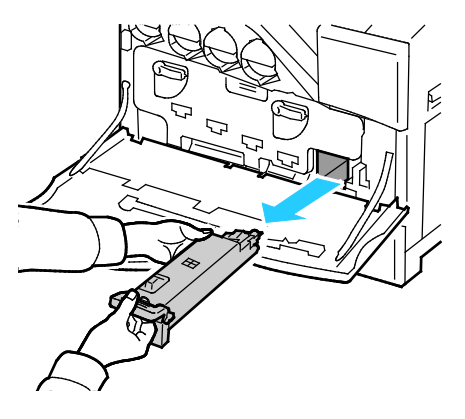

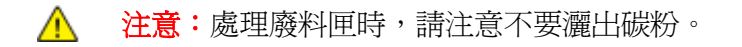

△ 注意:取出廢料匣時,請勿碰觸下圖所示的部位。

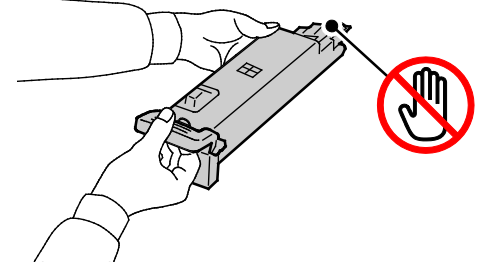

- 5. 將舊的廢料匣放入新廢料匣的塑膠袋,然後密封塑膠袋。
- 6. 將新的廢料匣插入插槽中,然後將它推入直到停止。

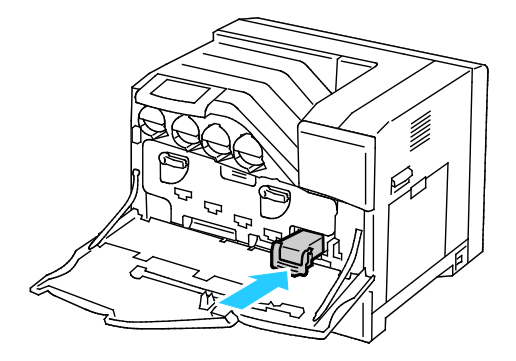

7. 請關閉印表機前門。

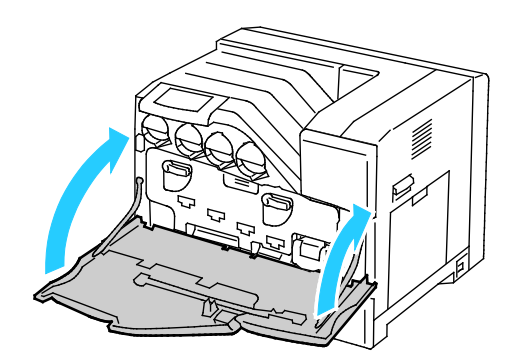

### <span id="page-82-0"></span>更換成像單元

必須更換成像單元時,控制面板會顯示訊息。

△ 注意:為避免明亮的光線導致成像單元損壞,請在五分鐘內關閉成像單元門板。較長時間的曝光 會降低列印品質。

1. 打開印表機前門。

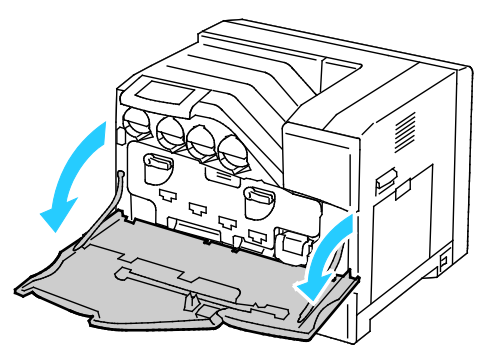

2. 旋轉兩個固定撥桿以釋放成像單元門板,然後將成像單元拉出。

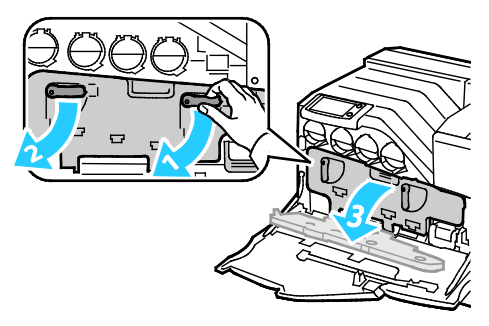

3. 取出您要更換的成像單元: a.抓住成像單元的把手,然後將它拉出一半。

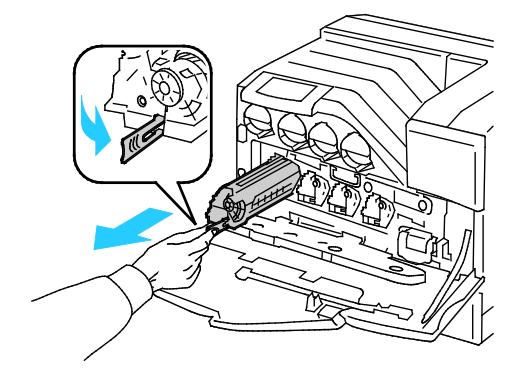

b.以另一手抓住成像單元的一側,然後筆直將成像單元拉出印表機。

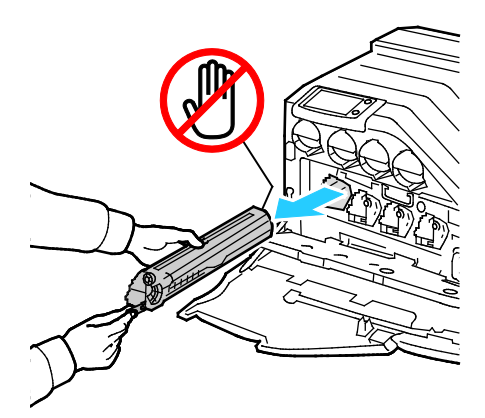

- A 注意:請勿碰觸圖中所示的零件。
- △ 注意:處理成像單元時,請注意不要灑出碳粉。
- 4. 安裝新的成像單元:
	- a.拆開新的成像單元的包裝:
- △△ 注意:爲保護成像單元以免過度曝露於明亮的光線,將卡匣插入至印表機之前,請勿取出橘色保 護外蓋。
	- b.拉出新成像單元的兩條帶子並丟棄。

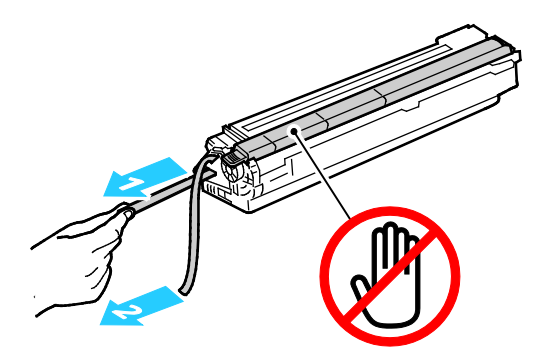

c.小心地將成像單元插入正確的插槽中。

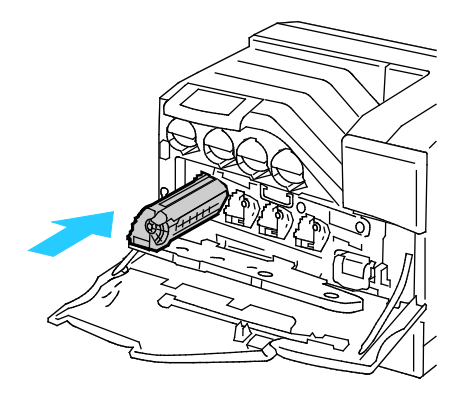

d. 從已裝妥的成像單元上取出橘色保護外蓋並丟棄。

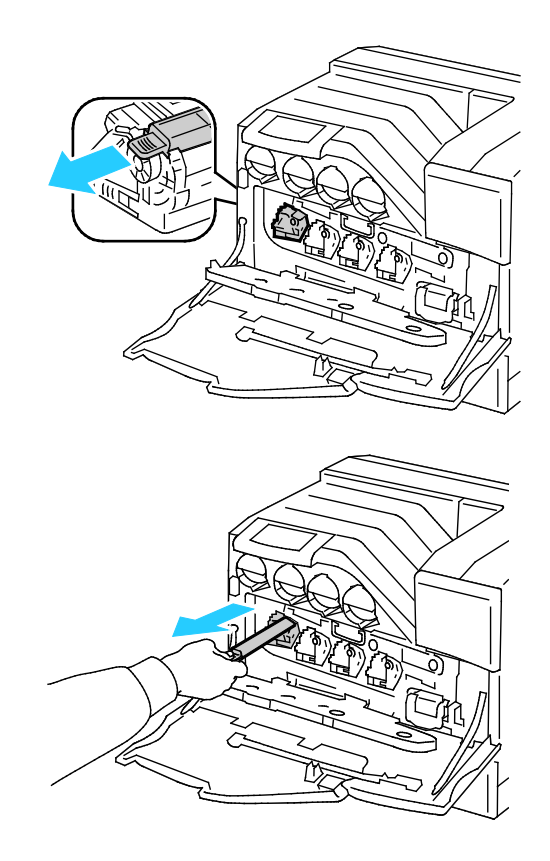

5. 關閉成像單元門板。

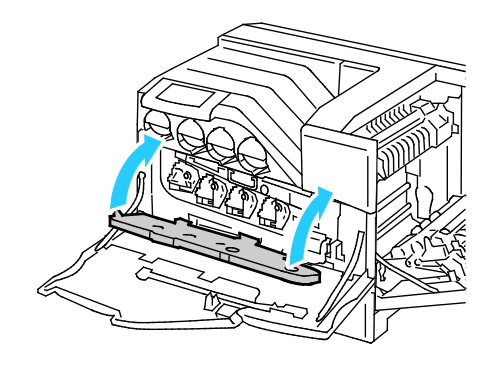

6. 旋轉兩個固定撥桿以固定成像單元面板。

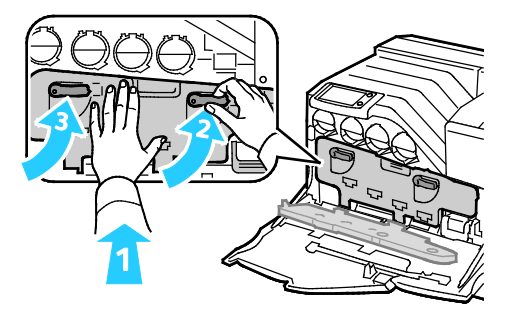

7. 從前門後方取出清潔桿。

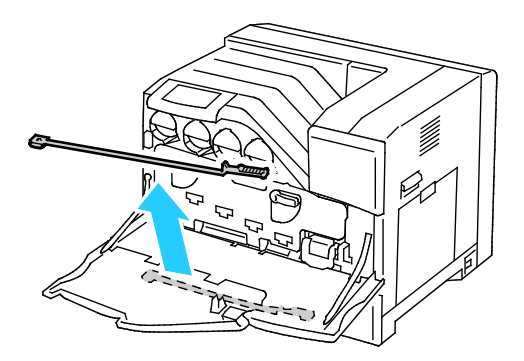

8. 捏住清潔墊背面的撥片以取下清潔墊。

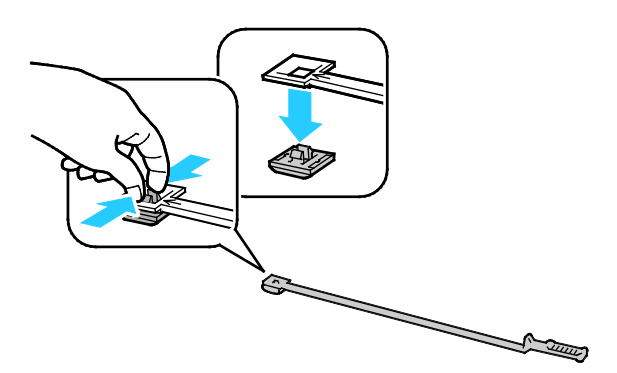

- 9. 拆開成像單元包裝盒內新清潔墊的包裝。
- 10. 將新的清潔墊裝入清潔桿。

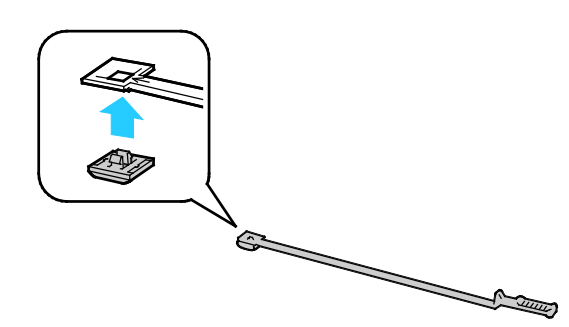

11. 將清潔桿插入四個清潔孔之一,直到卡入定位,然後將清潔桿拉出。再重複此動作兩次。

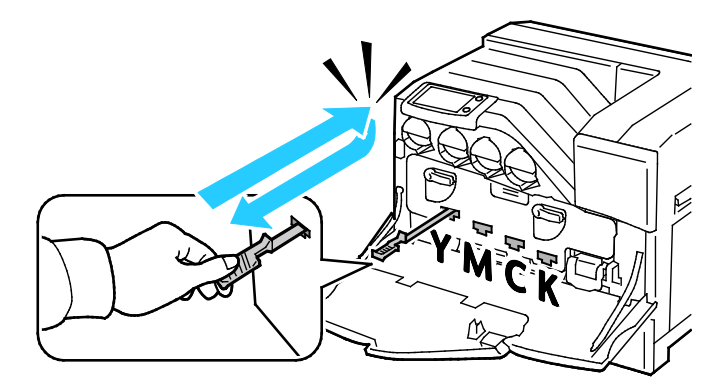

12. 將清潔桿插入其他三個清潔孔。

13. 將清潔桿放回原位。

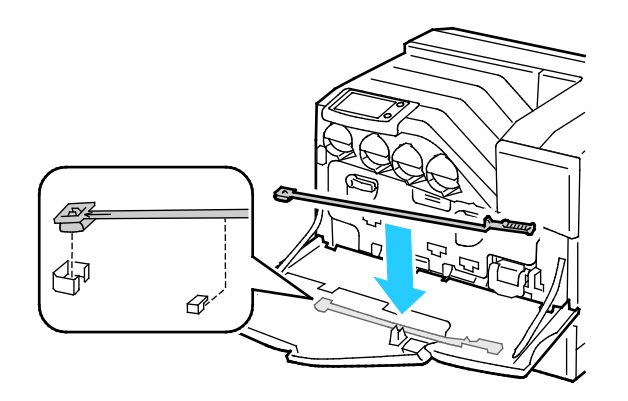

14. 請關閉印表機前門。

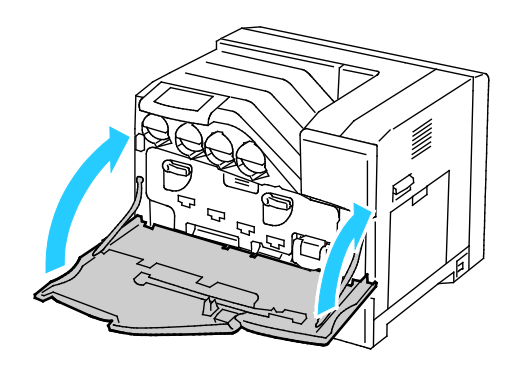

### <span id="page-87-0"></span>更換裝釘卡匣

必須更換裝釘卡匣時,控制面板會顯示訊息。

△ 警告:請勿在印表機正在列印時執行此程序。

- 1. 拆開新的裝釘卡匣的包裝,然後移除包裝材料。
- 2. 打開裝訂分頁器的前門。

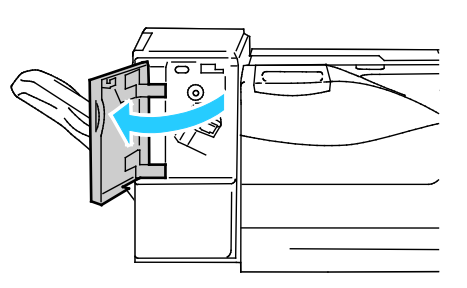

3. 將裝釘卡匣拉向自己的方向,從印表機中取出。

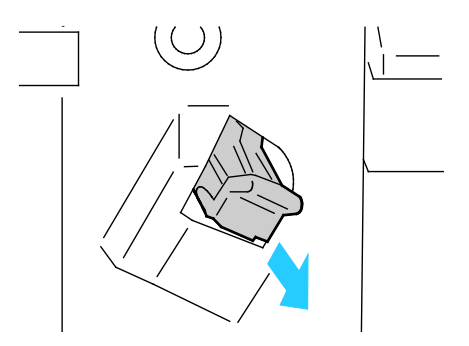

注意:請確定新卡匣的金屬部份已如圖中所示放下。

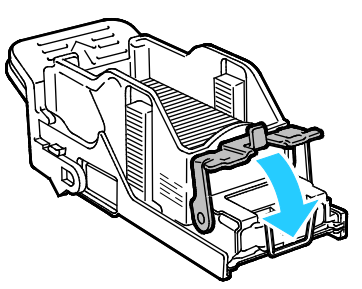

4. 將新的裝釘卡匣插入裝訂分頁器。

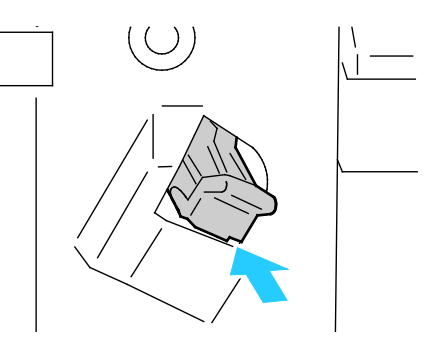

5. 關閉裝訂分頁器的前門。

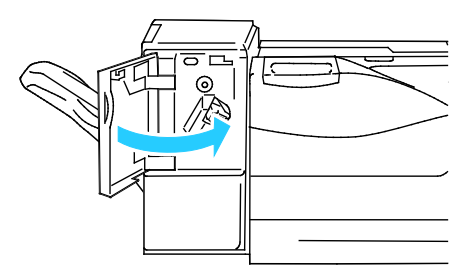

## 定期維修

本節包括:

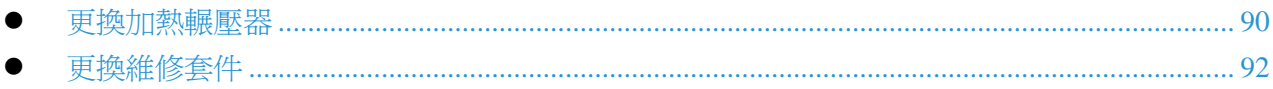

有關訂購耗材的詳細資訊,請參閱第 [105](#page-104-0) 頁的訂購耗材。

#### <span id="page-89-0"></span>更換加熱輾壓器

注意:您可以觀看印表機上有關移除程序的影片。選擇印表機 > 工具 > 疑難排解 > 解決問題 > 重複的點或線條,然後碰觸影片按鈕以觀看*加熱輾壓器*影片。

**警告:**為避免觸電,請在進行維修之前,務必關閉印表機電源,並將電源線從已接地的插座中拔 出。

**警告:**爲了避免燙傷,請勿在列印之後立即更換加熱輾壓器。加熱輾壓器在使用時溫度會升高。

1. 關閉印表機電源。

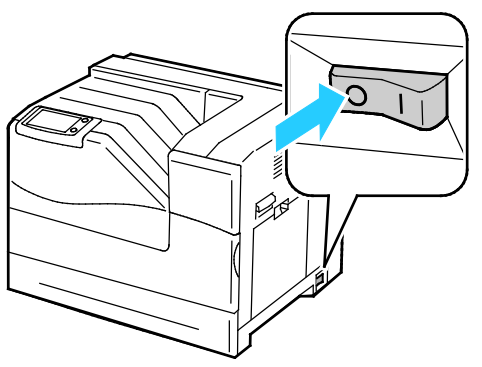

2. 請在開始處理之前先等候 30 秒。

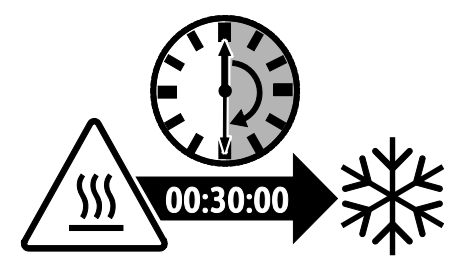

- 3. 取出紙匣 1 的所有紙張,然後關上紙匣。
- 4. 向上扳起右側門板的門閂並打開門板。

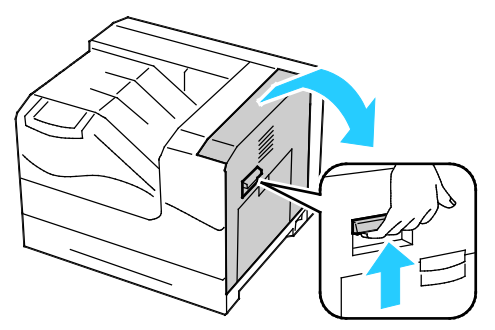

5. 抓住已安裝的加熱輾壓器的兩個把手並向外拉出。

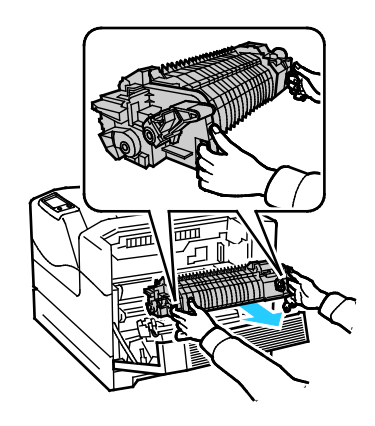

- 6. 拆開新加熱輾壓器的包裝。
- 7. 抓住加熱輾壓器的兩個把手並安裝至印表機。

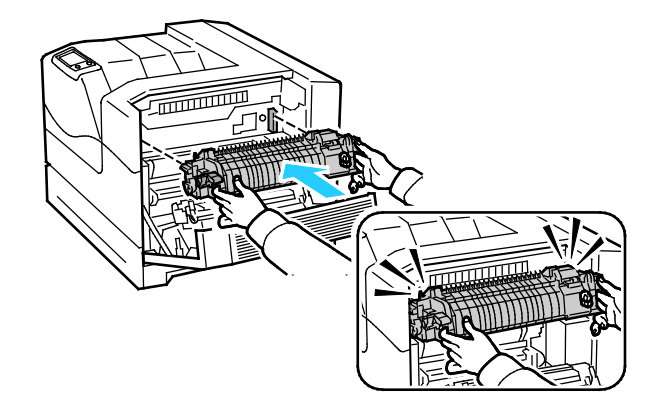

8. 關閉右側門板。

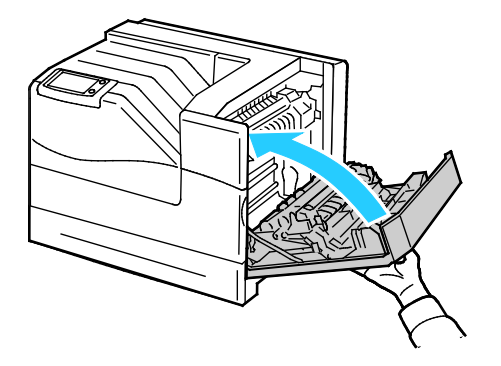

<span id="page-91-0"></span>9. 開啓印表機電源。

### 更換維修套件

必須更換維修套件時,控制面板會顯示訊息。

注意:您可以觀看印表機上有關移除程序的影片。選擇印表機 > 工具 > 疑難排解 > 解決問題 > **重複的點或線條**,然後碰觸影片按鈕以觀看*維修套件*的影片。

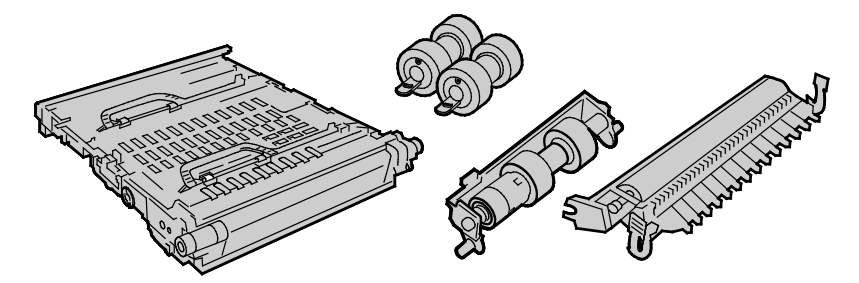

- △ 警告:爲避免觸電,請在進行維修之前,務必關閉印表機電源,並將電源線從已接地的插座中拔 出。
- 1. 關閉印表機電源。

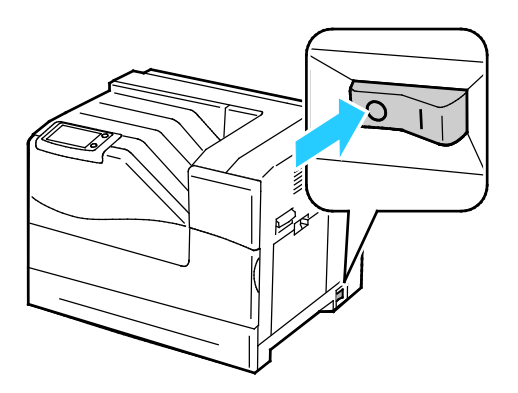

△ 警告:部分零件的溫度很高。在進行各項程序前,請等候 30 分鐘讓印表機冷卻。

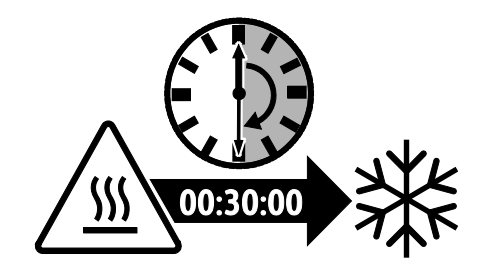

2. 從印表機取出紙匣 2。

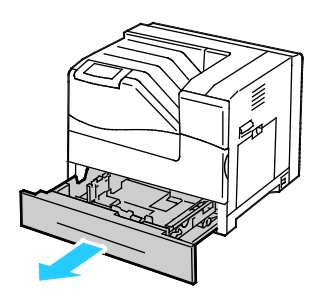

- 3. 更換印表機內的送紙滾筒:
	- a.轉動送紙滾筒,直到看得到滾筒固定鉤為止。

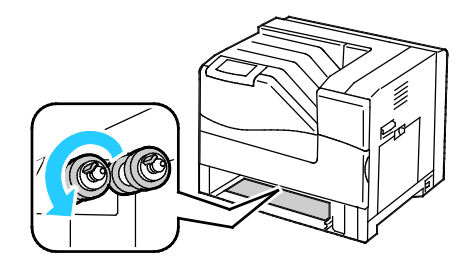

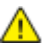

注意:滾筒位於印表機內部從紙匣開口處起算約 165 公釐 (6.5 英寸) 的位置。

b.將送紙滾筒固定鉤扳離軸心凹槽,然後將送紙滾筒滑至前方。

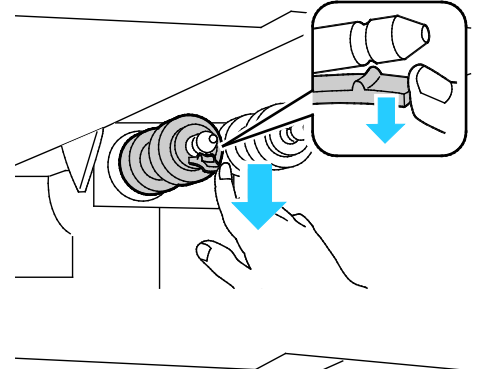

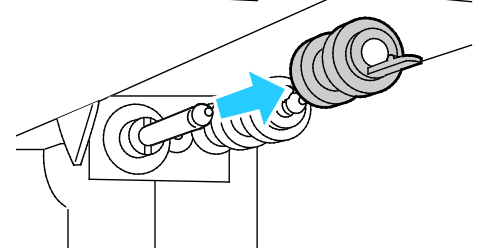

- c.使用相同的方法取出第二個送紙滾筒。
- d.將新的送紙滾筒的孔洞對準軸心。

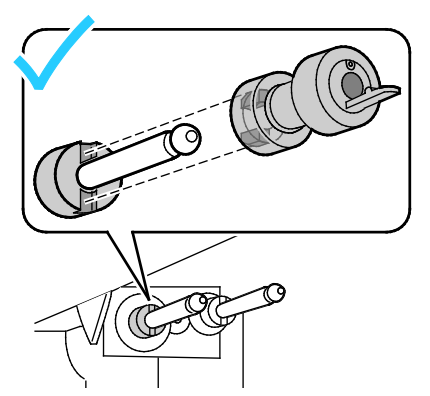

e. 將送紙滾筒插入軸心,直到突出的部分完全卡入插槽為止,固定鉤也將重新卡入軸心凹槽。

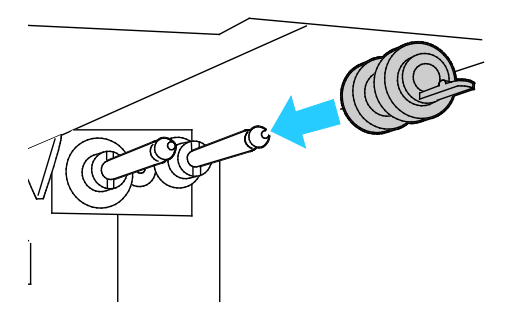

- f. 使用相同的方法安裝第二個送紙滾筒。
- 4. 更換紙匣內的送紙滾筒:

注意:此程序與更換任何標準與選購紙匣內的送紙滾筒卡匣相同。

a.將送紙滾筒外蓋移至左側以開啟外蓋,並保持外蓋開啟。

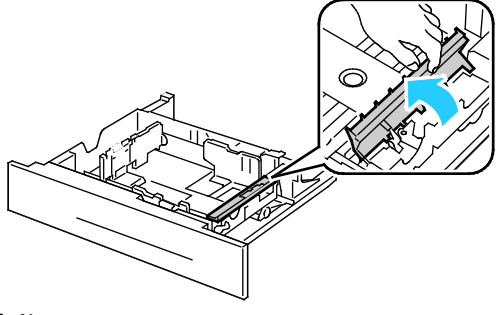

b.將送紙滾筒卡匣向右轉動。

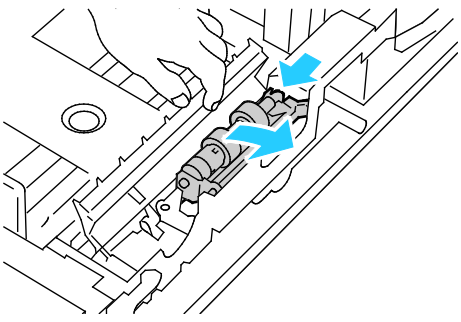

c. 拉出後軸心, 拉出前軸心, 然後取出送紙滾筒卡匣。

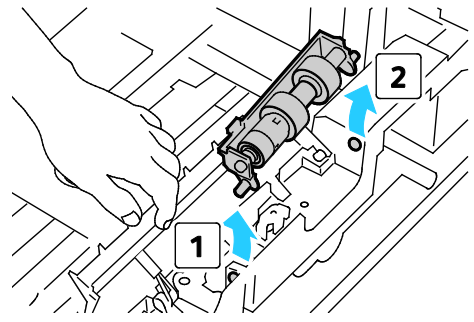

- d.拆開新送紙滾筒卡匣的包裝。
- e. 將送紙滾筒外蓋移至左側以開啓外蓋,並保持外蓋開啓。

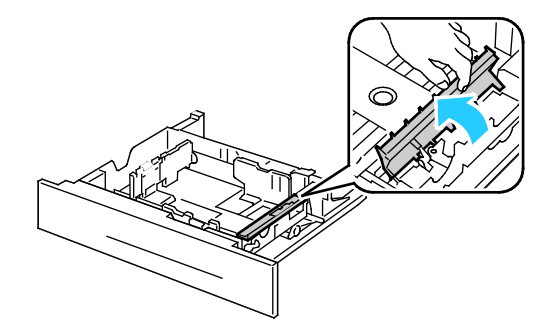

f. 將送紙滾筒卡匣的前軸心裝入紙匣的孔洞,然後裝入後軸心。

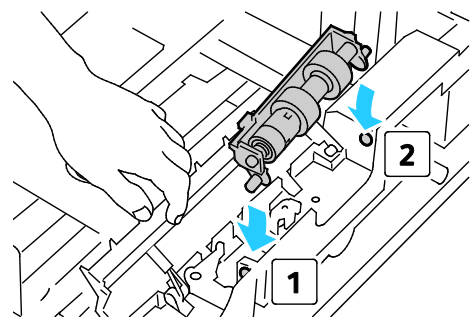

g.將送紙滾筒卡匣向左旋轉使其固定。

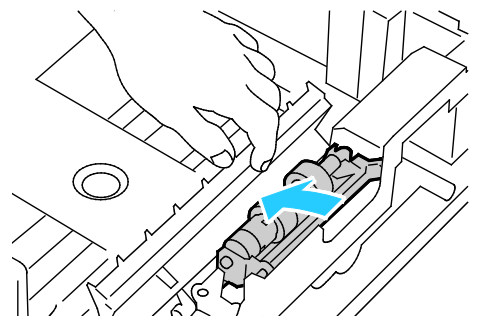

h.將送紙滾筒外蓋向右移動使其關閉。

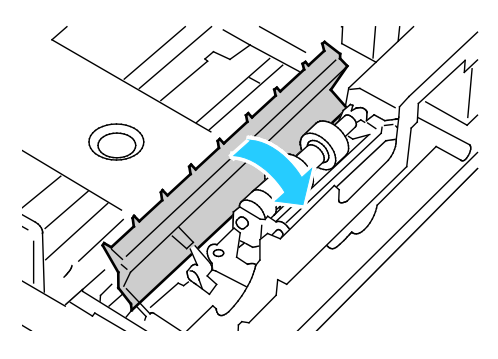

5. 將紙匣裝入印表機。

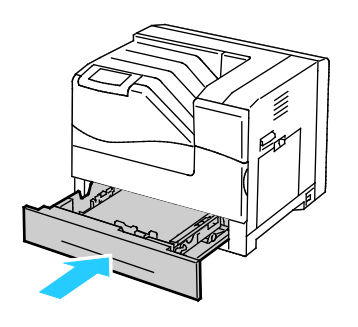

- 6. 更換傳輸滾筒:
	- a.向上扳起右側門板的門閂並打開門板。

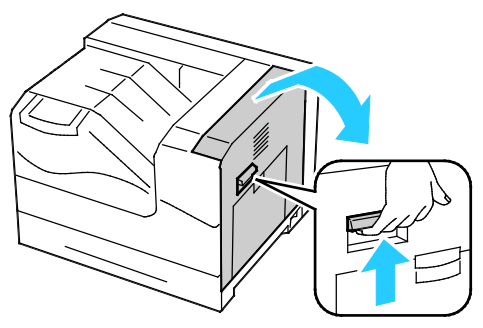

b. 解鎖傳輸滾筒兩個固定桿,向上提起以取出傳輸滾筒。

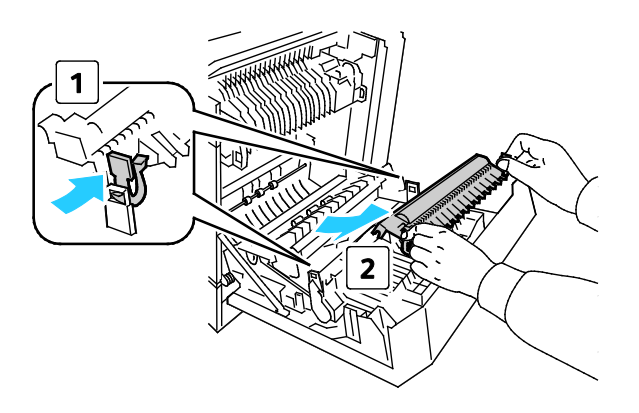

c. 抓住新傳輸滾筒兩側的撥桿,並將滾筒上的箭頭對準印表機內的箭頭。

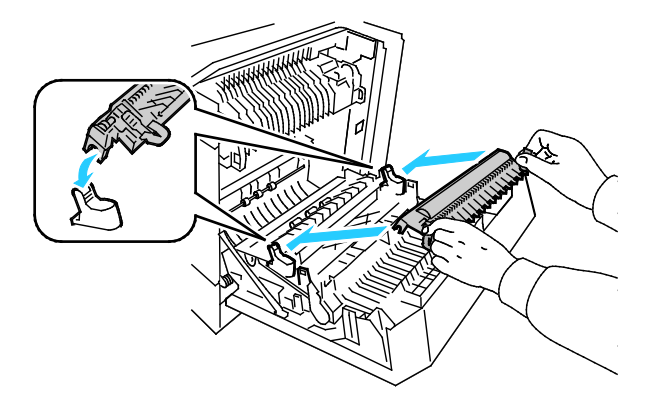

d. 將傳輸滾筒的前端壓低,直到卡入定位爲止。

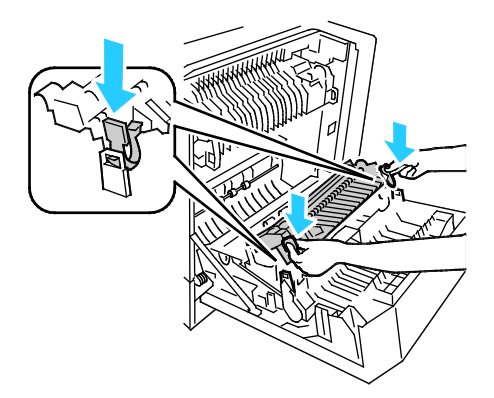

- 7. 取出轉印皮帶:
	- a.打開印表機前門。

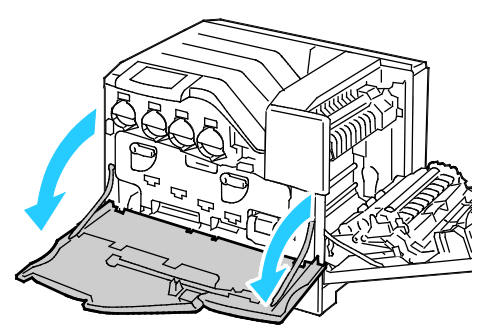

b.旋轉兩個固定撥桿以釋放成像單元門板,然後將成像單元拉出。

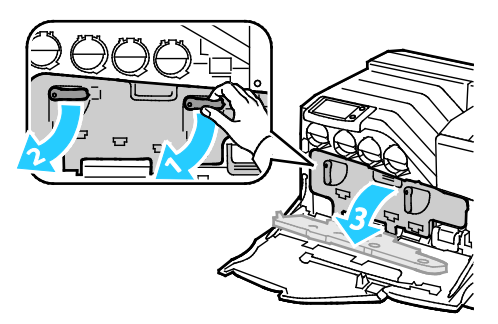

c.抓住轉印皮帶前端的把手。

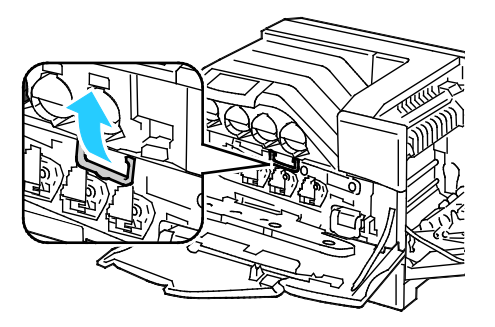

d.將轉印皮帶拉出,直到看到皮帶上的線條為止。

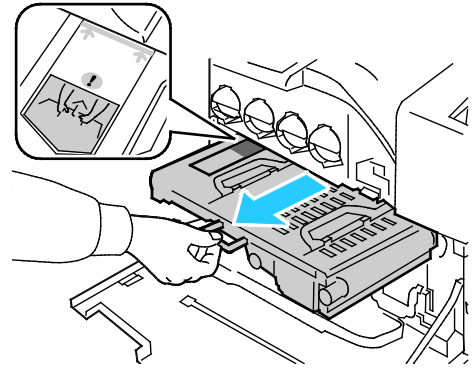

e. 抓住轉印皮帶頂端的把手,然後將轉印皮帶拉出印表機。

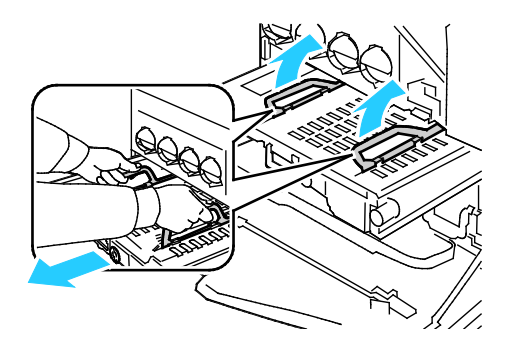

△ 注意:請勿抓住如圖所示的零件部位。這麼做會降低列印品質。

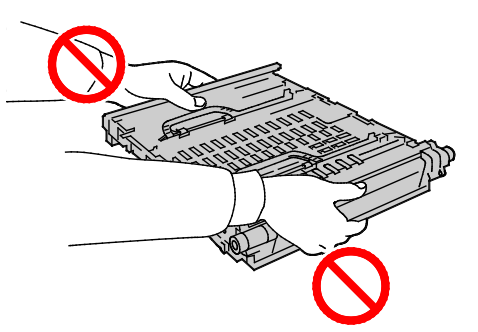

8. 將金色的撥片前後撥動五次。

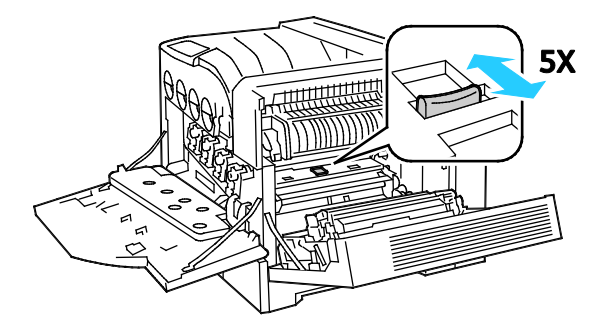

9. 拆開新的轉印皮帶的包裝,並放置於平坦的表面。

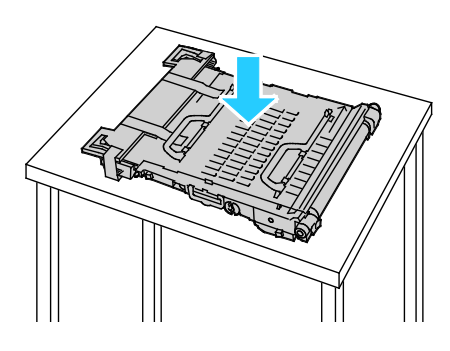

10. 取下保護零件。

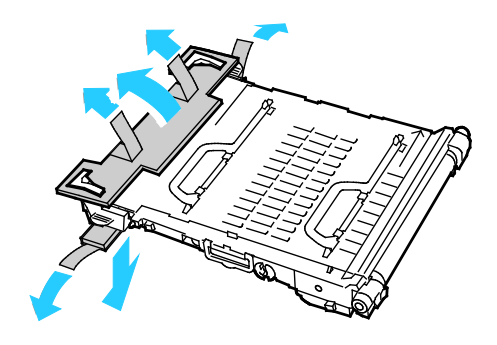

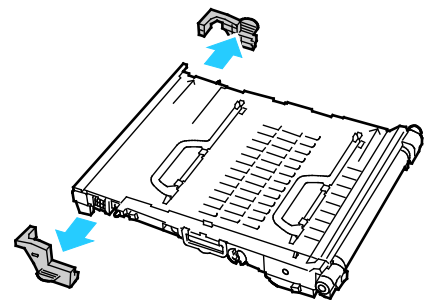

- 11. 更換轉印皮帶:
	- a. 抓住轉印皮帶上方的把手。

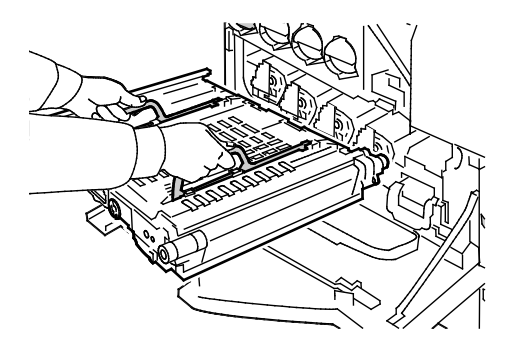

△ 注意:請勿抓住如圖所示的零件部位。這麼做會降低列印品質。

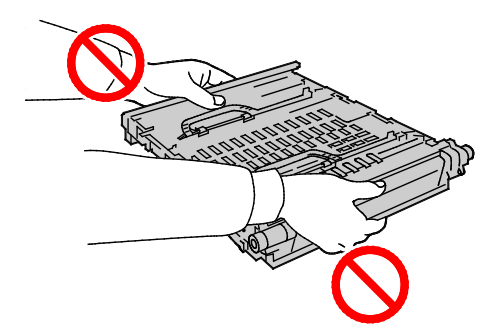

b.將轉印皮帶上的箭頭對準印表機上的箭頭。

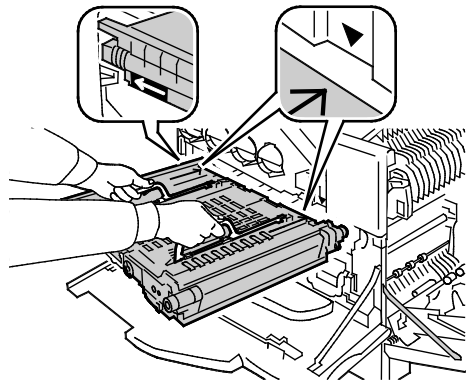

c.使轉印皮帶滑入印表機,在可視線條到達印表機時停止動作。

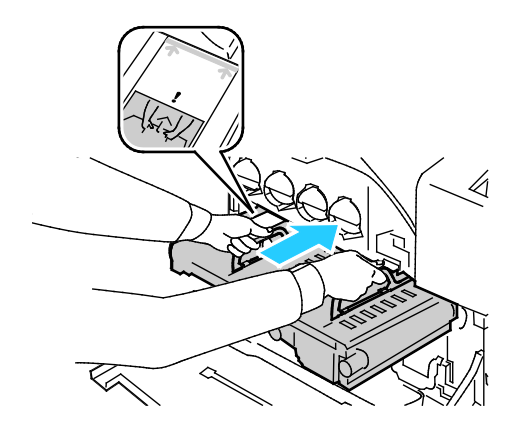

d.將把手放平。

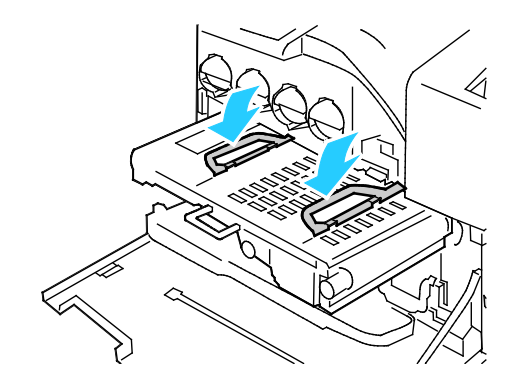

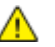

e.將轉印皮帶推入直到停住為止。

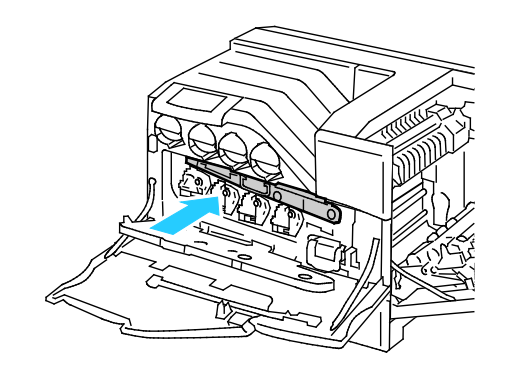

12. 關閉成像單元門板。

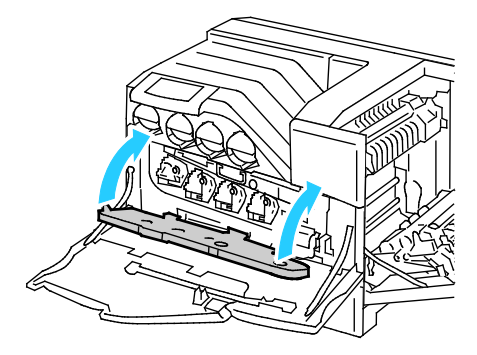

13. 旋轉兩個固定撥桿以固定成像單元面板。

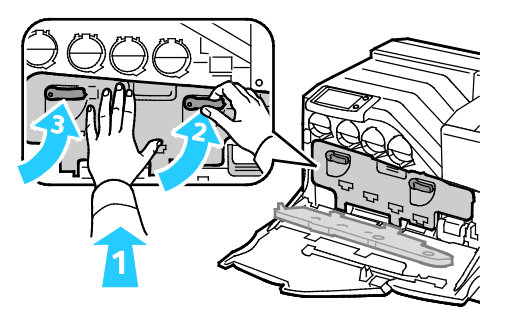

14. 請關閉印表機前門。

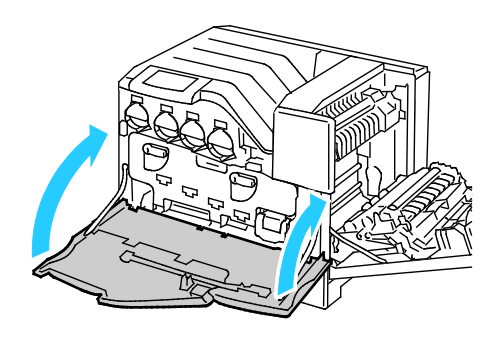

15. 關閉右側門板。

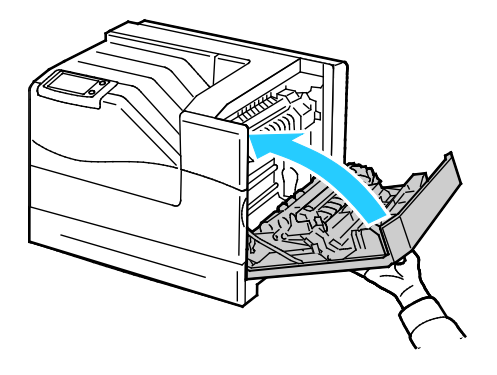

注意:如果右側門板未關閉,表示轉印皮帶未完全裝入定位。

- 16. 開啓印表機電源。
- 17. 重新設定維修套件計數器:
	- a. 在控制面板上碰觸印表機。
	- b. 碰觸工具索引標籤,然後碰觸設定。
	- c.碰觸服務工具。
	- d.碰觸重新設定 **HFSI** 計數器 > 維修套件 > 重新設定計數器。

# 計數與使用資訊

計數與印表機使用資訊會出現在列印計數資訊畫面中。所顯示的列印計數用於計數。

- 1. 在控制面板上碰觸印表機。
- 2. 在資訊索引標籤上碰觸列印計數以檢視基本列印計數:
	- 彩色列印:指定彩色的已列印頁數。
	- 黑白列印:未指定彩色的已列印頁數。
	- 列印總量:彩色列印加上黑白列印的總量。

注意:一頁是指可列印於單面或兩面的紙張的其中一面。列印於兩面的紙張以列印兩頁計算。

3. 碰觸用量計數器以檢視詳細的用量資訊。

## <span id="page-104-0"></span>訂購耗材

本節包括:

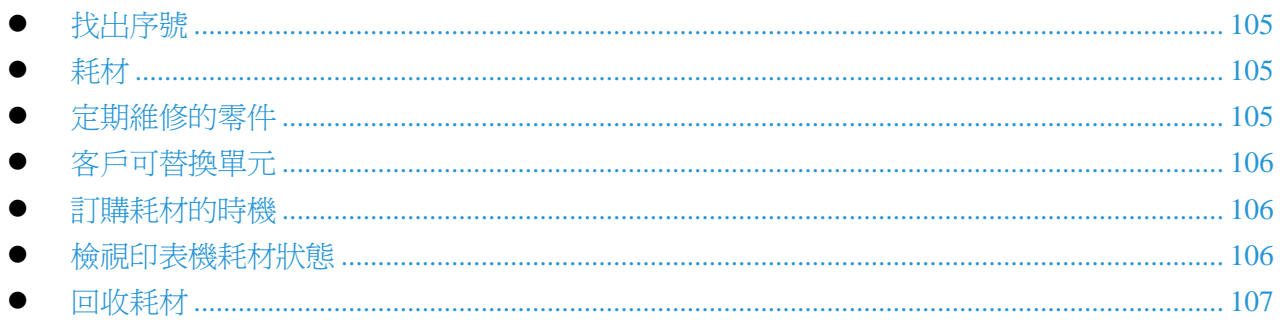

## <span id="page-104-1"></span>找出序號

您需要印表機序號以訂購耗材或聯絡 Xerox 尋求協助。序號位於印表機機箱右側的加熱輾壓器下 方、右側門板後面。您亦可在控制面板檢視序號。

在控制面板上檢視序號:

- 1. 在控制面板上碰觸印表機。
- 2. 在資訊索引標籤中碰觸關於本印表機。 一般索引標籤會顯示機型、序號、版本與啓動日期。

## <span id="page-104-2"></span>耗材

印表機在運作時,耗材會逐漸耗盡。本印表機的耗材包括:

- 原廠 Xerox® 碳粉卡匣 (青色、洋紅色、黃色與黑色)
- 裝釘卡匣 (若已安裝選購的裝訂分頁器)

注意:各種耗材均包含安裝指示。

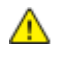

注意:使用非原廠 Xerox® 碳粉會影響列印品質與印表機可靠性。這是唯一在 Xerox 嚴格品質控 管下,針對此印表機設計與製造的碳粉。

## <span id="page-104-3"></span>定期維修的零件

定期維修的零件是指有使用壽命並且需要定期更換的印表機零件,更換的可能是零件或套件。定期維 修的零件通常可由客戶自行替換。

注意:各項日常維修項目均包含安裝指示。

本印表機的日常維修包括:

- 成像單元 (青色、洋紅色、黃色與黑色)
- <span id="page-105-0"></span>■廢料匣

## 客戶可替換單元

客戶可替換單元 (CRU),無需技術服務人員即可自行更換的印表機零件。這些零件比日常維修項目擁 有較長的額定使用壽命。

注意:各項客戶可替換單元均包含安裝指示。

本印表機的客戶可替換單元包括:

- Phaser 6700 印表機 110 V 加熱輾壓器
- Phaser 6700 印表機 220 V 加熱輾壓器
- 維修套件,包括送紙滾筒套件、傳輸滾筒與轉印皮帶
- <span id="page-105-1"></span>■ 紙匣 1 傳輸滾筒

### 訂購耗材的時機

耗材接近更換時間時,控制面板會顯示警告。請確認您備有耗材。此訊息第一次顯示時,請立刻訂購 這些耗材,以免列印作業中斷,這非常重要。耗材需要更換時,控制面板會顯示錯誤訊息。

請向當地經銷商或前往 [www.xerox.com/office/6700supplies](http://www.office.xerox.com/cgi-bin/printer.pl?APP=udpdfs&Page=color&Model=Phaser+6700&PgName=order&Language=English) 訂購耗材。

注意:不建議使用非 Xerox® 的耗材。Xerox® 保固、服務合約及整體滿意保證 (Total Satisfaction  $\mathbb{A}$ Guarantee) 不包含因使用非 Xerox® 耗材或印表機未指定之 Xerox® 耗材所造成的損壞、故障或 效能降低。整體滿意保證 (Total Satisfaction Guarantee) 適用於美國與加拿大。上述地區以外的保 證範圍可能會有不同。如需詳細資訊,請聯絡您的 Xerox 服務代表。

### <span id="page-105-2"></span>檢視印表機耗材狀態

您可以隨時檢查印表機耗材的狀態。

- 1. 以下列方式之一檢視耗材索引標籤:
	- 在控制面板上,碰觸印表機按鈕,然後碰觸耗材索引標籤。
	- 碰觸主螢幕右下角的 **C**、**M**、**Y**、**K** 圖示之一。

106 Phaser 6700 Color Printer User Guide

- 2. 若要檢視關於碳粉卡匣的詳細資訊,包括再次訂購時所需的序號,請碰觸 **C**、**M**、**Y** 或 **K**。
- 3. 碰觸關閉以返回耗材索引標籤。
- 4. 若要檢視關於加熱輾壓器、廢料匣、成像單元、維修套件或裝釘卡匣的詳細資訊,請碰觸其他耗 材。使用向上或向下箭頭以捲動列表,然後選擇您要檢視的詳細資訊。
- 5. 碰觸返回箭頭以回到其他耗材畫面。
- 6. 若要列印耗材使用頁面,請碰觸列印圖示,然後碰觸耗材使用。
- <span id="page-106-0"></span>7. 若要返回主螢幕,請碰觸主螢幕。

### 回收耗材

如需有關 Xerox® 耗材回收計劃的詳細資訊,請參閱 [www.xerox.com/gwa](http://www.office.xerox.com/cgi-bin/printer.pl?APP=udpdfs&Page=color&Model=Phaser+6700&PgName=recyclesupplies&Language=English%20%20)。

耗材包括預付的回寄包裹標籤。請使用此標籤及原來的包裝箱寄回用過的耗材以進行回收。

# 移動印表機

- 請務必關閉印表機電源並等候印表機關機。
- 拔除印表機背面的電源線。
- 請至少由三位人員搬動印表機。
- 搬動印表機時,請抓住圖中所示的區域。
- 請保持印表機水平以避免碳粉灑出。
- **△ 注意**:運送時若未能妥善重新包裝印表機,可能會導致印表機發生不包含在 Xerox® 保固、服務合 約或整體滿意保證 (Total Satisfaction Guarantee) 範圍內的損壞。Xerox® 保固、服務合約或 Xerox® 整體滿意保證 (Total Satisfaction Guarantee) 不包含因不當移動所導致的印表機損壞。

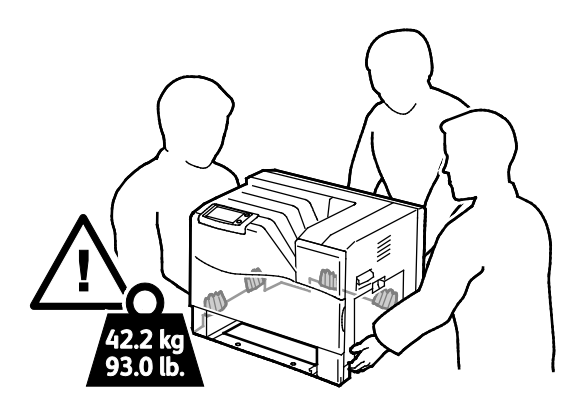

注意:Xerox® 整體滿意保證 (Total Satisfaction Guarantee) 適用於美國與加拿大。上述地區以外的  $\bigwedge$ 保證範圍可能會有不同。如需詳細資訊,請聯絡您的 Xerox 服務代表。
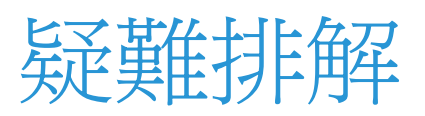

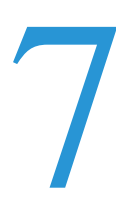

#### 本章包括:

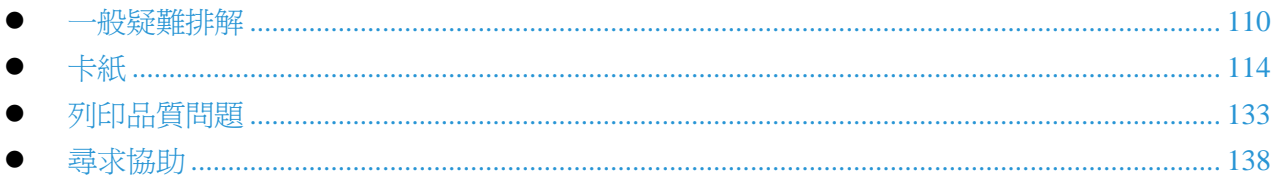

<span id="page-109-0"></span>一般疑難排解  $\overline{\phantom{0}}$ 

本節包括:

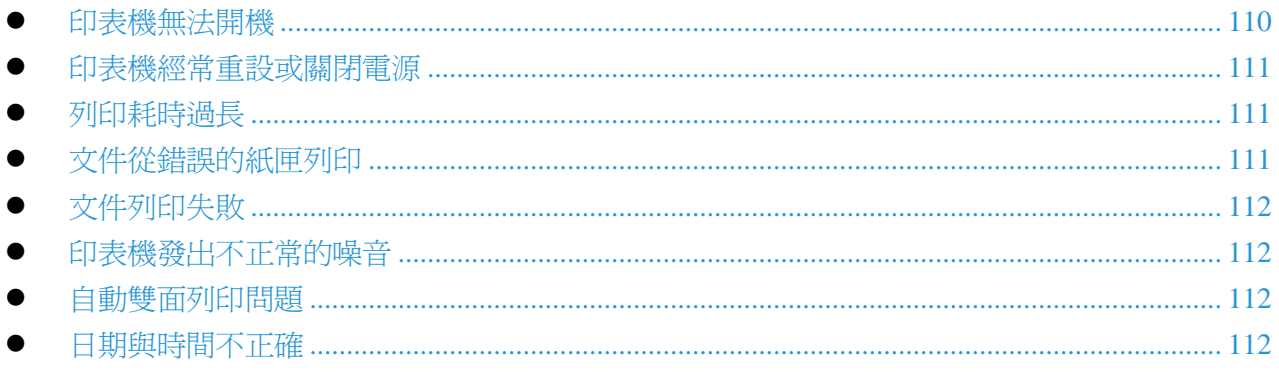

本節說明相關程序,協助您找出並解決問題。重新啓動印表機即可解決部分問題。

## <span id="page-109-1"></span>印表機無法開機

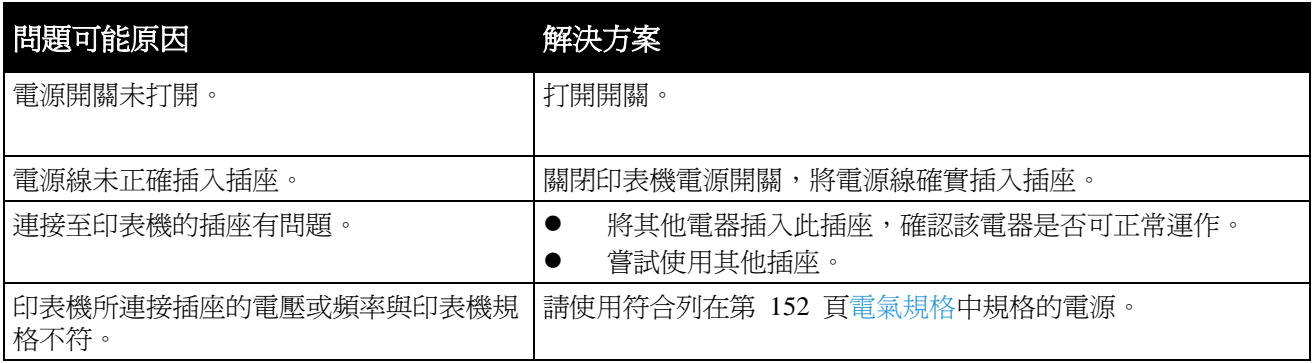

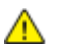

△ 注意:將附帶接地線的三線電源線直接插入已接地的交流電插座。

## <span id="page-110-0"></span>印表機經常重設或關閉電源

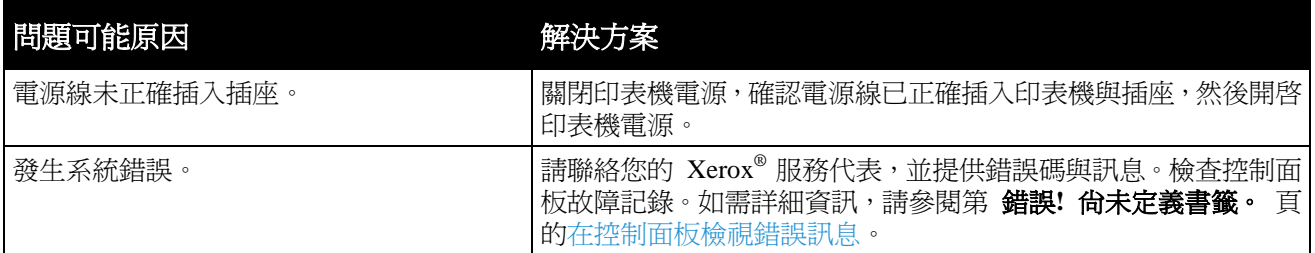

## <span id="page-110-1"></span>列印耗時過長

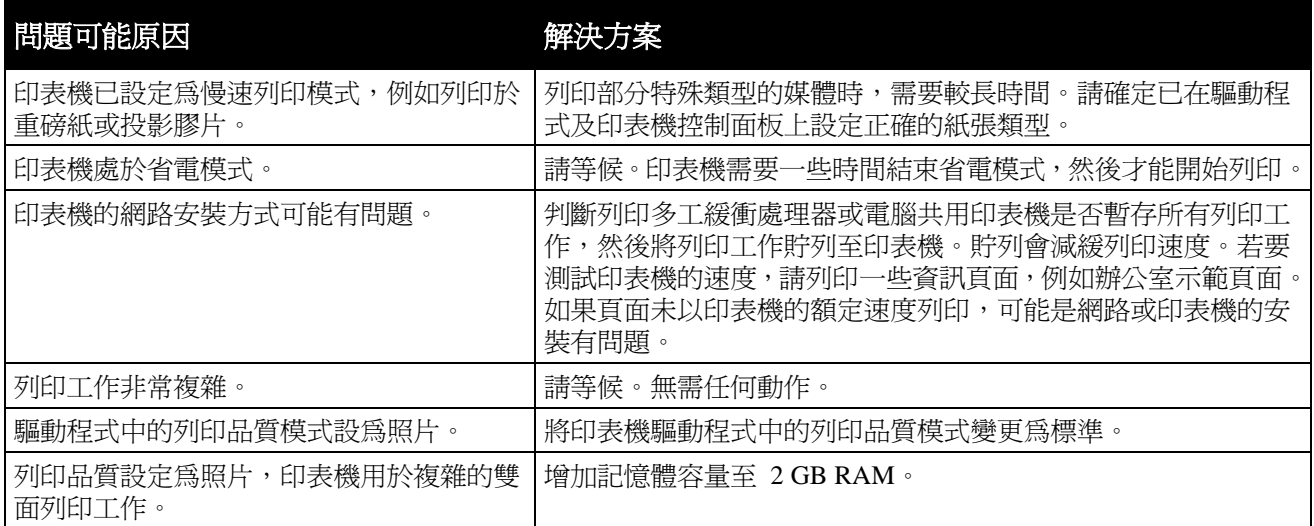

## <span id="page-110-2"></span>文件從錯誤的紙匣列印

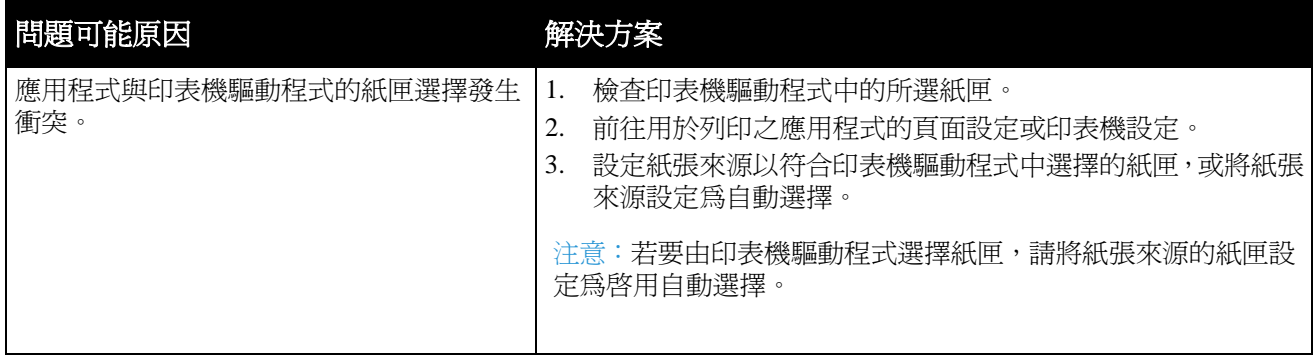

## <span id="page-111-0"></span>文件列印失敗

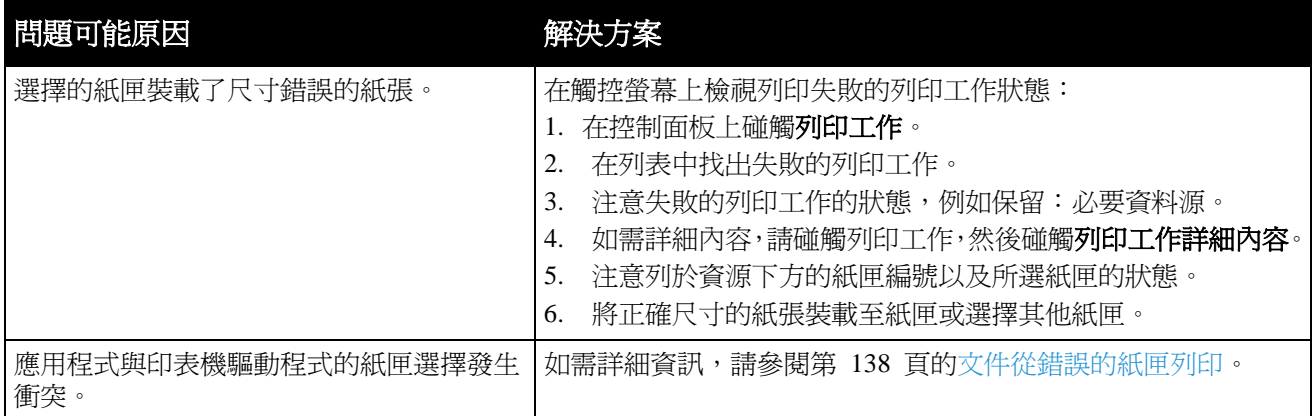

## <span id="page-111-1"></span>印表機發出不正常的噪音

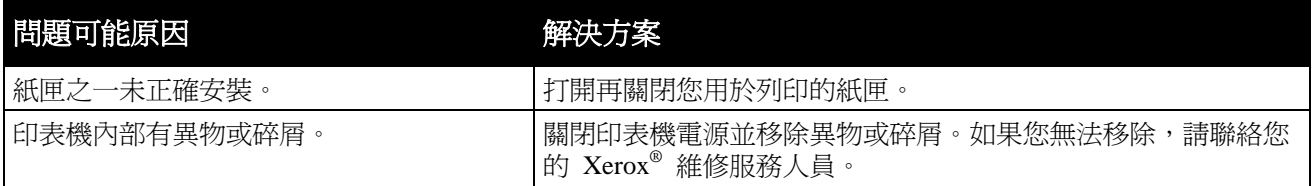

### <span id="page-111-2"></span>自動雙面列印問題

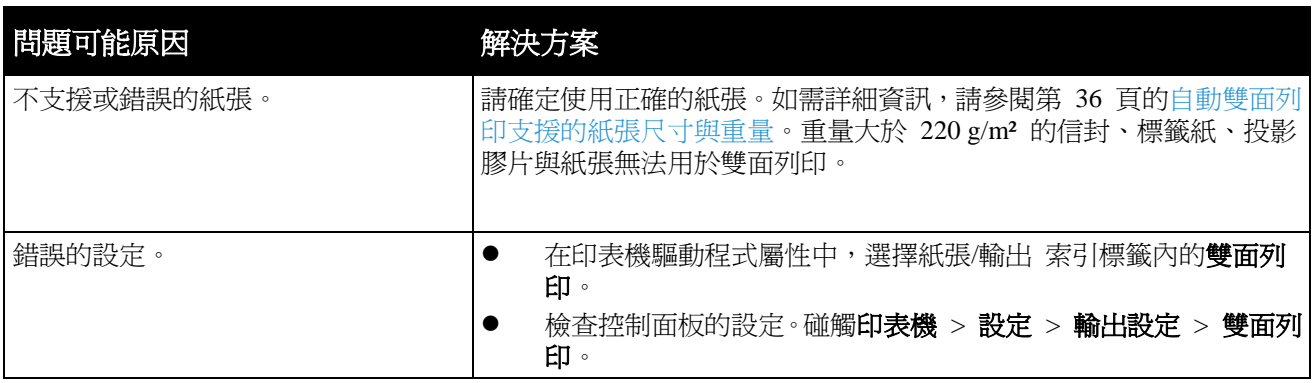

注意:Phaser 6700 不支援自動雙面列印。

## <span id="page-111-3"></span>日期與時間不正確

當印表機連接至設有網路時間通訊協定 (NTP) 伺服器的網路時,會自動設定日期與時間。NTP 用在 電腦啓動時,透過網路連線同步電腦內部時鐘,然後每 24 小時同步一次。此功能可確保印表機的內 部時鐘與您指定的 NTP 伺服器保持同步。

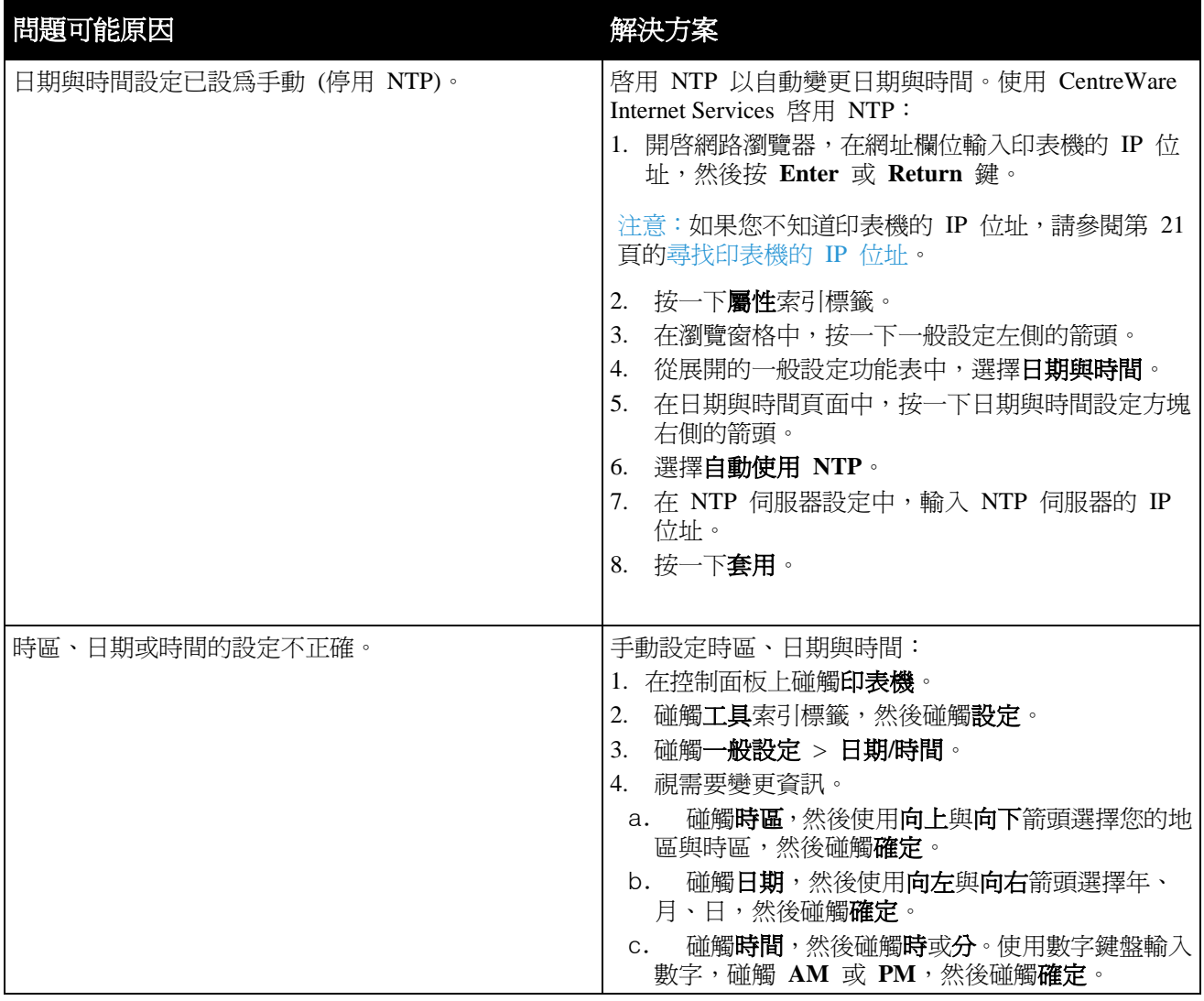

<span id="page-113-0"></span>卡紙

#### 本節包括:

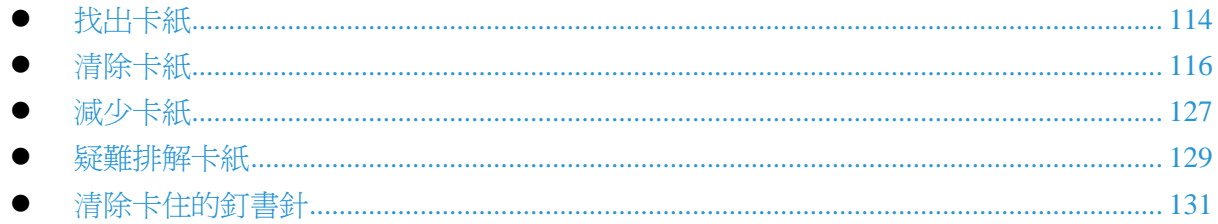

## <span id="page-113-1"></span>找出卡紙

下圖顯示,基本印表機組態的紙張路徑可能發生卡紙的位置。

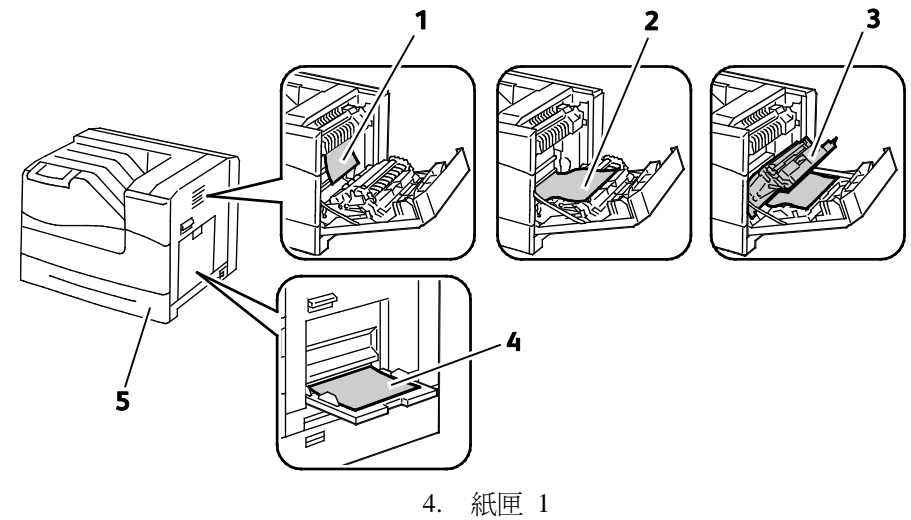

5. 紙匣 2

- 1. 加熱輾壓器
- 2. 右側門板
- 3. 雙面列印單元

下圖顯示,包含選購紙匣與裝訂分頁器之印表機設定的紙張路徑中,可能發生卡紙的位置。

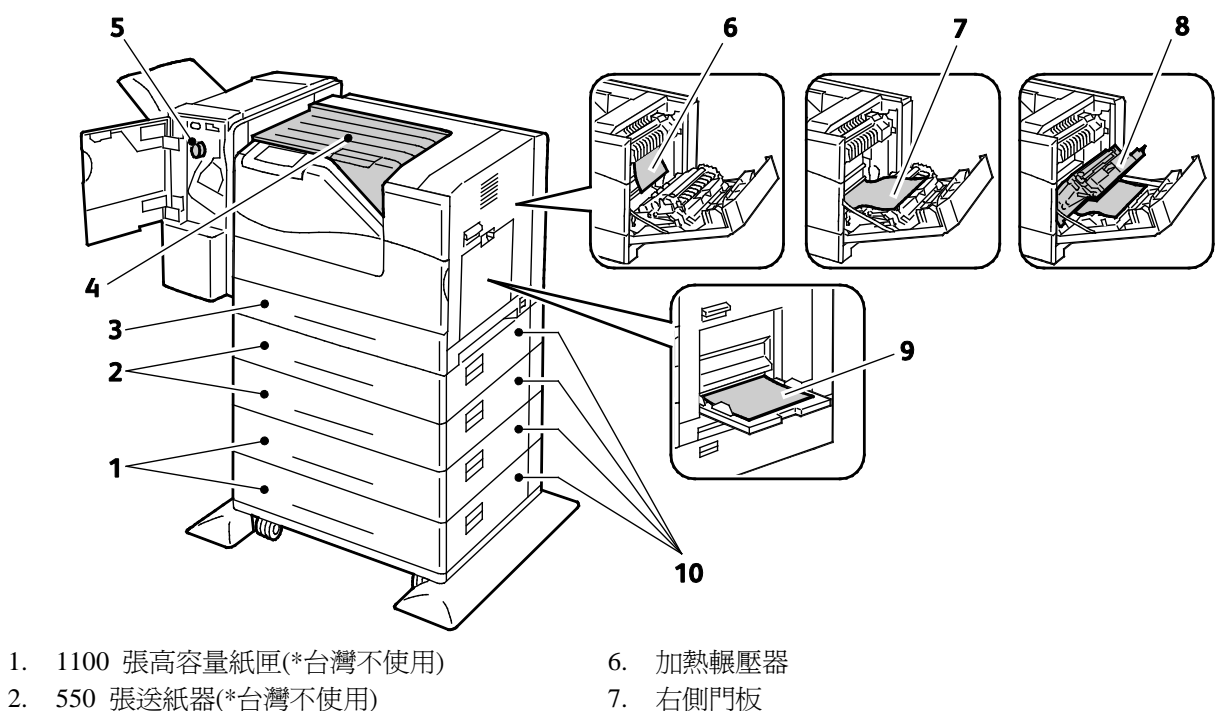

- 3. 紙匣 2
- 4. 水平傳送單元
- 5. 裝訂分頁器(\*台灣不使用)
- 7. 右側門板
- 8. 雙面列印單元
- 9. 紙匣 1
- 10. 選購的送紙器右側門板(\*台灣不使用)

▲ 注意:請勿嘗試使用工具或器具清除任何卡紙。這會造成印表機永久性損壞。

## <span id="page-115-0"></span>清除卡紙

#### 本節包括:

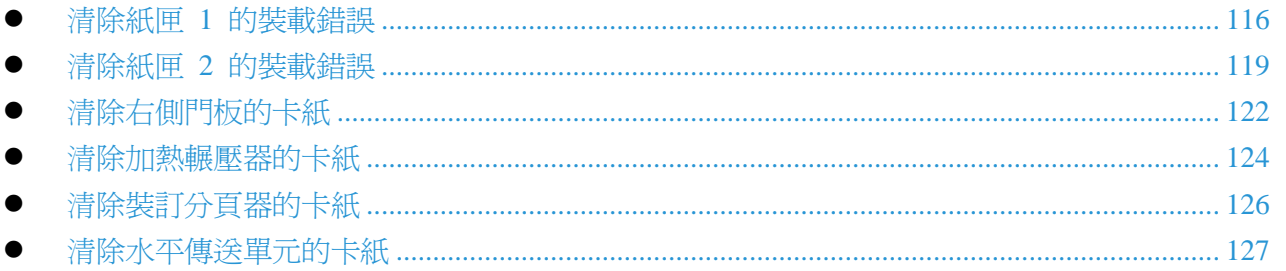

A 注意:爲避免損壞,請謹慎取出卡紙,切勿拉扯。請嘗試以正常送紙的方向取出卡紙。無論大小, 任何卡在印表機內的紙片都會阻礙紙張路徑並導致更多卡紙。請勿裝載已發生卡紙的紙張。

注意:若要清除卡紙,請觀看影片並依照控制面板的指示操作。

### <span id="page-115-1"></span>清除紙匣 1 的裝載錯誤

若要解決控制面板顯示的錯誤,您必須清除紙張路徑中的所有卡紙。

1. 移除紙匣 1 的任何卡紙。

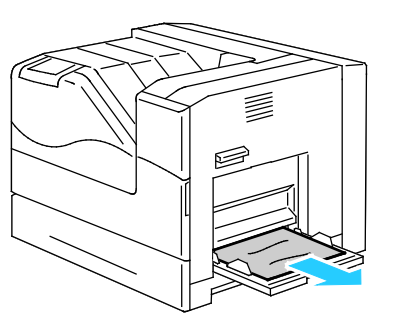

2. 關閉紙匣 1。

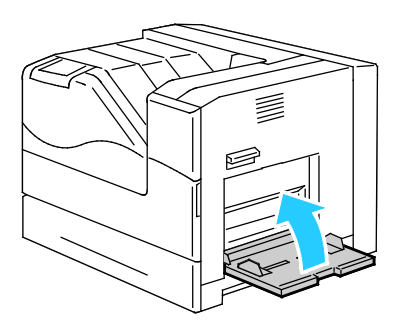

3. 向上扳起右側門板的門閂並打開門板。

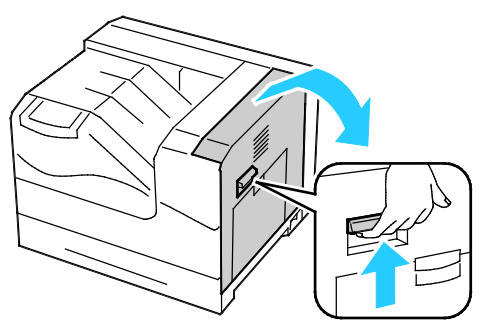

4. 移除卡在紙匣 1 的其餘任何紙張。

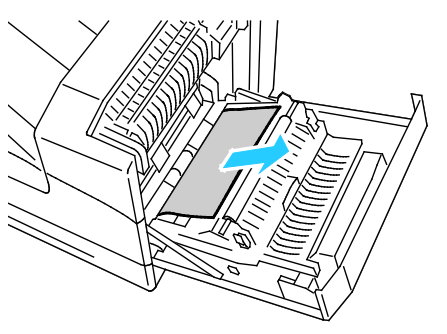

5. 使用把手將雙面列印單元抬高。

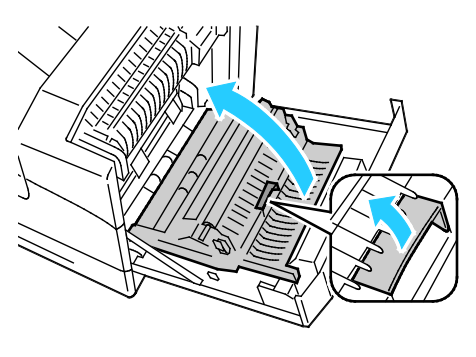

6. 移除任何其餘的紙張。

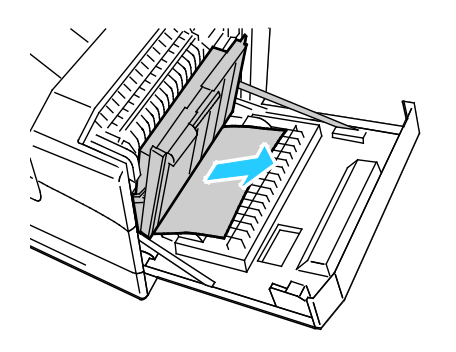

7. 關閉右側門板。

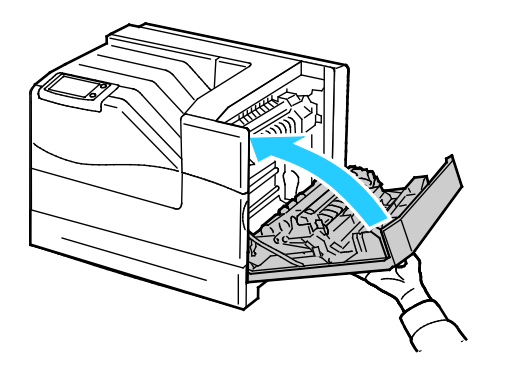

## <span id="page-118-0"></span>清除紙匣 **2** 的裝載錯誤

若要解決控制面板顯示的錯誤,您必須清除紙張路徑中的所有卡紙。

1. 移除紙匣 1 的任何卡紙。

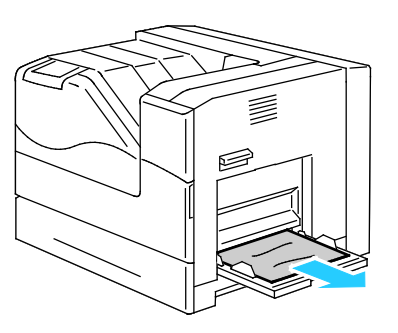

2. 關閉紙匣 1。

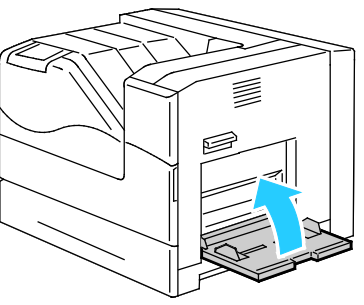

3. 向上扳起右側門板的門閂並打開門板。

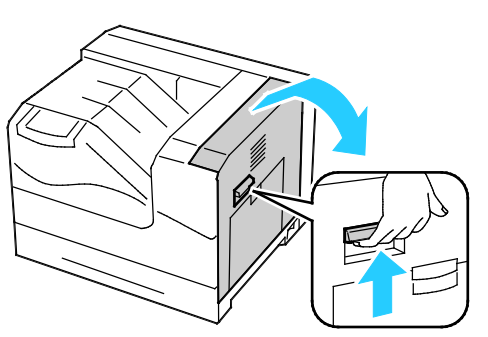

4. 移除卡在紙匣 1 的其餘任何紙張。

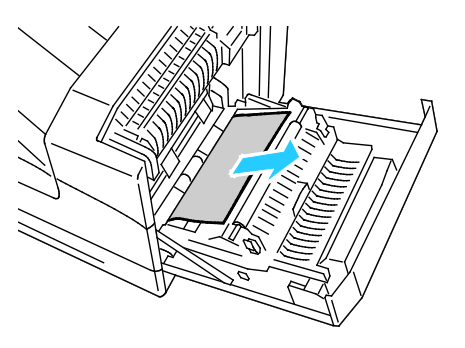

5. 使用把手將雙面列印單元抬高。

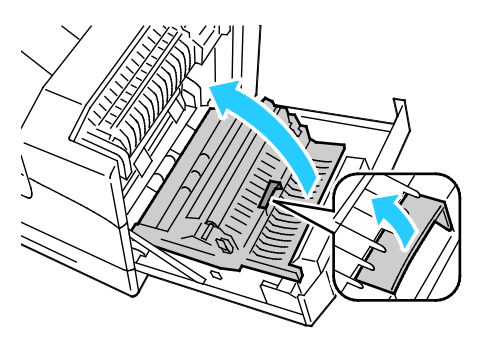

6. 移除任何其餘的紙張。

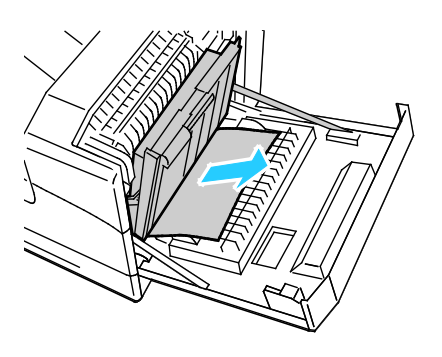

7. 關閉右側門板。

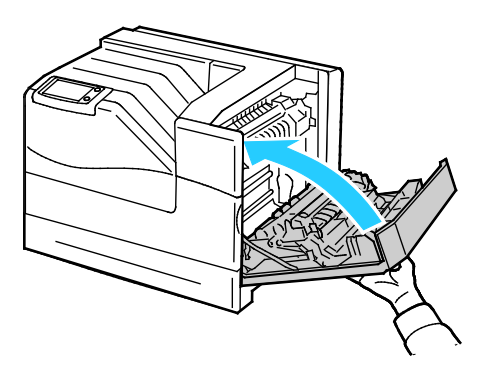

8. 從印表機取出紙匣 2。

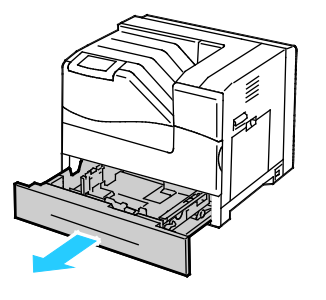

注意:將手伸入紙匣,移除所有已部分送紙並可能破裂或卡在紙匣內的紙張。

9. 從紙匣 2 移除任何皺褶或卡住的紙張。

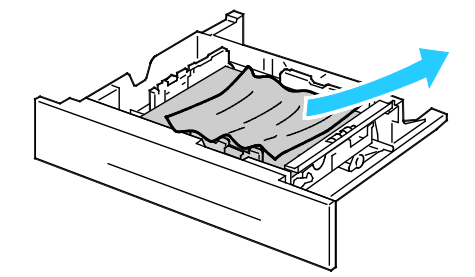

注意:移除紙張,整理紙張使其平順,然後重新裝載紙張。如果仍發生裝載錯誤,請勿使用此紙 張。

10. 將紙匣 2 重新裝入印表機。

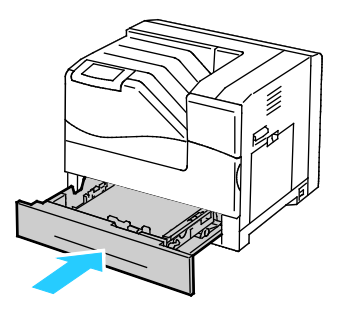

### <span id="page-121-0"></span>清除右側門板的卡紙

若要解決控制面板顯示的錯誤,您必須清除紙張路徑中的所有卡紙。

1. 移除紙匣 1 的任何卡紙。

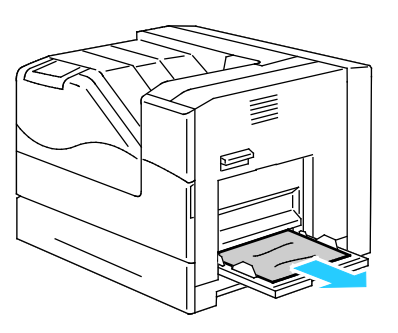

2. 關閉紙匣 1。

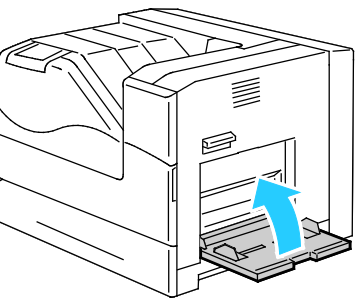

3. 向上扳起右側門板的門閂並打開門板。

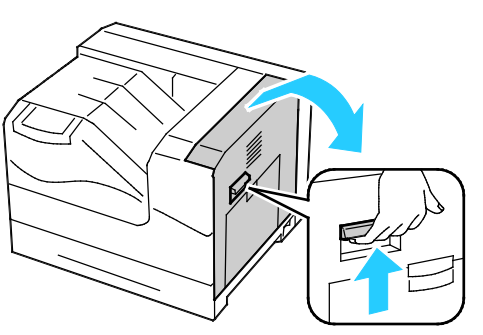

4. 使用把手將雙面列印單元抬高。

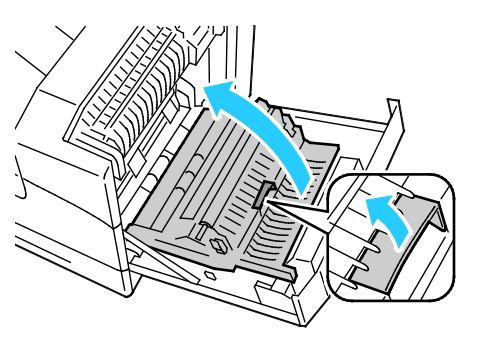

5. 移除雙面列印單元中的所有紙張。

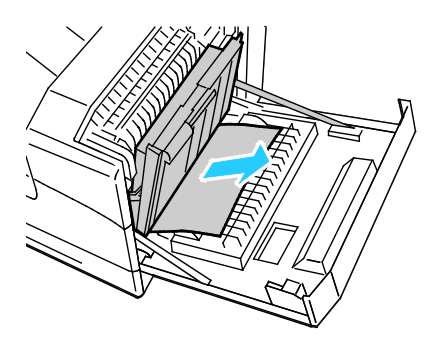

6. 關閉右側門板。

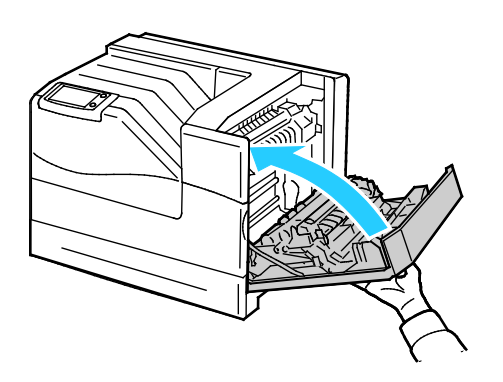

### <span id="page-123-0"></span>清除加熱輾壓器的卡紙

若要解決控制面板顯示的錯誤,您必須清除紙張路徑中的所有卡紙。

△ 警告:爲避免燙傷,請勿在列印之後立即清除卡紙。加熱輾壓器在使用時溫度會升高。 1. 移除紙匣 1 的任何卡紙。

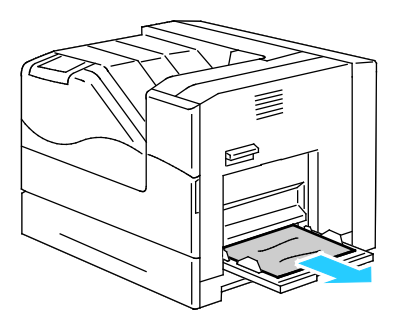

2. 關閉紙匣 1。

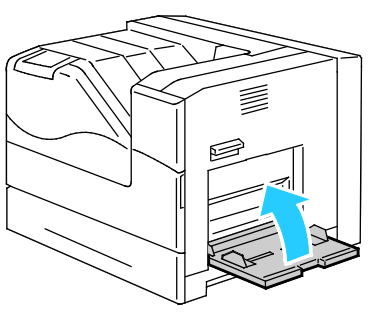

3. 向上扳起右側門板的門閂並打開門板。

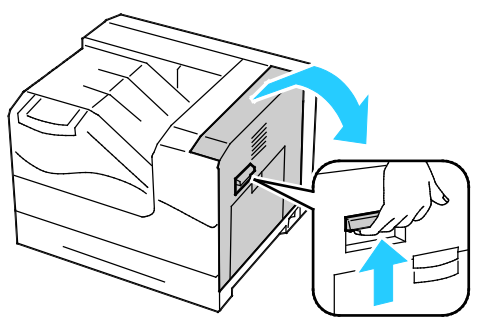

4. 將內蓋的撥片拉出並向下壓,使其保持開啟。

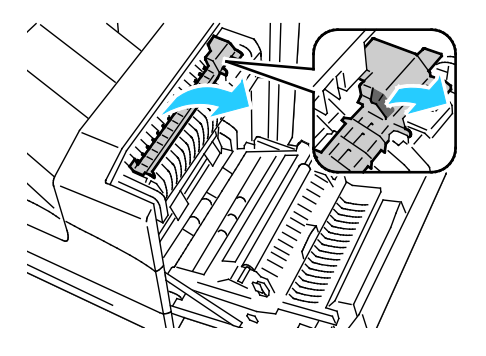

124 Phaser 6700 Color Printer User Guide

5. 取出卡住的紙張。

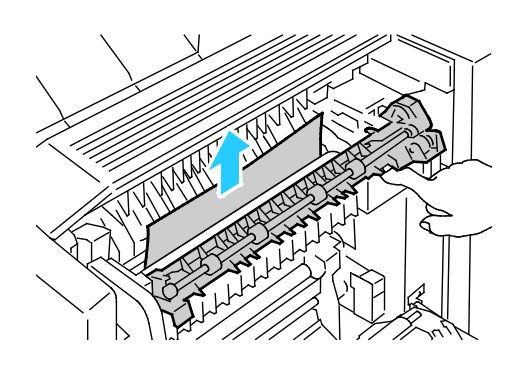

6. 放開內蓋。

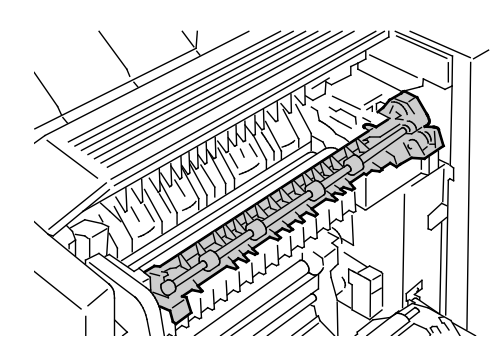

7. 關閉右側門板。

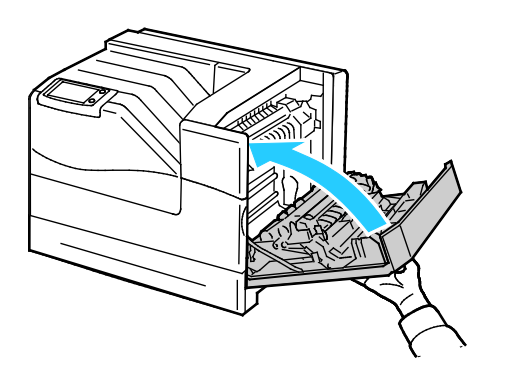

### <span id="page-125-0"></span>清除裝訂分頁器的卡紙

若要解決控制面板顯示的錯誤,您必須清除紙張路徑中的所有卡紙。

注意:打開裝訂分頁器門板之前,請確定水平傳送單元的外蓋是關閉的。如果水平傳送單元是打 開的,此程序將無法正確執行。

1. 打開裝訂分頁器的前門。

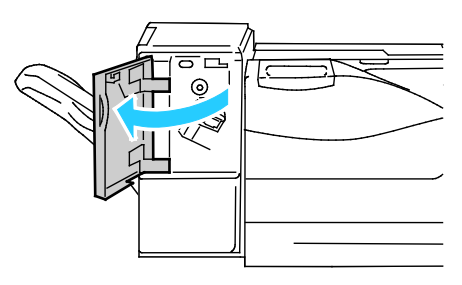

2. 順時針旋轉旋鈕並從紙張出口取出卡紙。

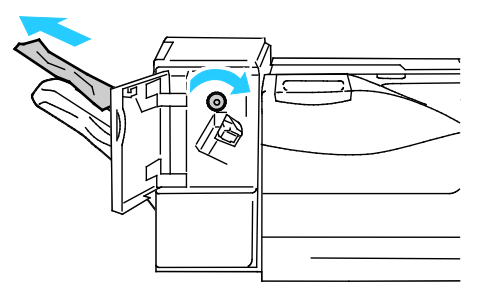

注意:如果卡紙訊息仍持續顯示,請重複此步驟。

3. 關閉裝訂分頁器的前門。

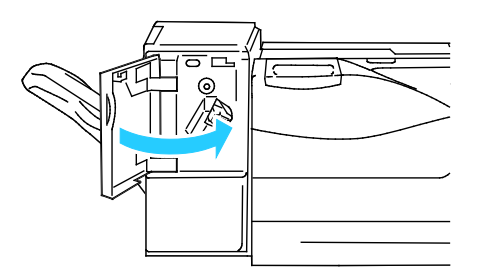

注意:如果卡紙訊息仍持續顯示,請重複此步驟。

### <span id="page-126-1"></span>清除水平傳送單元的卡紙

若要解決控制面板顯示的錯誤,您必須清除紙張路徑中的所有卡紙。

1. 抓住水平傳送單元的把手並打開外蓋。

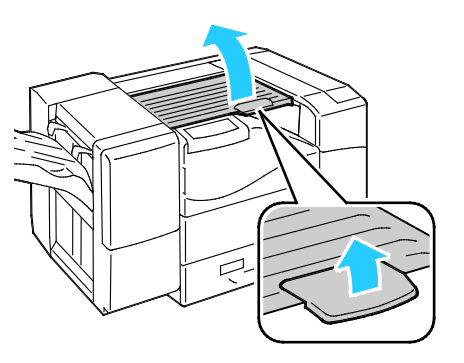

2. 取出卡住的紙張。

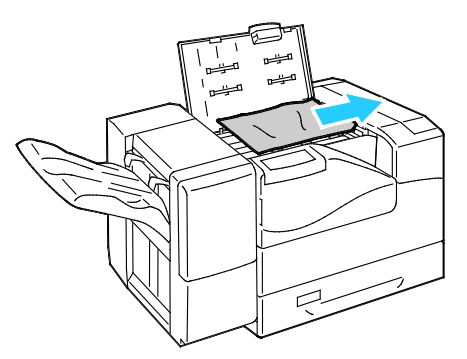

3. 關閉水平傳送單元的外蓋。

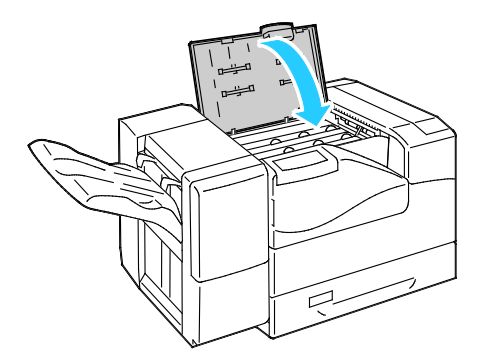

### <span id="page-126-0"></span>減少卡紙

本印表機的設計搭配使用 Xerox® 支援的紙張時,可將卡紙的情形降至最低。其他紙張類型可能會導 致卡紙。如果支援的紙張經常在某個區域發生卡紙,請清潔該紙張路徑區域。

以下情形會導致卡紙:

- 在印表機驅動程式中選擇了錯誤的紙張類型。
- 使用已受損的紙張。
- 使用不支援的紙張。
- 裝載紙張錯誤。
- 紙匣中裝載過多紙張。
- 紙張導板調整不正確。

依照以下簡單的規則,即可避免大多數的卡紙情況:

- 僅使用支援的紙張。如需詳細資訊,請參閱第 [34](#page-33-0) 頁的支援的紙張。
- 遵循正確的紙張處理與裝載技術。
- 僅使用乾淨未受損的紙張。
- 避免使用捲曲、破損、潮濕、皺褶或折疊過的紙張。
- 將紙疊裝載至紙匣之前,請將紙疊展開使其散開。
- 注意紙匣的滿位線,不可在紙匣中裝載過多的紙張。
- 裝載紙張之後,請調整所有紙匣中的紙張導板。未正確調整的導板可能會導致列印品質不良、錯 誤送紙、扭曲列印及印表機受損。
- 裝載紙匣後,請在控制面板選擇正確的紙張類型與尺寸。
- 列印時,請在印表機驅動程式中選擇正確的類型與尺寸。
- 將紙張儲存於乾燥的場所。
- 僅使用為本印表機設計的 Xerox® 紙張與投影膠片。

請避免以下情形:

- 專為噴墨印表機設計的聚酯膜紙張。
- 已折疊、皺褶或過度捲曲的紙張。
- 在紙匣中同時裝載超過一種類型、尺寸或重量的紙張。
- 紙匣中裝載過多紙張。
- 輸出紙匣裝載過多紙張。

有關支援紙張的詳細資訊,請參閱 [www.xerox.com/paper](http://www.office.xerox.com/cgi-bin/printer.pl?APP=udpdfs&Page=color&Model=Phaser+6700&PgName=rmlna&Language=English)。

## <span id="page-128-0"></span>疑難排解卡紙

本節包括:

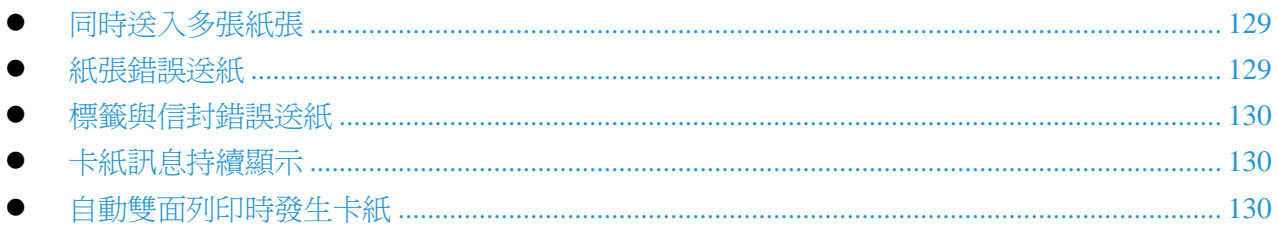

## <span id="page-128-1"></span>同時送入多張紙張

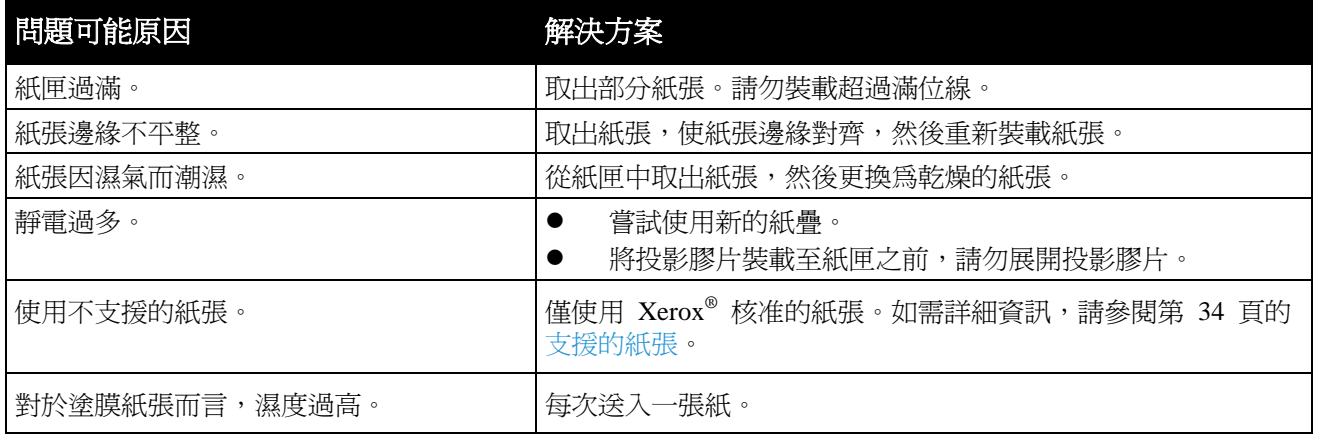

### <span id="page-128-2"></span>紙張錯誤送紙

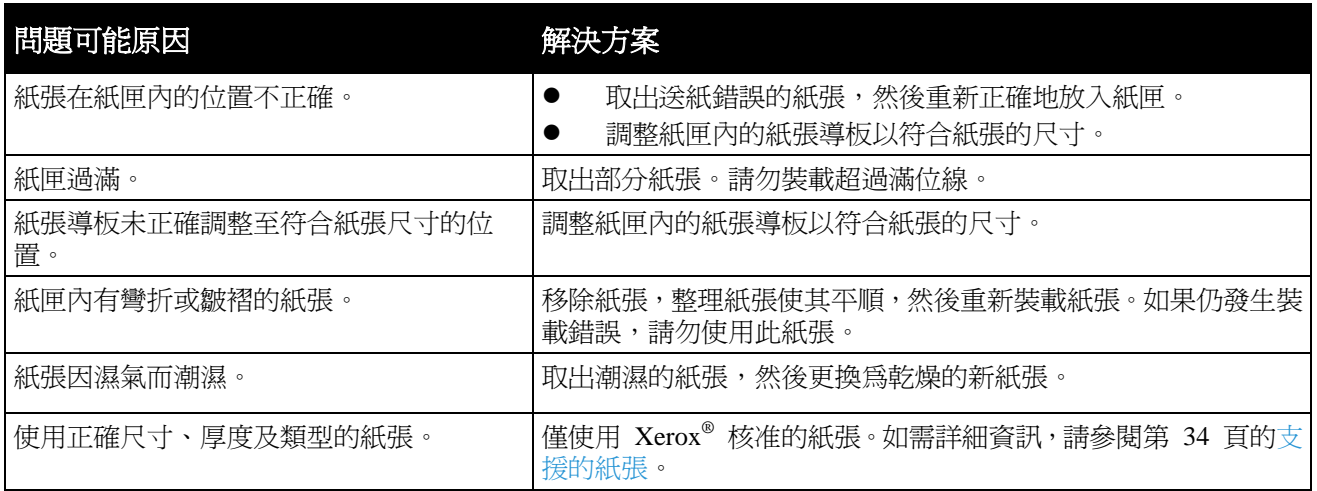

### <span id="page-129-0"></span>標籤與信封錯誤送紙

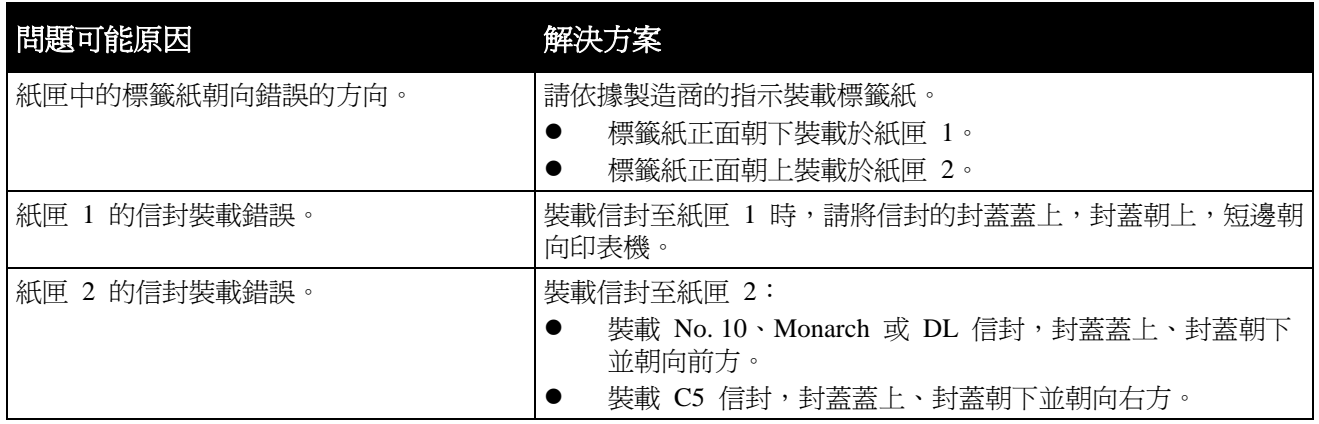

### <span id="page-129-1"></span>卡紙訊息持續顯示

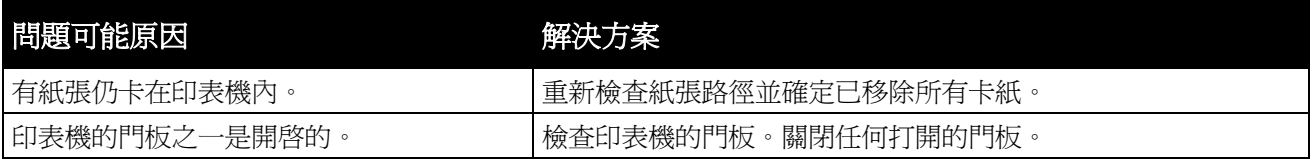

注意:檢查並移除紙張路徑內破損的紙張。

## <span id="page-129-2"></span>自動雙面列印時發生卡紙

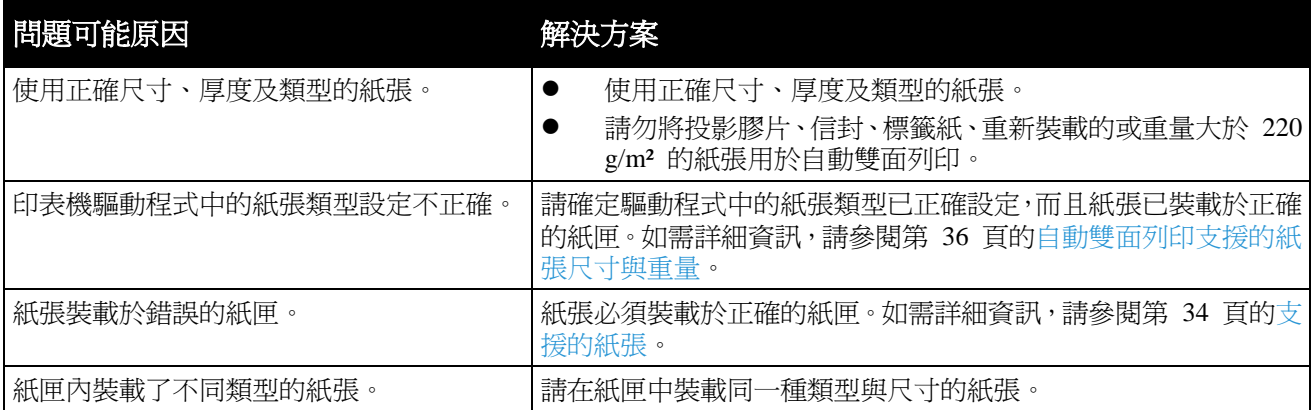

## <span id="page-130-0"></span>清除卡住的釘書針

發生釘書針卡住的情形時,控制面板會顯示訊息。

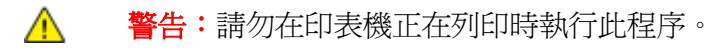

1. 打開裝訂分頁器的前門。

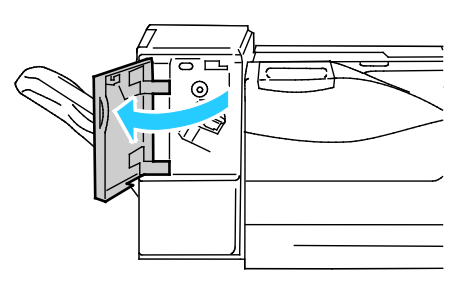

2. 將裝釘卡匣拉向自己的方向,從印表機中取出。

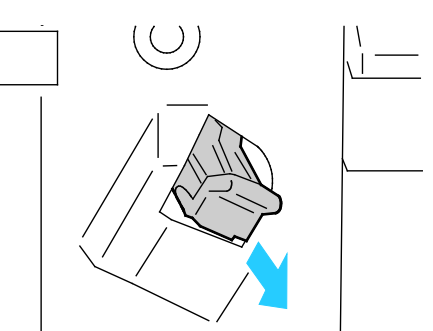

3. 將卡鉗朝圖中所示的方向確實拉起以打開裝釘卡匣的卡鉗。

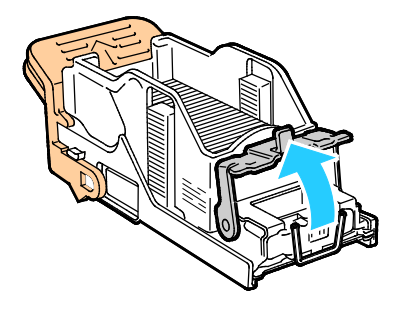

4. 取出卡住的釘書針 (1),然後將卡鉗朝圖中所示的方向壓下直到卡入固定位置爲止 (2)。

△ 警告:卡住的釘書針尖端很銳利。請小心取出卡住的釘書針。

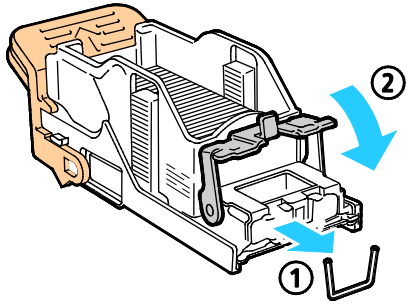

5. 將裝釘卡匣插入至裝訂分頁器。

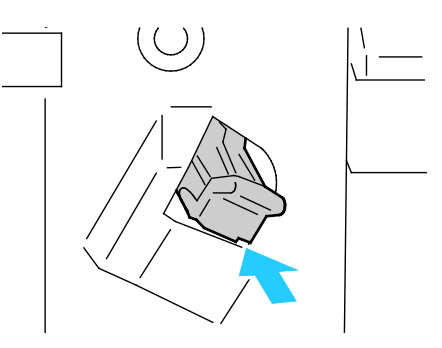

6. 關閉裝訂分頁器的前門。

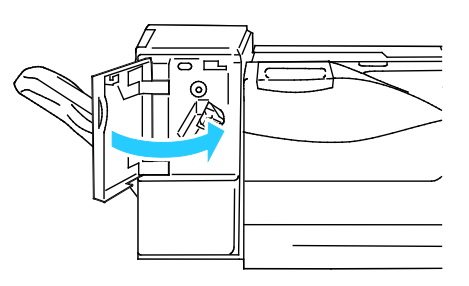

# <span id="page-132-0"></span>列印品質問題

#### 本節包括:

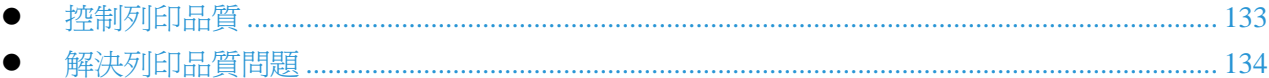

您的印表機可提供一致的高品質列印結果。如果您發現列印品質問題,請利用本節的資訊進行疑難排 解。如需詳細資訊,請參閱 [www.xerox.com/office/6700support](http://www.office.xerox.com/cgi-bin/printer.pl?APP=udpdfs&Page=Color&Model=Phaser+6700&PgName=tech&Language=english)。

注意:Xerox® 保固、服務合約或 Xerox® 整體滿意保證 (Total Satisfaction Guarantee) 不包含因使 A 用非支援的紙張或專用媒體所造成的損壞。Xerox® 整體滿意保證 (Total Satisfaction Guarantee) 適 用於美國與加拿大。上述地區以外的保證範圍可能會有不同。如需詳細資訊,請聯絡您當地的服 務代表。

#### 註釋:

- 為確保一致的列印品質,許多設備機型的碳粉匣與成像單元會設計為在預定時間點終止運作。
- 以合成黑色設定所列印的灰階影像會使彩色列印頁數計數增加,因為它會使用彩色的耗材。合成黑 色是大多數印表機的預設設定。

### <span id="page-132-1"></span>控制列印品質

許多因素會影響印表機的列印品質。為獲得一致的最佳列印品質,請使用為您印表機設計的紙張,並 請正確設定列印品質模式與顏色調整。依照此節的指導方針,以確保印表機發揮最佳的列印品質。

溫度與濕度會影響列印輸出品質。保證最佳列印品質的範圍為:15–28ºC (59–82ºF) 及 20–70% 相對 濕度。

#### 紙張與媒體

您的印表機設計可使用多種紙張及其他媒體類型。依照此節的指導方針以獲得最佳列印品質並避免卡 紙:

- 僅使用 Xerox® 支援的紙張類型與尺寸。如需詳細資訊,請參閱第 [34](#page-33-0) 頁的支援的紙張。
- 僅使用乾燥、未受損的紙張。

注意:某些紙張與其他媒體類型可能會導致輸出品質不良、增加卡紙機率或損壞印表機。請勿使  $\mathbb{A}$ 用:

- 粗糙或有打孔的紙張。
- 噴墨用紙。
- 非雷射用的光面或塗佈紙。
- 已影印過的紙張。
- 折疊過有皺紋的紙張。
- 剪裁過或有穿孔的紙張。
- 裝訂過的紙張。
- 有透明視窗、金屬扣環、側邊接縫或黏有拆封帶的信封。
- 有內襯的信封。
- 塑膠媒體。
- 請確定您在印表機驅動程式中選取的紙張類型符合您要用於列印的紙張類型。
- 如果您在一個以上的紙匣中裝載相同尺寸的紙張,請確定在印表機驅動程式中選擇正確的紙匣。
- 正確儲存紙張與其他媒體有助達到最佳列印品質。如需詳細資訊,請參閱第 [35](#page-34-0) 頁的紙張儲存指 導方針。

### 列印品質模式

在印表機驅動程式中為您的列印工作選擇正確的列印品質設定。有關設定列印品質的說明,請參閱第 [53](#page-52-0) 頁的選擇列印選項。控制列印品質:

- 請確定已將列印品質設定為正確的模式。例如,若列印出來的影像不如您預期的鮮豔銳利,請將 列印品質設定為照片。預設設定為標準。
- 使用印表機驅動程式中的列印品質設定控制列印品質。如果列印品質不適合,請將列印品質設定 調整為更高的層級。
- 僅使用 Xerox® 核准的紙張。如需詳細資訊,請參閱第 [34](#page-33-0) 頁的支援的紙張。

### <span id="page-133-0"></span>解決列印品質問題

使用下表找出列印品質問題的解決方法。

### 列印品質問題與解決方法

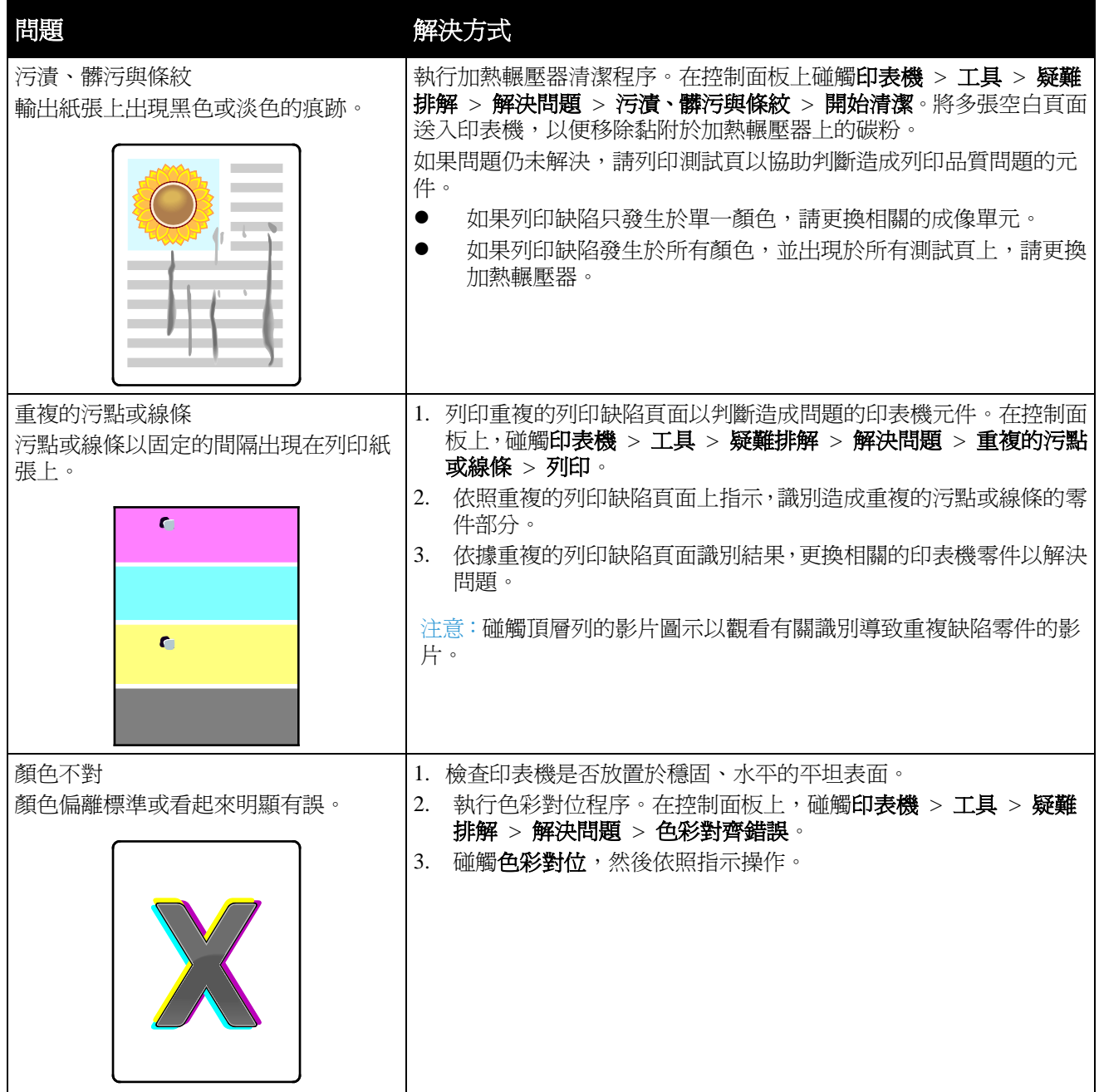

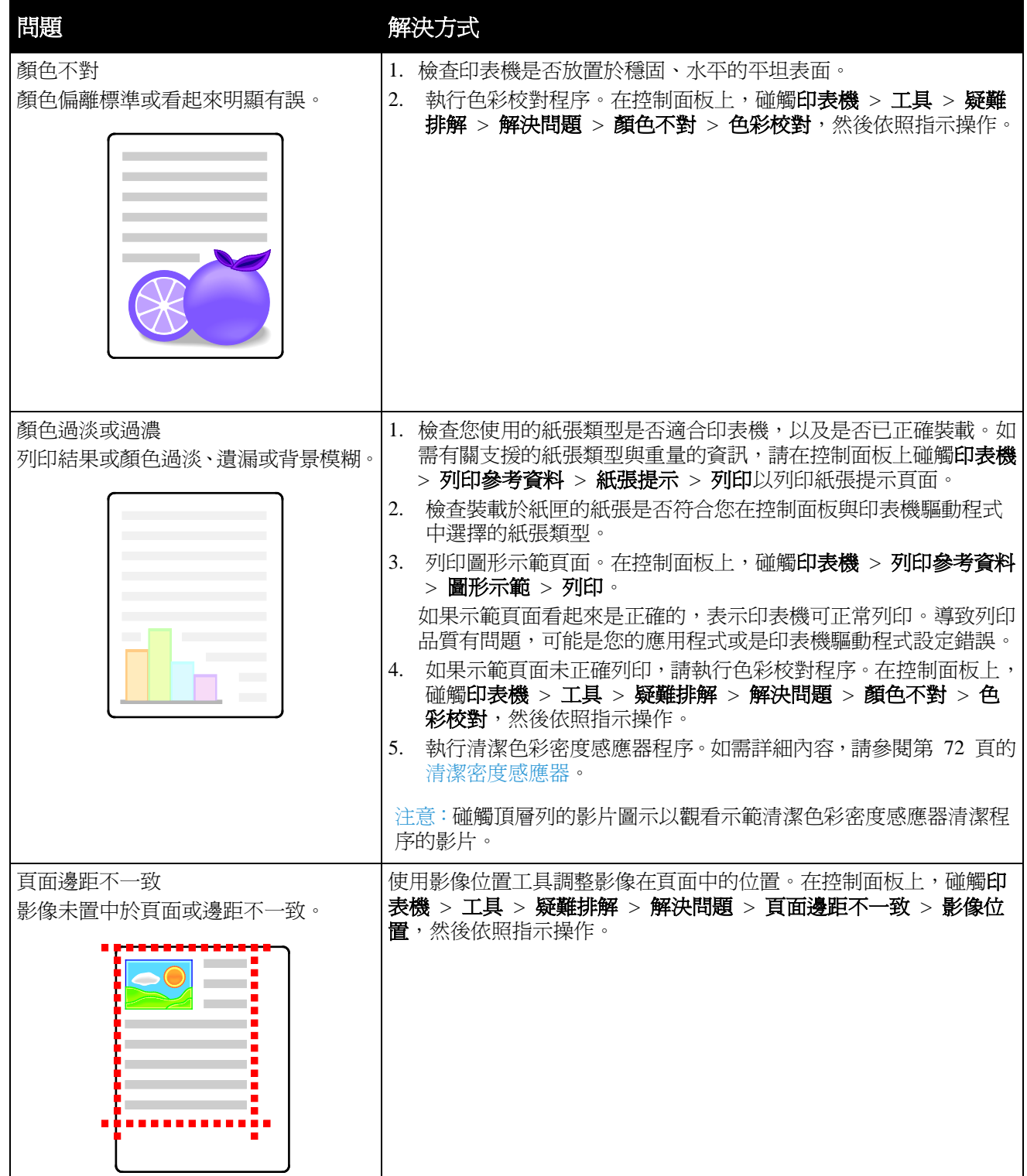

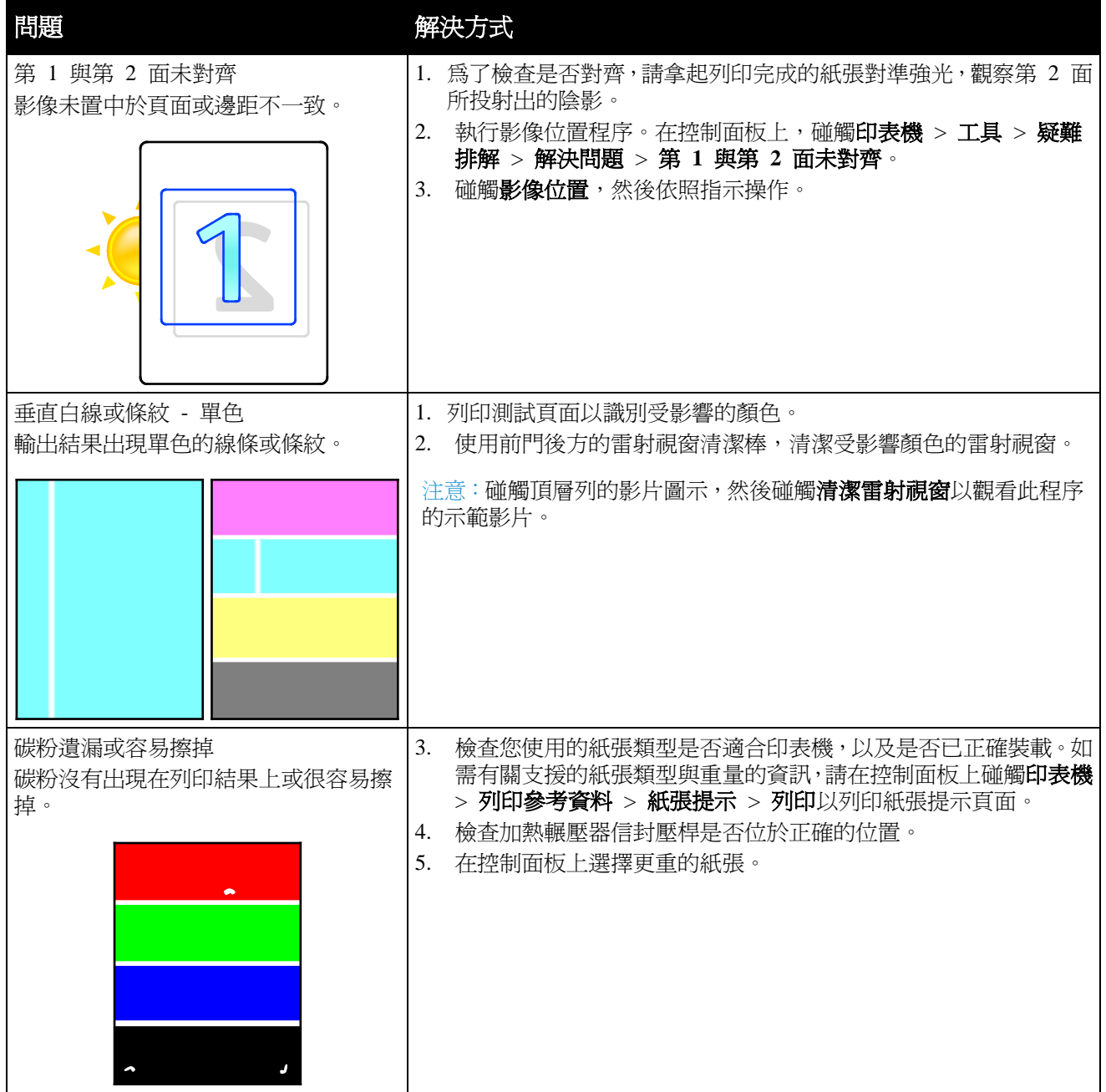

<span id="page-137-0"></span>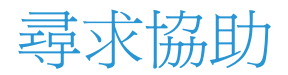

#### 本節包括:

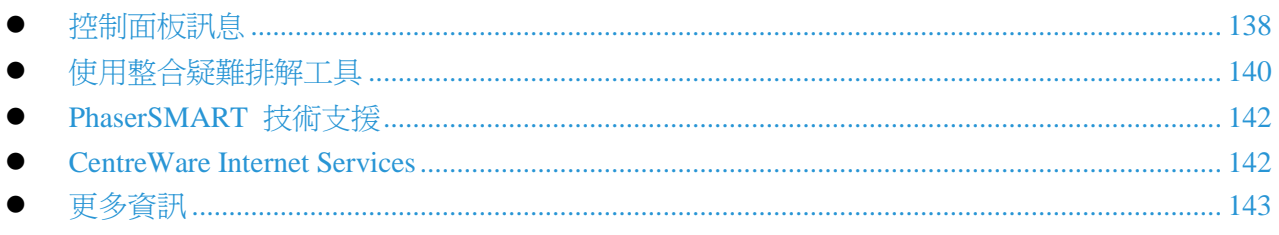

Xerox® 提供數種自動診斷公用程式,協助您維持生產力與列印品質。

### <span id="page-137-2"></span>控制面板訊息

印表機控制面板提供資訊與疑難排解協助。發生錯誤或警示情況時,控制面板會顯示訊息通知您發生 問題。大多數情況,控制面板也會顯示動畫以指出發生問題的位置,例如卡紙的位置。針對許多錯誤 與狀態訊息,控制面板的說明可提供額外資訊。

#### 控制面板說明按鈕

碰觸說明以檢視關於出現在控制面板上的項目與選取的額外資訊。說明按鈕上標示有問號 (**?**)。

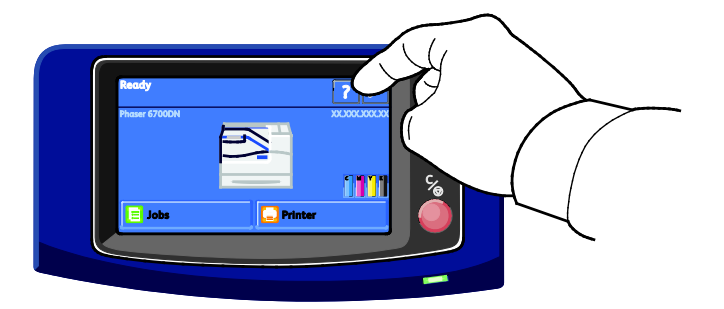

<span id="page-137-1"></span>控制面板功能表項目也有相關聯的說明文字,說明這些功能表項目。

### 在控制面板上檢視錯誤訊息

發生錯誤或警示情況時,控制面板會顯示訊息通知您發生問題。錯誤訊息會警告您印表機的情況,例 如耗材剩餘量已低或門板開啓,需要您加以注意。如果發生一個以上的錯誤或警示情況,控制面板只 會顯示一個。

在控制面板上檢視目前的錯誤訊息列表:

138 Phaser 6700 Color Printer User Guide

- 1. 在控制面板上碰觸印表機。
- 2. 碰觸目前的訊息。

目前的錯誤訊息列表會顯示在螢幕上。

3. 碰觸上一步以返回疑難排解書面,或碰觸主螢幕以返回主螢幕。

### 在控制面板上檢視目前的故障

發生故障情形時,控制面板會顯示訊息,通知您發生問題。故障訊息會警告您有關印表機的情況,這 些情況可能會造成印表機無法列印或影響列印效能。如果發生一項以上的故障,控制面板只會顯示一 項。

在控制面板上檢視目前的故障列表:

- 1. 在控制面板上碰觸**印表機**。
- 2. 碰觸目前的故障。

目前的故障列表會顯示在螢幕上。

- 3. 碰觸一項故障即可檢視故障的詳細內容。
- 4. 碰觸 **X** 以關閉畫面。
- 5. 碰觸上一步以返回疑難排解畫面,或碰觸主螢幕以返回主螢幕。

#### 在控制面板上檢視故障記錄

發生故障時,會將故障記錄於故障記錄檔案,包括日期、時間與故障代碼。使用此列表可識別趨勢並 解決問題。

檢視故障記錄:

- 1. 在控制面板上碰觸印表機。
- 2. 碰觸工具索引標籤,然後碰觸疑難排解。
- 3. 碰觸故障記錄。 螢幕上會顯示每個故障代碼的編號、日期與時間。
- 4. 碰觸一項故障即可檢視故障的詳細內容。
- 5. 碰觸上一步以返回疑難排解書面,或碰觸主螢幕以返回主螢幕。

### 在控制面板上檢視列印工作狀態

在控制面板上檢視個人與安全列印工作:

- 1. 在控制面板上碰觸列印工作。
- 2. 碰觸個人與安全列印工作。 此時會顯示指定的資料夾列表。
- 3. 碰觸您指定的私人資料夾。
- 4. 執行下列其中一個:
	- 輸入指派至此列印工作的密碼,然後碰觸確定。此時會顯示已儲存的個人與安全列印 工作列表。
	- **碰觸略過密碼並僅顯示個人列印工作。此時會**顯示您的個人列印工作列表。
- 5. 碰觸您要檢視的列印工作。 畫面上會顯示有關此列印工作的資訊,例如擁有者、類型、狀態以及送出與完成的時間。 若要列印此工作,請參閱第 [65](#page-64-0) 頁的個人列印或第 [64](#page-63-0) 頁的安全列印。
- 6. 若要返回主螢幕,請碰觸主螢幕。

在控制面板上檢視已儲存的列印工作:

- 1. 在控制面板上碰觸列印工作。
- 2. 碰觸已儲存的列印工作。 此時會顯示資料夾列表。
- 3. 若要檢視公用已儲存的列印工作,請碰觸公用。 此時會顯示公用已儲存的列印工作列表。
- 4. 若要檢視私人已儲存的列印工作,請碰觸指定的私人資料夾。
- 5. 輸入指派至此列印工作的密碼,然後碰觸確定。 此時會顯示私人已儲存的列印工作列表。
- 6. 碰觸您要檢視的列印工作。 畫面上會顯示有關此列印工作的資訊,例如擁有者、類型、狀態以及送出與完成的時間。 若要列印此工作,請參閱第 [64](#page-63-1) 頁的已儲存的列印工作。
- 7. 若要返回主螢幕,請碰觸主螢幕。

在控制面板上檢視已完成的列印工作:

- 1. 在控制面板上碰觸列印工作。
- 2. 碰觸已完成列印工作。

已完成列印工作畫面會顯示最後 50 個已完成的列印工作。

- 3. 碰觸您要檢視的列印工作。 畫面上會顯示有關此列印工作的資訊,例如擁有者、類型、狀態以及送出與完成的時間。
- <span id="page-139-0"></span>4. 碰觸上一步以返回已完成列印工作螢幕,或碰觸主螢幕以返回主螢幕。

## 使用整合疑難排解工具

您可以使用數種整合工具,例如資訊頁面、CentreWare Internet Services 與列印工作追蹤工具,以疑 難排解列印品質與卡紙問題。

### 列印資訊頁面

- 1. 在控制面板上碰觸印表機。
- 2. 在資訊索引標籤中,碰觸列印參考資料。
- 3. 碰觸 **#** 以設定數量。
- 4. 使用鍵盤或碰觸 **+** 或 **-** 以選擇列印份數。
- 5. 碰觸確定。
- 6. 視需要使用向上或向下箭頭以捲動列表,然後碰觸您要列印的頁面。
- 7. 碰觸列印。
	- 注意:資訊頁面亦可從 CentreWare Internet Services 列印。

#### 指定列印資訊頁面的來源紙匣

- 1. 在控制面板上碰觸印表機。
- 2. 碰觸工具索引標籤,然後碰觸紙匣管理。
- 3. 碰觸資訊頁面來源。
- 4. 碰觸您要印表機使用的特定紙匣,或碰觸自動。
- 5. 碰觸確定以確認設定內容。
- 6. 碰觸上一步以返回工具索引標籤,或碰觸主螢幕以返回主螢幕。

### 列印組態報告。

- 1. 在控制面板上碰觸印表機。
- 2. 在資訊索引標籤中,碰觸列印參考資料。
- 3. 碰觸組態報告。
- 4. 碰觸列印。

注意:依照預設値,組態報告會在每次印表機電源開啓時進行列印。若要關閉此設定,請選擇印 表機 > 工具 > 設定 > 一般設定 > 啓動頁面 > 關閉。

#### 檢視計數與使用資訊

- 1. 在控制面板上碰觸印表機。
- 2. 在資訊索引標籤上碰觸列印計數以檢視基本列印計數:
	- 彩色列印:指定彩色的已列印頁數。
	- 黑白列印:未指定彩色的已列印頁數。
	- 列印總量:彩色列印加上黑白列印的總量。

注意:一頁是指可列印於單面或兩面的紙張的其中一面。列印於兩面的紙張以列印兩頁計算。

3. 碰觸用**量計數器**以檢視詳細的用量資訊。

### 在控制面板上找出序號

- 1. 在控制面板上碰觸印表機。
- 2. 在資訊索引標籤中碰觸關於本印表機。 一般索引標籤會顯示機型、序號、版本與啟動日期。

### 檢視印表機耗材狀態

- 1. 以下列方式之一檢視耗材索引標籤:
	- 在控制面板上,碰觸**印表機**按鈕,然後碰觸**耗材**索引標籤。
	- 碰觸主螢幕右下角的 **C**、**M**、**Y**、**K** 圖示之一。
- 2. 若要檢視關於碳粉卡匣的詳細資訊,包括再次訂購時所需的序號,請碰觸 **C**、**M**、**Y** 或 **K**。
- 3. 碰觸關閉以返回耗材索引標籤。
- 4. 若要檢視關於加熱輾壓器、廢料匣、成像單元、維修套件或裝釘卡匣的詳細資訊,請碰觸**其他耗** 材。使用向上或向下箭頭以捲動列表,然後選擇您要檢視的詳細資訊。
- 5. 碰觸返回箭頭以回到其他耗材畫面。
- 6. 若要列印耗材使用頁面,請碰觸**列印**圖示,然後碰觸**耗材使用**。
- <span id="page-141-0"></span>7. 若要返回主螢幕,請碰觸主**螢幕**。

## PhaserSMART 技術支援

PhaserSMART 是自動化、以網際網路為基礎的系統,可利用您的網頁瀏覽器將診斷資訊從您的印表 機傳送至 Xerox® 網站。PhaserSMART 會檢視資訊、診斷問題以及建議解決方法。

若要存取 PhaserSMART 技術支援:

- 1. 打開您的網頁瀏覽器並前往 [www.phaserSMART.com](http://www.phasersmart.com/)。
- 2. 在表單欄位中輸入您印表機 IP 位址。
- 3. 依照螢幕上的指示操作。

若要從列印工作追蹤工具存取 PhaserSMART 技術支援:

- 1. 在設備索引標籤上,按一下視窗底部的 PhaserSMART 按鈕。
- <span id="page-141-1"></span>2. 依照螢幕上的指示操作。

### CentreWare Internet Services

CentreWare Internet Services 是安裝於印表機內嵌 Web 伺服器的管理與設定軟體,可讓使用者透過網 頁瀏覽器設定及管理印表機。

CentreWare Internet Services 需要:

- 印表機與 Windows、Macintosh 或 UNIX 網路之間的 TCP/IP 連線。
- 印表機需啓用 TCP/IP 及 HTTP。
- 連接網路的電腦,且需具備支援 JavaScript 的瀏覽器。

如需詳細資訊,請參閱 CentreWare Internet Services 中的說明或*系統管理員指南*。

存取 CentreWare Internet Services:

在您的電腦上開啟網頁瀏覽器,在位址欄位輸入印表機的 IP 位址,然後按 **Enter** 或 **Return** 鍵。 如果您不知道印表機的 IP 位址,請參閱第 [21](#page-20-0) 頁的尋找印表機的 IP 位址。

從列印工作追蹤工具存取 CentreWare Internet Services:

從列印工作追蹤工具功能表,按一下說明,然後選擇 CentreWare Internet Services。

## <span id="page-142-0"></span>更多資訊

您可以從以下資源獲得更多有關此印表機的資訊:

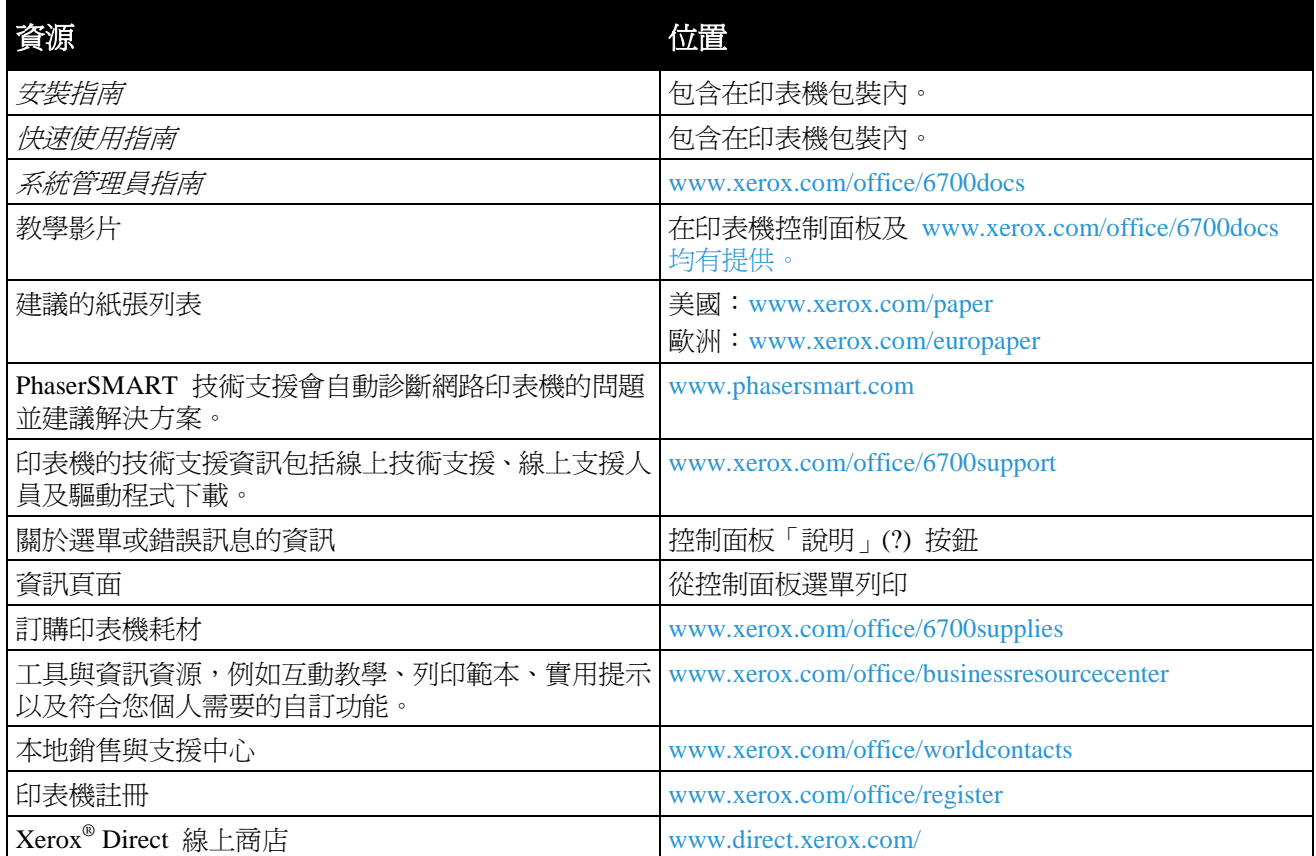

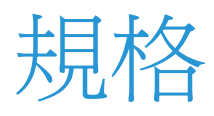

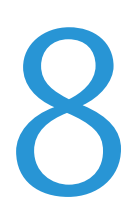

#### 此附錄包括:

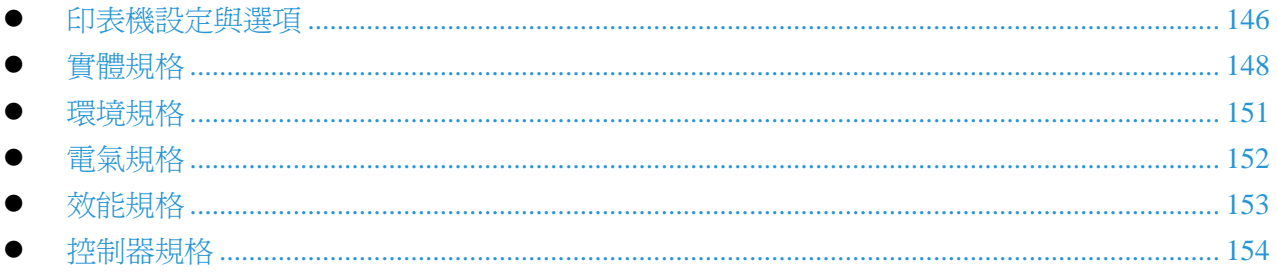
## 印表機設定與選項

### 標準功能

Phaser 6700 Color 印表機提供以下功能:

- 列印解析度 2400 x 1200 dpi
- 雷射成像品質
- 列印文件尺寸最大至 Legal (216 x 356 公釐、8.5 x 14 英寸)
- 自動雙面列印 (Phaser 6700 印表機除外)
- 彩色觸控螢幕控制面板
- 紙匣 1,最大容量 150 張
- 紙匣 2,最大容量 550 張
- $\bullet$  1 GB RAM
- 通用序列匯流排 (USB 2.0)
- 乙太網路 10/100/1000Base-T
- PostScript 及 PCL 字型
- 支援 PostScript、PCL 與 XPS
- 資料安全性
- GreenPrint 軟體
- CentreWare Internet Services
- CentreWare Web
- 遠端驅動程式安裝
- WebJet Admin 介面
- Tivoli
- Rendezvous (Bonjour)、SLP、SSDP 與 SAP 設備探索
- 電子郵件警示
- 自動耗材補充
- 預先耗材管理

### 可用的組態設定

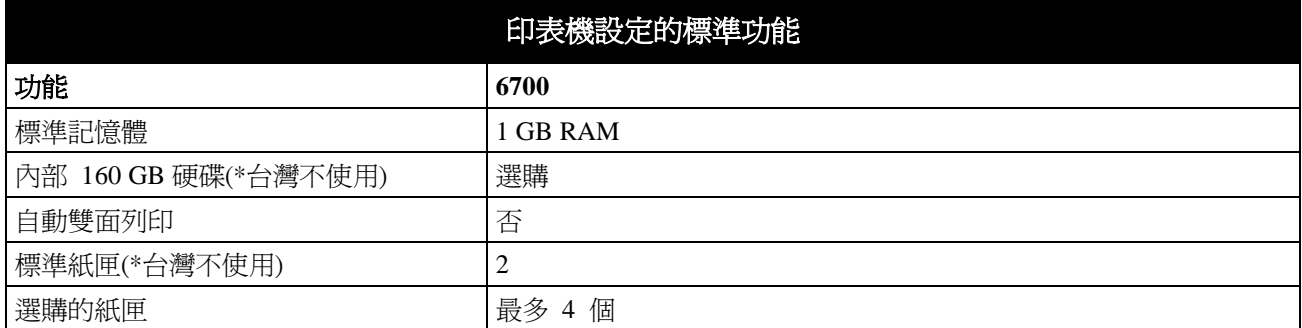

### 選購項目與升級

- 最大容量 1000 張自動份數整理與堆疊紙張的裝訂分頁器,以及最大容量與每組 50 張的裝釘器
- 1100 張高容量送紙器,包含兩個 550 張紙匣,紙匣以可鎖定的前輪及防傾支架永久固定於基座
- 550 張送紙器包含一個通用可調整的紙匣
- 支架、可調整高度至 220 公釐 (8.7 英寸) 或 295 公釐 (11.6 英寸)
- 2 GB 選購記憶體 (1 GB 額外記憶體)
- 生產力套件含 160 GB 硬碟

\*以上六項選購項目與升級,台灣地區皆不使用。

### 實體規格

### Phaser 6700 印表機設定

- 寬度: 570 公釐 (22.4 英寸)
- 深度: 516 公釐 (20.3 英寸)
- 高度: 429 公釐 (16.9 英寸)
- 重量: 42.2 公斤 (93 磅)

印表機設定含裝訂分頁器(\*台灣地區不使用)

- 寬度: 1068 公釐 (42 英寸)
- 深度: 516 公釐 (20.3 英寸)
- 高度: 525 公釐 (20.7 英寸) 含 Phaser 6700 印表機
- 重量: 57.9 公斤 (127.6 磅) 含 Phaser 6700 印表機

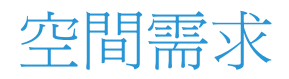

### **Phaser 6700 Color** 印表機

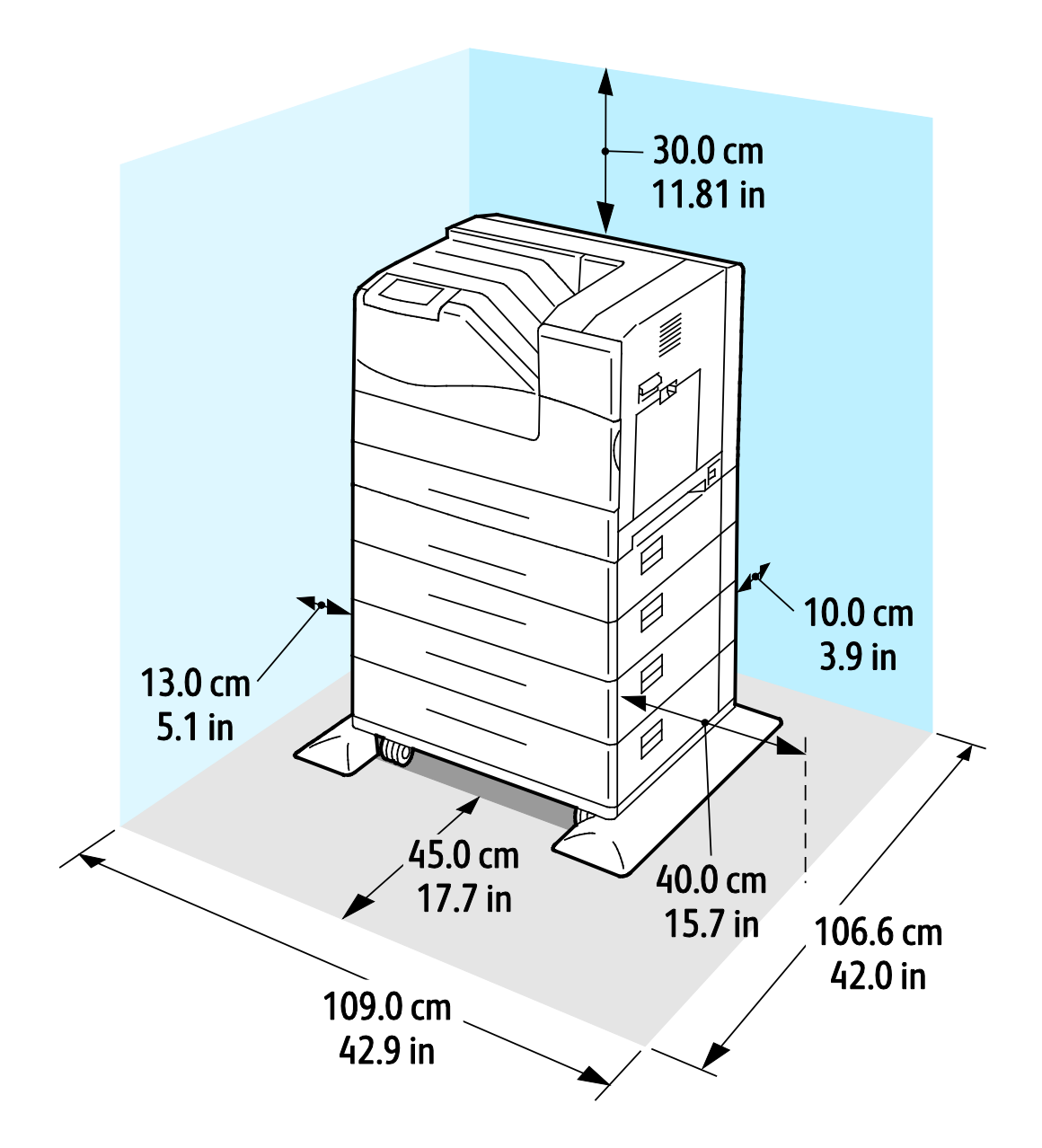

**Phaser 6700 Color** 印表機含裝訂分頁器**(\***台灣地區不使用**)**

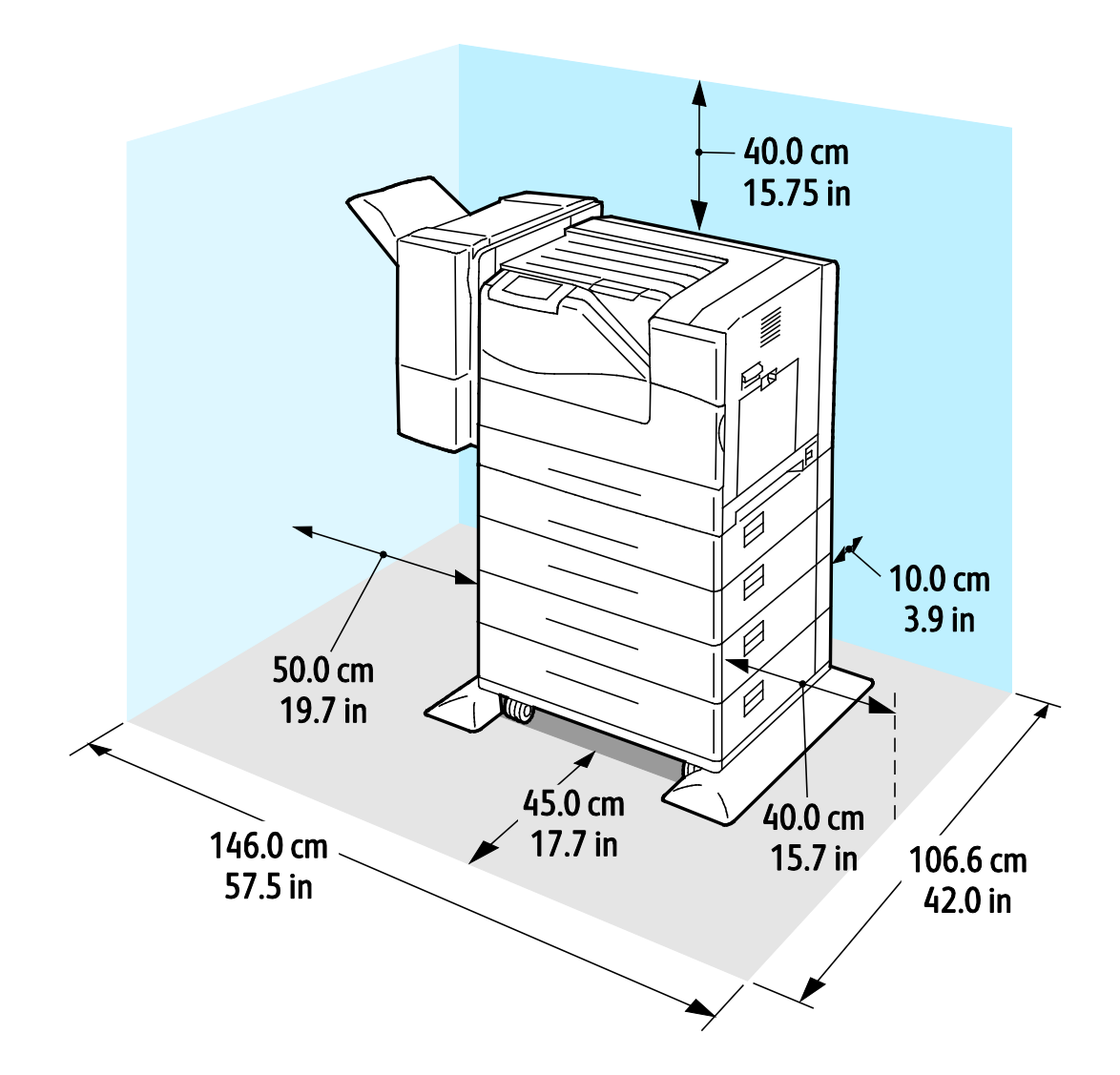

環境規格

### 溫度

- $\bullet$  15°–32°C
- $\bullet$  59°–90°F

### 相對濕度

作業:15–80% (無凝結)

### 高度

為獲得最佳效能,請在高度低於 3100 公尺 (10,170 英尺) 的場所使用印表機。

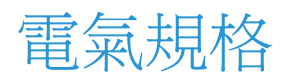

### 電源電壓與頻率

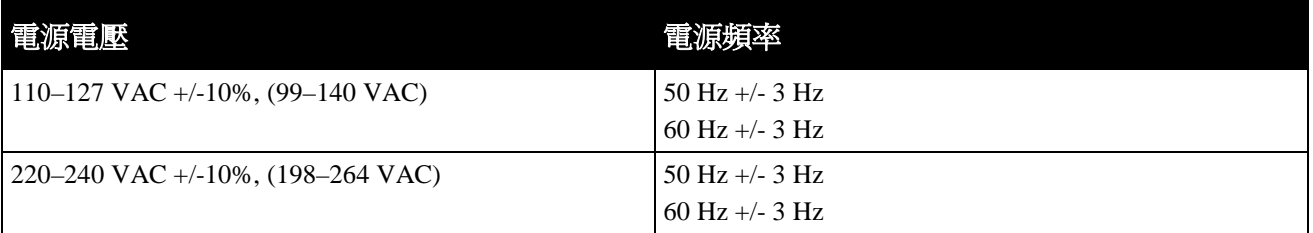

### 耗電量

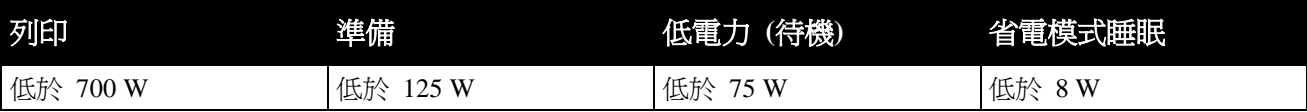

### 能源之星合格產品

能源之星合格印表機 (Phaser 6700 Color 印表機除外)。

預設時間:

- 15 分鐘進入低電力模式
- 45 分鐘進入睡眠模式

## 效能規格

### 列印解析度

最高解析度:2400 x 1200 dpi

- 標準列印品質模式: 1200 x 600 dpi
- 照片列印品質模式: 2400 x 1200 dpi

注意:所顯示的列印解析度僅適用於 PostScript 列印驅動程式。PCL 的唯一列印解析度為 600 x 600 dpi。

### 列印速度

以每分鐘頁數 (ppm) 為單位的列印速度連續列印於 A4 與 Letter 紙張為準。彩色或黑白的列印速度 相同。

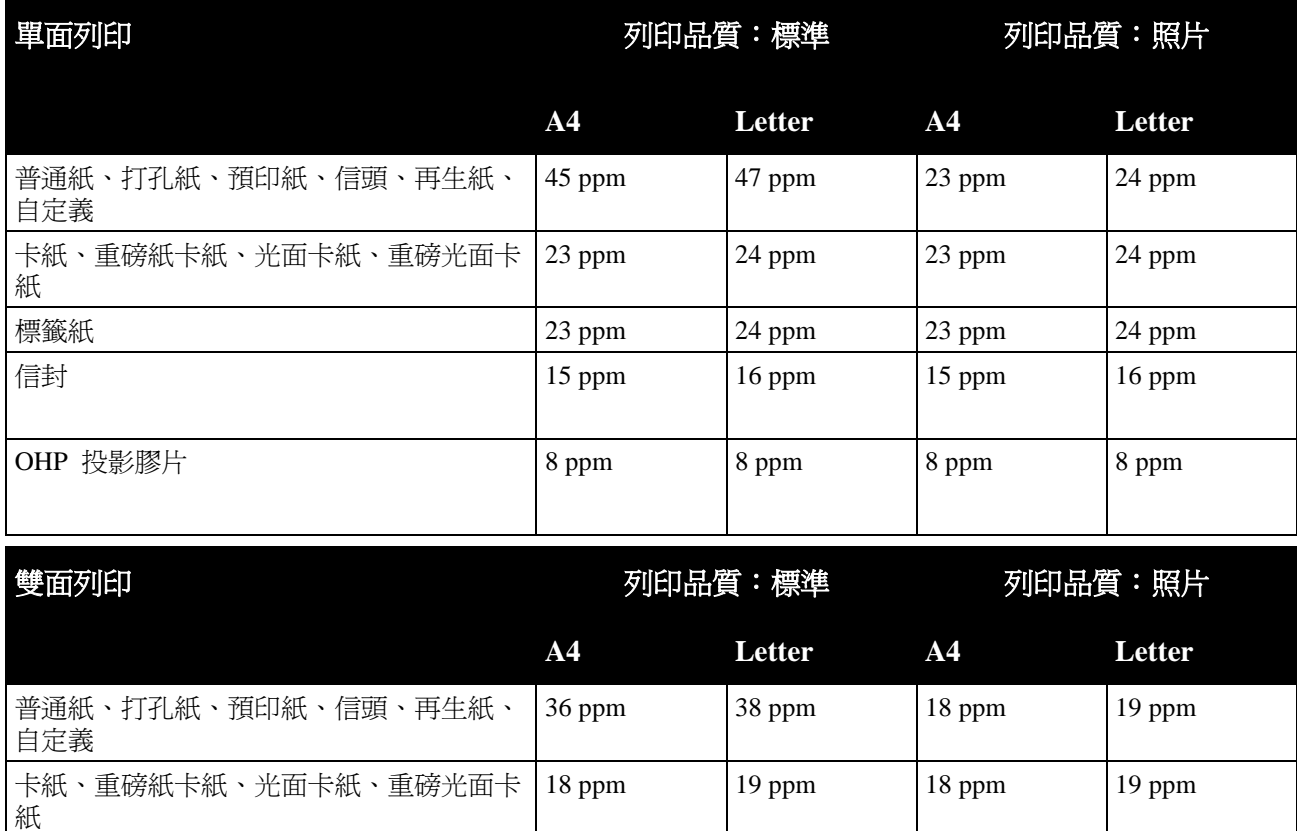

# 控制器規格

### 處理器

1.25 GHz 處理器

### 記憶體

- 標準記憶體: 1 GB RAM
- 最大記憶體: 2 GB RAM (1 GB 額外記憶體)

### 介面

- 乙太網路 10/100/1000Base-T
- 通用序列匯流排 (USB 2.0)

# 法規資訊

# 9

### 此附錄包括:

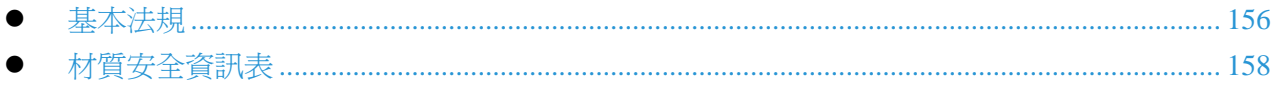

### 基本法規

Xerox 已測試本印表機之電磁輻射與抗干擾標準。設計這些標準是為減輕本印表機在典型辦公室環境 中產生或接收到的干擾。

### 美國 FCC 法規

本設備業經測試並證明符合 FCC 法規第 15 章 A 級數位設備之限制。這些限制的目的是要在設備 於商業環境運轉時,提供合理的保護以免受到有害干擾。此設備會產生、使用及發射射頻能量。如未 依據這些指示安裝與操作,可能會對無線電通訊造成有害干擾。在住宅區使用此設備時,可能會產生 有害干擾,如發生上述情況,使用者必須自費改善干擾的情形。

如本設備對無線電或電視接收產生有害干擾時 (可以透過關閉和打開本設備來判斷),請嘗試按照以下 方法修正干擾:

- 調整或轉移收訊天線位置。
- 加大本設備和接收機之間的距離。
- 收訊器與本裝置使用不同的電源插座。
- 洽詢經銷商或有經驗的無線電/電視技術人員以尋求協助。

如未經 Xerox 的許可而進行任何變更或修改本設備,將喪失操作本設備的權力。

注意:爲確保本裝置符合 FCC 規定第 15 條,請使用已遮蔽的介面纜線。

### 加拿大

本 A 類數位設備符合加拿大 ICES-003 之規範。

Cet appareil numérique de la classe A est conforme à la norme NMB-003 du Canada.

### 歐盟

 $\mathbb{A}$ 注意:此為 A 類產品。在家庭環境使用本產品,可能會產生無線電波干擾,如發生上述情況,使 用者必須採取適當措施。

 $C \in$ 

- CE 標章表示 Xerox 公告本產品符合以下日期之前的歐盟相關法規:
- 2006 年 12 月 12 日:低電壓法規 2006/95/EC
- 2004 年 12 月 15 日:電磁相容性法規 2004/108/EC

本印表機如果依據指示正確操作,並不會對消費者或環境造成危險。

為確保本裝置符合歐盟法規,請使用已遮蔽的介面纜線。

您可以向 Xerox 索取本印表機「法規遵循之公告」的已簽名副本。

### 土耳其 RoHS 法規

遵循 Article 7 (d),我們在此證明「本產品符合 EEE 法規」。

"EEE yönetmeliğine uygundur."

# 材質安全資訊表

如需有關您印表機的材質安全資訊,請前往:

- 北美洲: [www.xerox.com/msds](http://www.office.xerox.com/cgi-bin/printer.pl?APP=udpdfs&Page=color&Model=Phaser+6700&PgName=msdsna&Language=English)
- 歐盟: [www.xerox.com/environment\\_europe](http://www.office.xerox.com/cgi-bin/printer.pl?APP=udpdfs&Page=color&Model=Phaser+6700&PgName=environmenteu&Language=English)

如需客戶支援中心電話號碼,請前往 [www.xerox.com/office/worldcontacts](http://www.office.xerox.com/cgi-bin/printer.pl?APP=udpdfs&Page=color&Model=Phaser+6700&PgName=customersupport&Language=English)。

# 10

# 回收與丟棄

#### 此附錄包括:

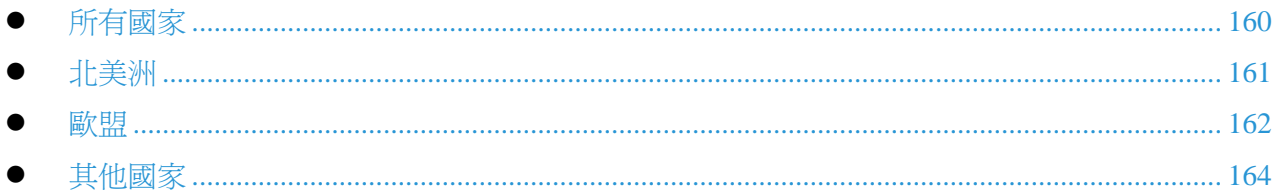

<span id="page-158-0"></span>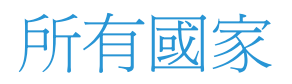

如果您負責管理 Xerox® 產品的丟棄工作,請注意印表機可能包含鉛、汞、高氯酸鹽與其他因環境考 量而由法規規定相關丟棄作業的材質。本產品投入市場時,這些材料完全符合適用的全球法規。如需 回收再生及丟棄的相關資訊,請洽詢當地主管機關。高氯酸鹽材質:本產品可能包含一或多種含有高 氯酸鹽的裝置,例如電池。這些裝置可能需要特別的處理方式,請參閱 [www.dtsc.ca.gov/hazardouswaste/perchlorate](http://www.dtsc.ca.gov/hazardouswaste/perchlorate)。

<span id="page-159-0"></span>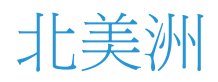

Xerox 實施產品回收與再利用/再生計劃。請聯絡 Xerox 服務代表 (1-800-ASK-XEROX) 以判斷此 Xerox® 產品是否包含在此計劃中。關於 Xerox® 環境計劃的詳細資訊,請參閱 [www.xerox.com/environment](http://www.office.xerox.com/cgi-bin/printer.pl?APP=udpdfs&Page=color&Model=Phaser+6700&PgName=environmentna&Language=English),或者向當地主管機關洽詢回收與丟棄的相關資訊。

<span id="page-160-0"></span>歐盟

某些設備可能會同時使用於住家/家庭與專業/商業應用環境中。

### 住家/家庭環境

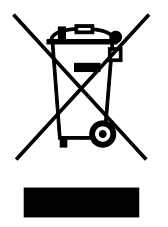

您設備上的此符號表示您不能以一般家庭垃圾處理流程丟棄此設備。

根據歐洲法規,廢棄的電子或電器設備在丟棄時應與家庭垃圾分開。

歐盟成員國的私人家庭應將舊的電子或電器設備免費送回指定的回收機構。如需詳細資訊,請聯絡您 當地的廢棄物主管機關。

在某些成員國,您購買新設備時,當地經銷商可能必須免費回收您的舊設備。請向您的經銷商洽詢相 關資訊。

### 專業/商業環境

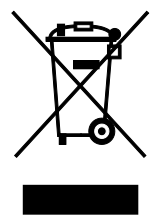

您設備上的此符號表示您必須以符合國家議定的程序丟棄此設備。

根據歐洲法規,廢棄的電子或電器設備必須以統一程序加以管理。

丟棄之前,請聯絡當地經銷商或 Xerox 服務代表以取得舊設備回收的相關資訊。

### 設備與電池的回收與丟棄

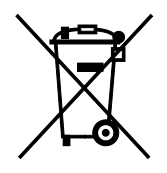

產品及隨附文件上的這些符號,表示使用過的電子產品與電池不得混 入一般家庭坑圾。

根據國家法規及 Directive 2002/96/EC 與 2006/66/EC,為正確處理、 復原及回收舊產品與舊電池,請送至適用的回收點。

正確丟棄這些產品與電池,您將協助保護寶貴的資源,並避免因不當 處理垃圾對人類健康與環境產生負面影響。

如需有關回收與再生舊產品與電池的詳細資訊,請洽詢當地政府、廢 棄物處理業者或您當初購買產品的銷售據點。

根據國家法令,如未正確處理上述廢棄物,可能適用罰則。

#### 歐盟地區的商業使用者

如需要報廢電子或電器設備,請聯絡您的經銷商或供應商以獲進一步資訊。

### 歐盟以外地區的丟棄作業

這些符號僅適用於歐盟地區。如要丟棄這些產品,請聯絡當地主管機關或經銷商,詢問正確的丟棄方 式。

### 電池符號注意事項

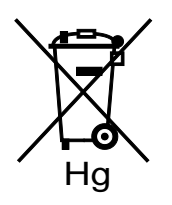

輪子垃圾桶符號可能會同時與化學符號使用。這表示相關作業必須符 合法規規定。

### 電池拆卸

電池只能由製造商核准的服務業者進行更換。

<span id="page-162-0"></span>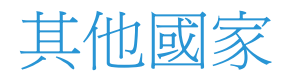

請聯絡您當地廢棄物管理主管機關以洽詢相關規定。